# **Vostro 3500**

**Servicehandleiding** 

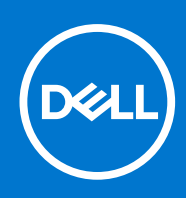

### Opmerkingen, voorzorgsmaatregelen,en waarschuwingen

**OPMERKING:** Een OPMERKING duidt belangrijke informatie aan voor een beter gebruik van het product.

**WAARSCHUWING: WAARSCHUWINGEN duiden potentiële schade aan hardware of potentieel gegevensverlies aan en vertellen u hoe het probleem kan worden vermeden.**

**GEVAAR: LET OP duidt het risico van schade aan eigendommen, lichamelijk letsel of overlijden aan.**

© 2020-2021 Dell Inc. of zijn dochtermaatschappijen. Alle rechten voorbehouden. Dell, EMC, en andere handelsmerken zijn handelsmerken van Dell Inc. of zijn dochterondernemingen. Andere handelsmerken zijn mogelijk handelsmerken van hun respectieve eigenaren.

# Inhoudsopgave

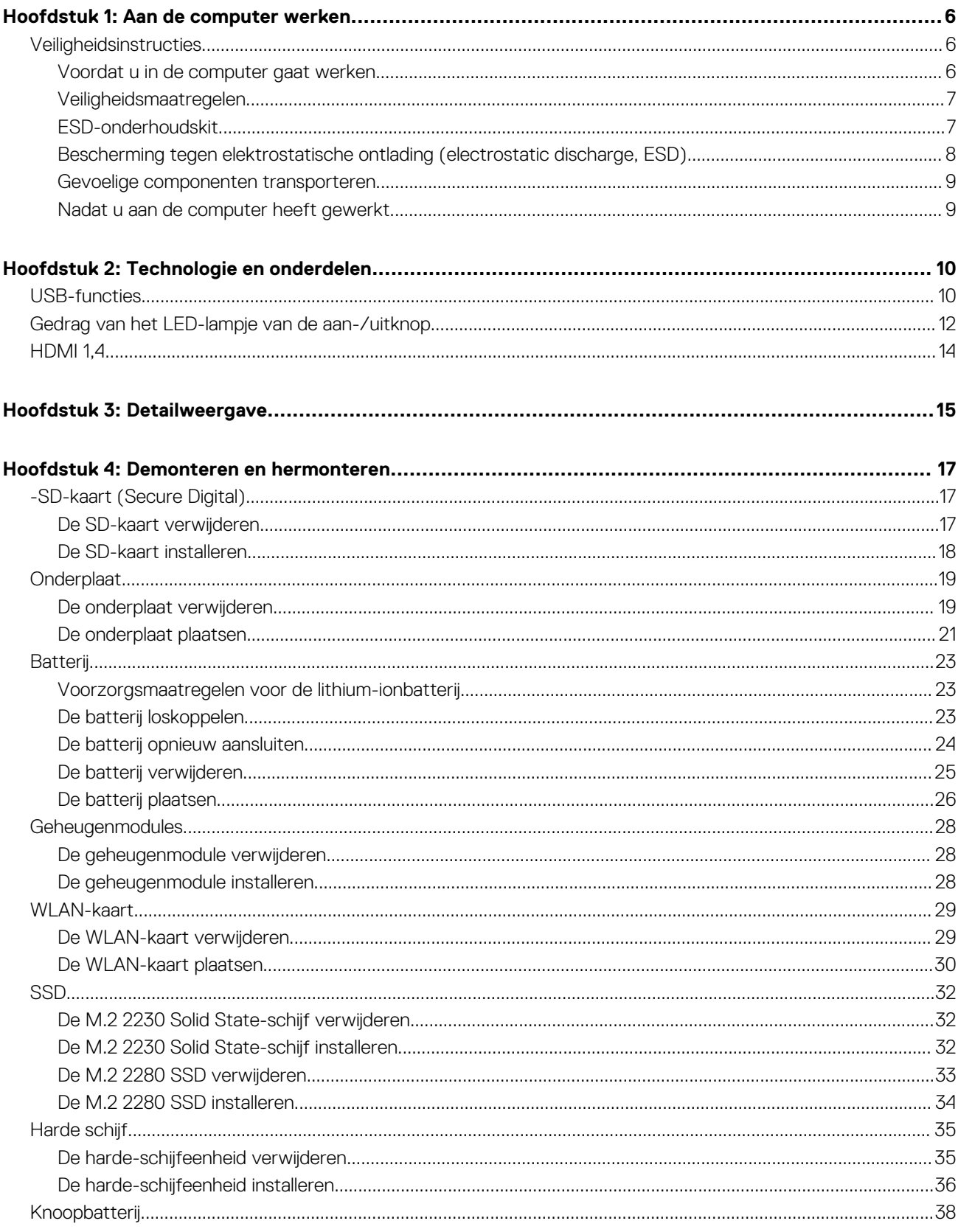

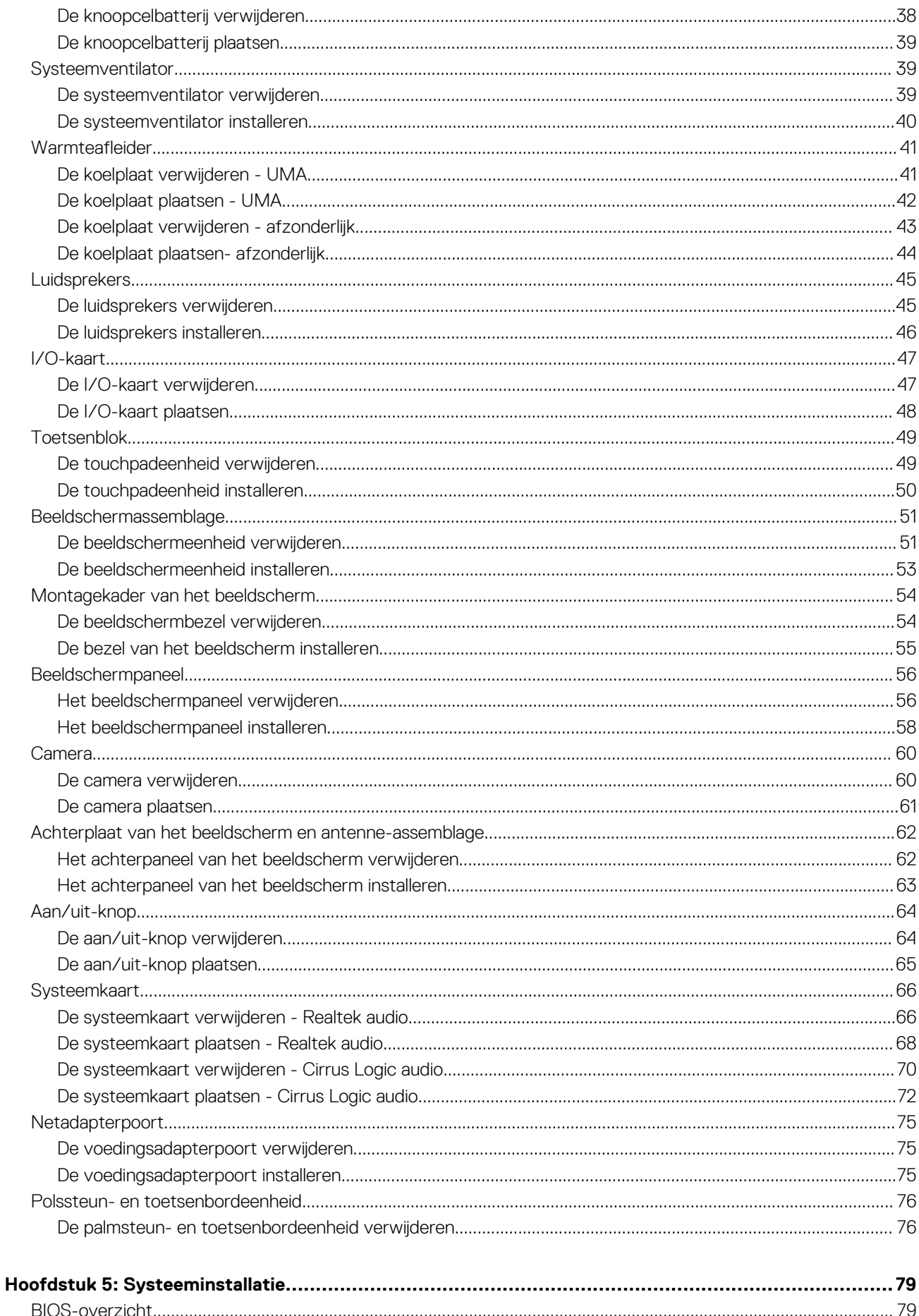

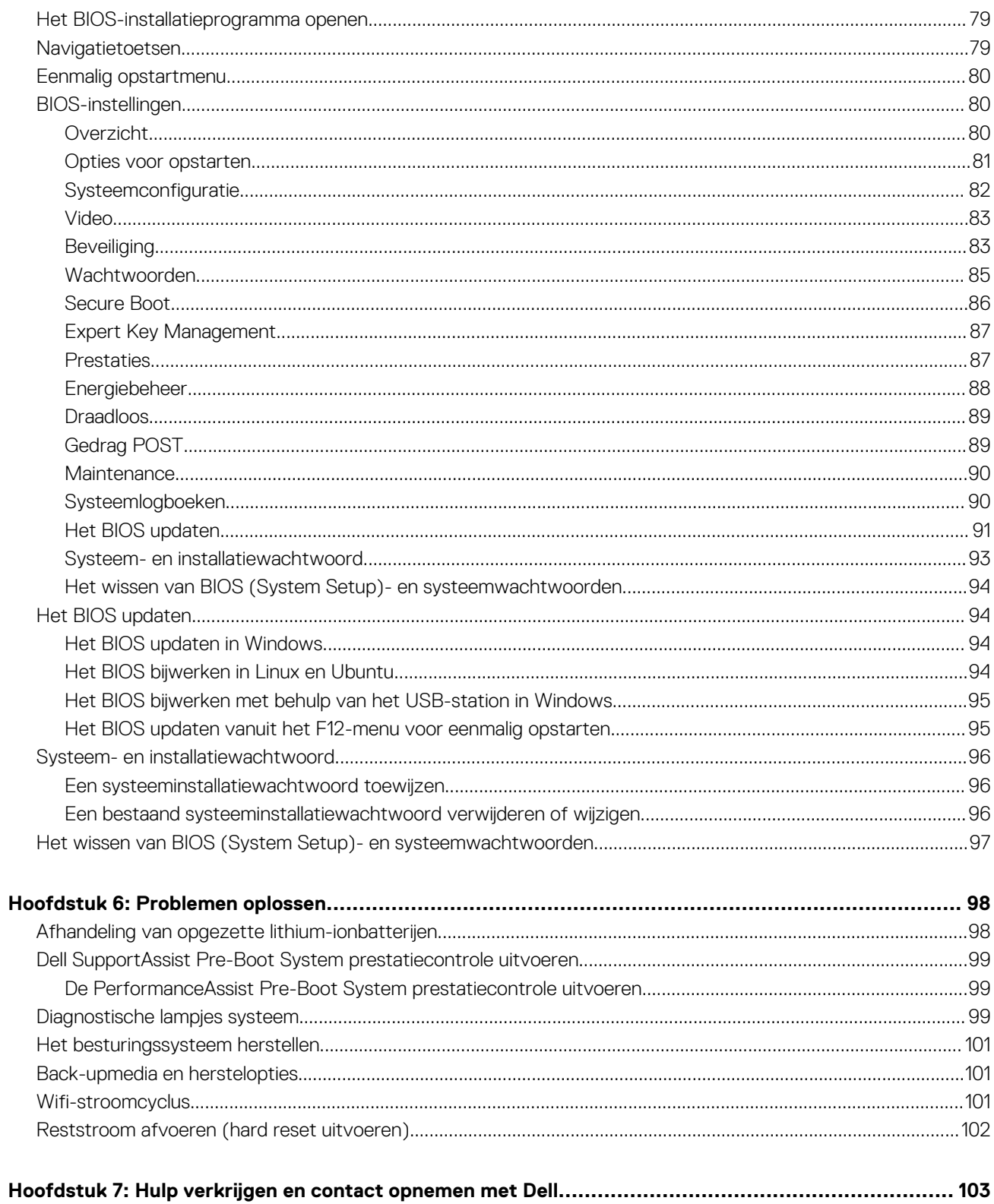

**1**

### <span id="page-5-0"></span>**Onderwerpen:**

**Veiligheidsinstructies** 

# **Veiligheidsinstructies**

Volg de onderstaande veiligheidsrichtlijnen om uw persoonlijke veiligheid te garanderen en de computer te beschermen tegen mogelijke schade. Tenzij anders aangegeven, wordt er bij elke procedure in dit document van uitgegaan dat u de veiligheidsinformatie hebt gelezen die bij uw computer is geleverd.

- **GEVAAR: Lees de veiligheidsinformatie die bij uw computer is geleverd voordat u aan de onderdelen in de computer gaat** ∧ **werken. Raadpleeg voor meer informatie over aanbevolen procedures op het gebied van veiligheid onze website over de naleving van wet- en regelgeving op [www.dell.com/regulatory\\_compliance.](https://www.dell.com/regulatory_compliance)**
- **GEVAAR: Ontkoppel uw computer van alle voedingsbronnen voordat u de computerbehuizing of -panelen opent. Zodra**  $\bigwedge$ **u klaar bent met de werkzaamheden binnen de computer, plaatst u de behuizing en alle panelen en schroeven terug voordat u uw computer weer aansluit op een stopcontact.**
- **WAARSCHUWING: Zorg ervoor dat het werkoppervlak plat, droog en schoon is om schade aan de computer te voorkomen.**
- **WAARSCHUWING: Pak de componenten en kaarten bij de rand vast en kom niet aan de pinnetjes en de contactpunten om beschadigingen te voorkomen.**
- **WAARSCHUWING: U mag alleen probleemoplossing en reparaties laten uitvoeren door technische supportteams die door Dell erkend of geïnstrueerd worden. Schade als gevolg van onderhoudswerkzaamheden die niet door Dell zijn goedgekeurd, valt niet onder de garantie. Zie de veiligheidsinstructies die bij het product worden geleverd of kijk op [www.dell.com/regulatory\\_compliance](https://www.dell.com/regulatory_compliance).**
- **WAARSCHUWING: Raak een component pas aan nadat u zich hebt geaard door een ongeverfd metalen oppervlak van het chassis aan te raken, zoals het metaal rondom de openingen voor de kaarten aan de achterkant van de computer. Raak tijdens het werk ook regelmatig een ongeverfd metalen oppervlak aan om statische elektriciteit weg te leiden die de interne componenten kan beschadigen.**
	- **WAARSCHUWING: Verwijder kabels door aan de connector of het treklipje te trekken, niet aan de kabel zelf. Sommige kabels hebben aansluitingen met vergrendelingslipjes of duimschroeven die u moet ontgrendelen voordat u de kabel loskoppelt. Houd kabels bij het loskoppelen uitgelijnd om te voorkomen dat de connectorpinnetjes verbuigen. Zorg er bij het aansluiten van kabels voor dat de poorten en de connectoren de juiste richting hebben en correct zijn uitgelijnd.**
- **WAARSCHUWING: Druk op eventueel geïnstalleerde kaarten in de optionele mediakaartlezer om ze uit te werpen.**
- **WAARSCHUWING: Wees voorzichtig bij het omgaan met lithium-ionbatterijen in laptops. Opgezwollen batterijen dienen niet gebruikt te worden en dienen te worden vervangen en op juiste wijze weg te worden gegooid.**
- $\bigcirc$ **OPMERKING:** De kleur van uw computer en bepaalde componenten kunnen verschillen van de kleur die in dit document is afgebeeld.

### **Voordat u in de computer gaat werken**

#### **Stappen**

1. Sla alle geopende bestanden op en sluit deze, en sluit alle geopende applicaties af.

- <span id="page-6-0"></span>2. Sluit de computer af. Klik op **Start** > **Power** > **Shut down**.
	- **OPMERKING:** Wanneer u een ander besturingssysteem gebruikt, raadpleegt u de documentatie van uw besturingssysteem voor instructies voor het afsluiten hiervan.
- 3. Haal de stekker van de computer en van alle aangesloten apparaten uit het stopcontact.
- 4. Koppel alle aangesloten netwerkapparaten en randapparatuur, zoals het toetsenbord, de muis, de monitor enz. los van uw computer.
- 5. Verwijder eventueel aanwezige mediakaarten en optische schijven uit uw computer, indien van toepassing.
- 6. Nadat de computer is uitgeschakeld, houdt u de aan-uitknop vijf seconden ingedrukt om de systeemkaart te aarden.
	- **WAARSCHUWING: Plaats de computer op een vlak, zacht en schoon oppervlak om krassen op het beeldscherm te voorkomen.**
- 7. Plaats de computer met de voorzijde omlaag gericht.

### **Veiligheidsmaatregelen**

In het hoofdstuk veiligheidsmaatregelen worden de primaire stappen genoemd die moeten worden genomen voordat demontageinstructies worden uitgevoerd.

Neem de volgende voorzorgsmaatregelen in acht voordat u een installatie of break/fix-procedures uitvoert die montage of demontage vereisen.

- Zet het systeem uit, inclusief eventueel aangesloten randapparatuur.
- Koppel het systeem en alle aangesloten randapparatuur los van het stopcontact.
- Koppel alle netwerkkabels, telefoon- en telecommunicatielijnen los van het systeem.
- Gebruik een ESD-servicekit wanneer u werkzaamheden aan de binnenkant van een uitvoert om schade door elektrostatische ontlading (ESD) te voorkomen.
- Plaats, na het verwijderen van een systeemonderdeel, het verwijderde onderdeel zorgvuldig op een anti-statische mat.
- Draag schoenen met niet-geleidende rubberen zolen om de kans op elektrocutie te verminderen.

### Stand-bystand

Dell producten met stand-bystand moeten worden losgekoppeld voordat u de behuizing opent. Systemen die zijn uitgerust met de standbystand worden in wezen gevoed wanneer deze uit staan. Door de interne voeding kan het systeem op afstand worden ingeschakeld (Wake on LAN) en onderbroken in een slaapstand en heeft andere geavanceerde functies voor energiebeheer.

Door ontkoppeling en het ingedrukt houden van de aan-/uitknop gedurende 20 seconden zou de reststroom in het moederbord moeten ontladen. .

### **Binding**

Binding is een methode voor het verbinden van twee of meer aardingsgeleiders met dezelfde elektrische potentiaal. Dit wordt gedaan door het gebruik van een ESD-buitendienstkit. Zorg er bij het aansluiten van een bindingsdraad voor dat deze is aangesloten op blank metaal en nooit op een geverfd of niet-metalen oppervlak. De polsband moet goed vastzitten en volledig in contact zijn met uw huid. Zorg er tevens voor dat u altijd alle sieraden, zoals horloges, armbanden of ringen, verwijdert voordat u uzelf en de apparatuur met elkaar verbindt.

### **ESD-onderhoudskit**

De onbewaakte onderhoudskit is de meest gebruikte servicekit. Elke onderhoudskit bestaat uit drie hoofdcomponenten: antistatische mat, polsbandje en aardingssnoer.

### Componenten van een ESD-onderhoudskit

De componenten van een ESD-onderhoudskit zijn:

● **Antistatische mat** - De antistatische mat is dissipatief en tijdens serviceprocedures kunnen er onderdelen op worden geplaatst. Uw polsband moet nauwsluitend zitten en het aardingssnoer moet aan de mat en aan onbewerkt metaal van het systeem waaraan u werkt zijn bevestigd wanneer u de antistatische mat gebruikt. Wanneer u het bovenstaande goed hebt uitgevoerd, kunt u serviceonderdelen

<span id="page-7-0"></span>uit de ESD-tas halen en die direct op de mat plaatsen. ESD-gevoelige items zijn veilig in uw hand, op de ESD-mat, in het systeem of in een zak.

- **Polsband en aardingssnoer** De polsband en het aardingssnoer kunnen ofwel direct tussen uw pols en blank metaal op de hardware worden bevestigd als de ESD-mat niet vereist is, of worden verbonden met de antistatische mat om hardware te beschermen die tijdelijk op de mat is geplaatst. De fysieke verbinding van de polsband en het aardingssnoer tussen uw huid, de ESD-mat en de hardware staat bekend als hechting. Gebruik alleen onderhoudskits met een polsband, mat en aardingssnoer. Gebruik nooit draadloze polsbanden. Houd er altijd rekening mee dat de interne draden van een polsband gevoelig zijn voor schade door slijtage en dat die dus regelmatig gecontroleerd moeten worden met een polsbandtester om mogelijke ESD-hardwareschade te voorkomen. Het wordt aanbevolen om de polsband en het aardingssnoer ten minste eenmaal per week te testen.
- **ESD-polsbandtester** De draden in een ESD-polsbandje kunnen na verloop van tijd beschadigd raken. Bij gebruik van een onbewaakte kit wordt het aanbevolen om de band regelmatig voor elke servicebeurt of minimaal eenmaal per week te testen. Een polsbandtester is de beste methode voor het uitvoeren van deze test. Als u zelf geen polsbandtester hebt, kunt u kijken of uw regionale kantoor er wel een heeft. Voor het uitvoeren van de test sluit u het aardingssnoer van de polsband aan op de tester terwijl die aan uw pols is bevestigd en drukt u vervolgens op de knop om de test uit te voeren. Een groene LED geeft aan dat de test succesvol is; een rode LED geeft aan dat de test is mislukt.
- **Isolatorelementen**  Het is belangrijk om ESD-gevoelige apparaten, zoals plastic warmteafleiderbehuizingen uit de buurt te houden van interne onderdelen zoals isolatoren omdat die vaak geladen zijn.
- Werkomgeving Voor het gebruik van de ESD-onderhoudskit dient u de situatie op de klantlocatie te beoordelen. Het implementeren van de kit voor een serveromgeving is anders dan voor een desktop- of draagbare omgeving. Servers zijn doorgaans geïnstalleerd in een patchkast in een datacenter; desktops of laptops worden doorgaans geplaatst op kantoorbureaus of in kantoorhokjes. Zoek altijd een grote, open en vlakke ruimte zonder rommel die groot genoeg is om de ESD-kit te gebruiken waarbij er genoeg ruimte is voor het systeem dat moet worden gerepareerd. Er mogen geen geleiders in de werkruimte liggen die voor ESD kunnen zorgen. Op de werkplek moeten isolators zoals piepschuim en andere kunststofmaterialen altijd minstens 30 centimeter van gevoelige onderdelen worden geplaatst voordat u fysiek omgaat met hardwarecomponenten.
- **ESD-verpakking** Alle ESD-gevoelige apparaten moeten worden verzonden en ontvangen in statisch-veilige verpakking. Metalen, statisch afgeschermde zakken krijgen de voorkeur. U moet het beschadigde onderdeel echter altijd in dezelfde ESD-tas en -verpakking doen als waarin het nieuwe onderdeel arriveerde. De ESD-tas moet om worden gevouwen en worden afgeplakt en hetzelfde schuimverpakkingsmateriaal moet worden gebruikt met de originele doos van het nieuwe onderdeel. ESD-gevoelige apparaten dienen alleen op ESD-beschermde ondergrond te worden geplaatst en onderdelen mogen nooit op de ESD-tas worden geplaatst omdat alleen de binnenkant daarvan is beschermd. Plaats onderdelen altijd in uw hand, op de ESD-mat, in het systeem of in een antistatische zak.
- **Het transporteren van gevoelige componenten** Bij het transporteren van ESD-gevoelige componenten zoals vervangende onderdelen of onderdelen die naar Dell teruggestuurd moeten worden, is het zeer belangrijk om deze onderdelen voor veilig transport in de antistatische tassen te plaatsen.

### Overzicht van ESD-bescherming

Het wordt onderhoudstechnici aanbevolen om de traditionele bedraade ESD-aardingspolsband en beschermende antistatische mat te allen tijde te gebruiken wanneer service wordt verleend voor Dell producten. Daarnaast is het van essentieel belang dat technici de gevoelige onderdelen apart houden van alle isolatoronderdelen wanneer service wordt verleend en dat ze antistatische tassen gebruiken voor het transport van gevoelige onderdelen.

### **Bescherming tegen elektrostatische ontlading (electrostatic discharge, ESD)**

ESD is een belangrijk aandachtspunt bij het werken met elektronische onderdelen, vooral gevoelige onderdelen zoals uitbreidingskaarten, processoren, geheugen-DIMM's, en moederborden. Zeer geringe ladingen kunnen schade aan circuits veroorzaken op manieren die mogelijk niet vanzelfsprekend zijn, zoals onregelmatige problemen of een verkorte levensduur. Hoe meer de industrie lagere energievereisten en hogere dichtheid promoot, des te belangrijker wordt ESD-bescherming.

Vanwege de hogere dichtheid van halfgeleiders in recente Dell producten, is de gevoeligheid voor schade door statische elektriciteit nu hoger dan in eerdere Dell producten. Daarom zijn sommige eerder goedgekeurde methoden van het omgaan met onderdelen niet langer van toepassing.

Twee erkende soorten ESD-schade zijn fatale en onregelmatige storingen.

- **Fataal**: Fatale storingen vertegenwoordigen ongeveer 20 procent van de aan ESD gerelateerde storingen. De schade veroorzaakt een onmiddellijk en volledig verlies van functionaliteit van het apparaat. Een voorbeeld van een fatale fout is een geheugen-DIMM die een statische schok heeft ontvangen en onmiddellijk een 'No POST/No Video'-symptoom genereert, waarbij een pieptoon wordt uitgezonden voor ontbrekend of niet-functioneel geheugen.
- **Onregelmatig** Onregelmatige storingen vertegenwoordigen ongeveer 80 procent van de aan ESD gerelateerde storingen. De hoge frequentie van onregelmatige fouten betekent dat wanneer schade plaatsvindt, dit meestal niet onmiddellijk wordt herkend. De DIMM ontvangt een statische schok, maar hierdoor wordt de tracing alleen verzwakt en worden geen onmiddellijk externe symptomen van

<span id="page-8-0"></span>de schade veroorzaakt. Het kan weken of maanden duren voordat de verzwakte tracing smelt. In de tussentijd kan dit leiden tot verslechtering van geheugenintegriteit, onregelmatige geheugenstoringen, enz.

De soort schade die moeilijker te herkennen en op te lossen is, is de onregelmatige storing (ook wel latente storing of` 'walking wounded' genoemd).

Voer de volgende stappen uit om ESD-schade te voorkomen:

- Gebruik een bedrade ESD-polsband die goed is geaard. Het gebruik van draadloze antistatische banden is niet meer toegestaan; deze bieden onvoldoende bescherming. Het aanraken van het chassis alvorens onderdelen te hanteren zorgt niet voor adequate bescherming tegen ESD op onderdelen met verhoogde gevoeligheid voor ESD-schade.
- Werk met alle elektrostatisch gevoelige onderdelen in een ruimte die vrij is van statische elektriciteit. Gebruik indien mogelijk antistatische vloer- en werkbankmatten.
- Wanneer u een voor statische elektriciteit gevoelig onderdeel uit de verzenddoos haalt, verwijdert u het onderdeel pas uit de antistatische verpakking op het moment dat u het gaat installeren. Voordat u het onderdeel uit de antistatische verpakking verwijdert, zorgt u ervoor dat u de statische elektriciteit van uw lichaam ontlaadt.
- Plaats een gevoelig onderdeel voor transport eerst in een antistatische doos of andere verpakking.

### **Gevoelige componenten transporteren**

Bij het transport van ESD-gevoelige componenten, zoals vervangende onderdelen of onderdelen die moeten worden teruggestuurd naar Dell, is het van kritiek belang om deze onderdelen in antistatische tassen te plaatsen voor veilig transport.

### **Nadat u aan de computer heeft gewerkt**

#### **Over deze taak**

**OPMERKING:** Uw computer kan beschadigd raken als u er losse schroeven in achterlaat.

#### **Stappen**

- 1. Breng alle schroeven opnieuw aan en zorg ervoor dat er geen losse schroeven in uw computer achterblijven.
- 2. Sluit alle externe apparaten, randapparaten of kabels die u eerder had losgekoppeld, weer aan voordat u aan uw computer werkt.
- 3. Plaats alle mediakaarten, schijven of andere onderdelen die u had verwijderd, weer terug voordat u aan uw computer werkt.
- 4. Sluit uw computer en alle aangesloten apparaten aan op het stopcontact.
- 5. Schakel de computer in.

# **Technologie en onderdelen**

<span id="page-9-0"></span>In dit hoofdstuk worden de technologie en onderdelen beschreven die beschikbaar zijn in het systeem. **Onderwerpen:**

- USB-functies
- [Gedrag van het LED-lampje van de aan-/uitknop](#page-11-0)
- [HDMI 1,4](#page-13-0)

# **USB-functies**

Universal Serial Bus of USB, werd in 1996 op de markt gebracht. USB heeft de verbinding tussen hostcomputers en randapparaten, zoals muizen, toetsenborden, externe schijven en printers, enorm vereenvoudigd.

### **Tabel 1. Evolutie van USB**

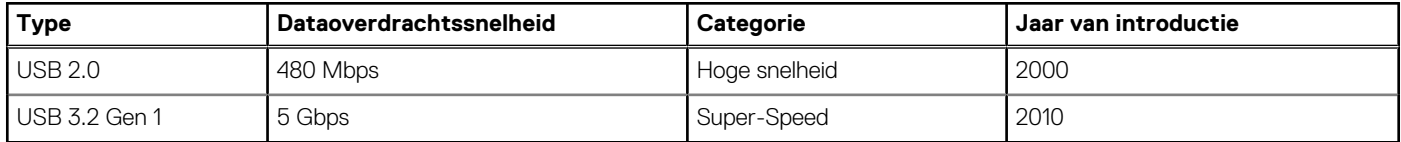

### USB 3.2 Gen 1 (Super-Speed-USB)

USB 2.0 staat al een aantal jaren goed bekend als de interfacestandaard in de wereld van de pc's met ongeveer 6 miljard verkochte apparaten. Toch wordt de drang naar meer snelheid steeds groter door snellere rekenhardware en meer bandbreedte. USB 3.2 Gen 1 voldoet eindelijk aan de vraag van de consument, dankzij een theoretisch 10 keer hogere snelheid dan zijn voorganger. Kort samengevat heeft USB 3.2 Gen 1 de volgende functies:

- Hogere dataoverdrachtssnelheden (tot 5 Gbps)
- Grotere maximale buskracht en meer stroomopname van het apparaat om beter te kunnen voldoen aan de vraag van apparaten die veel stroom verbruiken
- Nieuwe energiebeheerfuncties
- Full-duplex dataoverdracht en support voor nieuwe overdrachtstypen
- Achterwaartse compatibiliteit met USB 2.0
- Nieuwe connectoren en kabel

In de onderstaande onderwerpen behandelen we enkele van de meest gestelde vragen over USB 3.2 Gen 1.

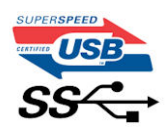

### Snelheid

Momenteel zijn er 3 snelheidsmodi gedefinieerd in de nieuwste USB 3.2 Gen 1-specificatie. Deze omvatten Super-Speed, Hi-Speed en Full-Speed. De nieuwe Super-Speed-modus heeft een overdrachtssnelheid van 4,8 Gbps. De tragere Hi-Speed- en Full-Speed USB-modus, ook wel bekend als USB 2.0 en 1.1, werken respectievelijk met een snelheid van 480 Mbps en 12 Mbps. Bovendien zijn beide snelheden achterwaarts compatibel.

USB 3.2 Gen 1 behaalt de veel hogere prestaties door de volgende technische wijzigingen:

Een extra fysieke bus die parallel aan de bestaande USB 2.0-bus wordt toegevoegd (zie de afbeelding hieronder).

- USB 2.0 bevatte vier draden (voeding, aarde en een paar voor differentiële data); USB 3.2 Gen 1 voegt nog vier draden toe voor twee paar differentiële signalen (ontvangen en verzenden) voor een totaal van acht aansluitingen in de connectoren en bekabeling.
- USB 3.2 Gen 1 maakt gebruik van de bidirectionele data-interface in plaats van de half-duplex opstelling van USB 2.0. Hierdoor is de theoretische bandbreedte 10 keer hoger.

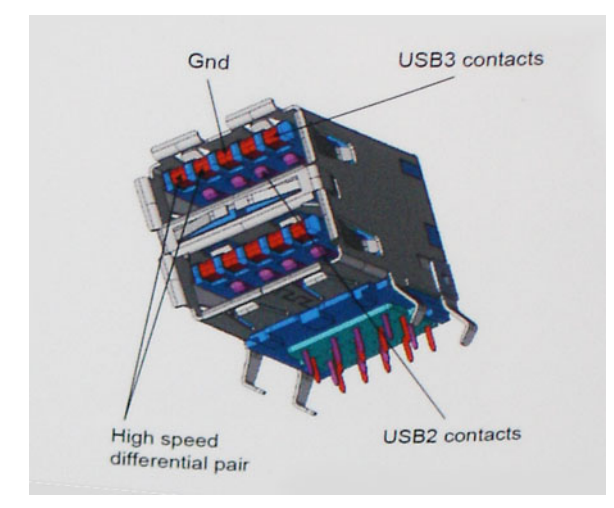

Door de steeds hogere eisen van vandaag op het gebied van de dataoverdracht van high-definition-videomateriaal, opslagapparaten die terabytes kunnen verslinden en digitale camera's met een hoog aantal megapixels, is USB 2.0 mogelijk niet snel genoeg meer. Bovendien kwam geen enkele USB 2.0-verbinding maar in de buurt van de theoretische maximale doorvoer van 480 Mbps. Hierdoor lag de feitelijke dataoverdracht rond het maximum van 320 Mbps (40 MB/s). USB 3.2 Gen 1-aansluitingen zullen ook nooit 4,8 Gbps bereiken. Het is waarschijnlijker dat de snelheid rond de 400 MB/s ligt. Bij deze snelheid is USB 3.2 Gen 1 een 10-voudige verbetering ten opzichte van USB 2.0.

### **Toepassingen**

USB 3.2 Gen 1 ontsluit nieuw terrein en biedt meer ruimte voor apparaten voor het leveren van een betere gebruikerservaring. Waar USB-video in het verleden eigenlijk niet haalbaar was (met betrekking tot de maximumresolutie, latentie en videocompressie), kunt u zich voorstellen dat de nieuwe USB-oplossingen met een bandbreedte die 5 tot 10 keer hoger ligt dit moeiteloos aankunnen. Single-link DVI vereist bijna 2 Gbps doorvoer. Terwijl 480 Mbps een beperking vormde, biedt 5 Gbps veelbelovende resultaten. Met een snelheid van 4,8 Gbps is deze standaard nu gebruikelijk voor apparaten die voorheen buiten het USB-territorium vielen, zoals externe RAID-storagesystemen.

Hieronder staan enkele beschikbare Super-Speed USB 3.2 Gen 1-producten:

- Harde schijven met USB 3.2 Gen 1 voor externe desktops
- Draagbare USB 3.2 Gen 1-harde schijven
- USB 3.2 Gen 1-stationdocks en -adapters
- USB 3.2 Gen 1-flashdrives en -lezers
- Solid State-schijven met USB 3.2 Gen 1
- RAIDs met USB 3.2 Gen 1
- Optische mediastations
- Multimedia-apparaten
- **Networking**
- USB 3.2 Gen 1-adapterkaarten en -hubs

### **Compatibiliteit**

Het goede nieuws is dat vanaf het begin zorgvuldig gepland is dat USB 3.2 Gen 1 compatibel is met USB 2.0. Voor USB 3.2 Gen 1 worden wel nieuwe fysieke verbindingen gespecificeerd, en dus nieuwe kabels om te profiteren van de mogelijkheden van het nieuwe protocol met hogere snelheid. De aansluiting zelf behoudt echter dezelfde rechthoekige vorm met de vier USB 2.0-contacten in precies dezelfde locatie als voorheen. Op nieuwe USB 3.2 Gen 1-kabels zitten vijf nieuwe connectoren voor het onafhankelijk doorgeven van ontvangen en verzonden data. Deze komen alleen in contact wanneer ze zijn aangesloten op een correcte Super-Speed USB-verbinding.

# <span id="page-11-0"></span>**Gedrag van het LED-lampje van de aan-/uitknop**

Op bepaalde Dell Latitude-systemen wordt het LED-lampje van de aan-/uitknop gebruikt om een indicatie van de systeemstatus te geven en als gevolg daarvan gaat de aan-/uitknop branden wanneer erop wordt gedrukt. De systemen met de optionele aan-/uitknop/ vingerafdruklezer zullen geen LED-lampje onder de aan-/uitknop hebben en daarom zullen de beschikbare LED's in het systeem worden toegepast om een indicatie te geven van de systeemstatus.

### Gedrag van het LED-lampje van de aan-/uitknop zonder de vingerafdruklezer

- Het systeem is AAN (S0) = LED brandt continu wit.
- Het systeem bevindt zich in de slaapstand/stand-bymodus (S3, SOix) = LED is uit.
- Het systeem is uitgeschakeld/in de sluimerstand (S4/S5) = LED is uit.

### Stroom aan en gedrag van het LED-lampje met vingerafdruklezer

- Het apparaat wordt ingeschakeld door de aan-/uitknop 50 msec tot 2 sec ingedrukt te houden.
- De aan-/uitknop registreert geen extra drukken totdat de SOL (Sign-Of-Life) aan de gebruiker is verstrekt.
- Systeem-LED's branden na het indrukken van de aan-/uitknop.
- Alle beschikbare LED's (Toetsenbord met achtergrondverlichting/Toetsenbord LED voor caps lock/LED voor batterij opladen) branden en vertonen het opgegeven gedrag.
- De auditieve toon is standaard uitgeschakeld. De toon kan worden ingeschakeld in de BIOS-configuratie.
- Veiligheidsvoorzieningen ervaren geen time-out als het apparaat vastloopt tijdens het aanmeldingsproces.
- Dell logo: Gaat binnen 2 seconden na het indrukken van de aan-/uitknop aan.
- Volledig opstarten: binnen 22 seconden na het indrukken van de aan-/uitknop.
- Hieronder volgen de voorbeeldtijdlijnen:

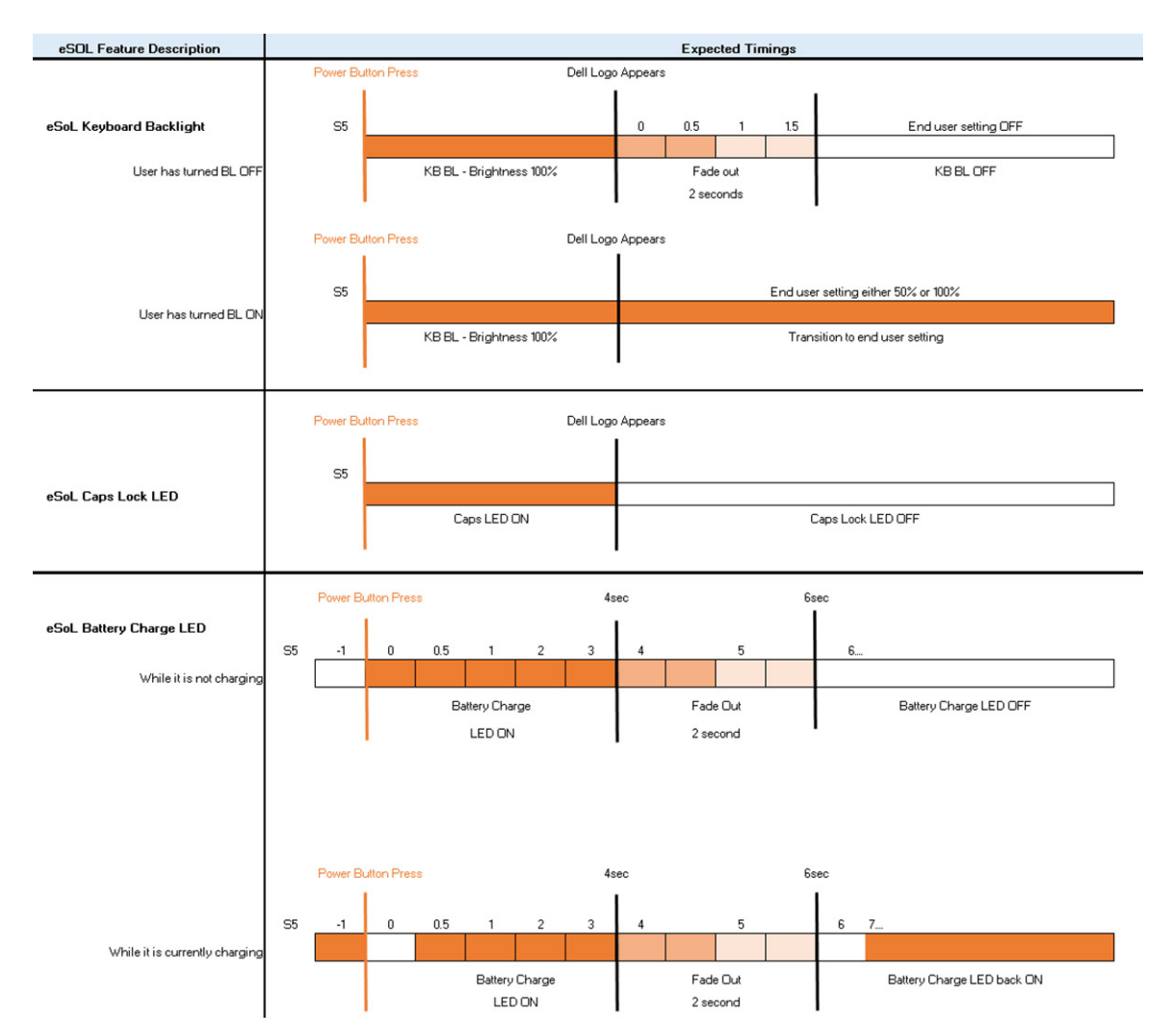

De aan-/uitknop met vingerafdruklezer zal geen LED hebben en zal gebruikmaken van de beschikbare LED's in het systeem om een indicatie van de systeemstatus te geven.

### ● **LED van de voedingsadapter:**

○ Het LED-lampje op de connector van de voedingsadapter brandt wit wanneer de voeding is ingeschakeld vanuit het stopcontact.

### ● **LED van de batterij-indicator:**

- Als de computer is aangesloten op een stopcontact, werkt het batterijlampje als volgt:
	- 1. Aanhoudend wit de batterij wordt opgeladen. Wanneer het opladen is voltooid, gaat het LED-lampje uit.
- Als de computer op batterijstroom werkt, zal het lampje van de batterij als volgt werken:
	- 1. Uit de batterij is voldoende opgeladen (of de computer is uitgeschakeld).
	- 2. Aanhoudend oranje het batterijniveau is ontzettend laag. Een laag batterijniveau is een resterende gebruiksduur van de batterij van 30 minuten of minder.

#### ● **Camera-LED**

○ Witte LED wordt geactiveerd als de camera is ingeschakeld.

### **LED microfoon dempen:**

- Als de microfoon gedempt is, brandt de LED microfoon dempen op de toets F4 met een WIT licht.
- **RJ45-LED's:**

### ○ **Tabel 2. LED aan beide zijden van de RJ45-poort**

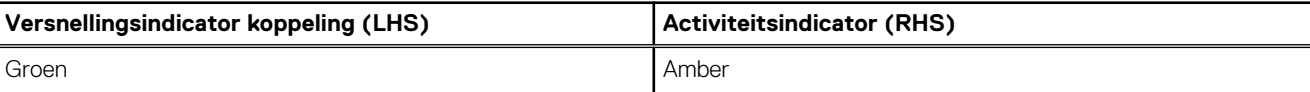

# <span id="page-13-0"></span>**HDMI 1,4**

In dit onderwerp leest u meer over HDMI 1.4 en de functies en voordelen ervan.

HDMI (High Definition Multimedia Interface) is een ondersteunde, niet-gecomprimeerde, digitale audio/video-interface. HDMI biedt een interface tussen een compatibele digitale audio/video-bron, zoals een dvd-speler, of A/V-ontvanger en een compatibel digitaal audioapparaat en/of een videomonitor, zoals een digitale tv (DTV). Het primaire voordeel is een vermindering van het aantal kabels en voorzieningen voor contentbescherming. HDMI ondersteunt standaard, verbeterde of high-definition video, plus meerkanaals digitaal geluid op één enkele kabel.

### Voordelen van HDMI

- HDMI van hoge kwaliteit zorgt voor overdracht van ongecomprimeerde digitale audio en video voor de hoogste, helderste beeldkwaliteit.
- Goedkope HDMI biedt de kwaliteit en functionaliteit van een digitale interface en biedt ook op een eenvoudige, rendabele manier ondersteuning voor ongecomprimeerde video-indelingen.
- Audio-HDMI ondersteunt meerdere audio-indelingen, van standaard stereo tot multichannel surroundgeluid.
- HDMI combineert video en multichannel audio in één kabel voor lagere kosten, minder complexiteit en een einde aan de wirwar van kabels die worden gebruikt in A/V-systemen.
- HDMI ondersteunt communicatie tussen de videobron (zoals een dvd-speler) en de DTV, waardoor nieuwe functionaliteit mogelijk wordt.

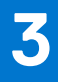

# **Detailweergave**

<span id="page-14-0"></span>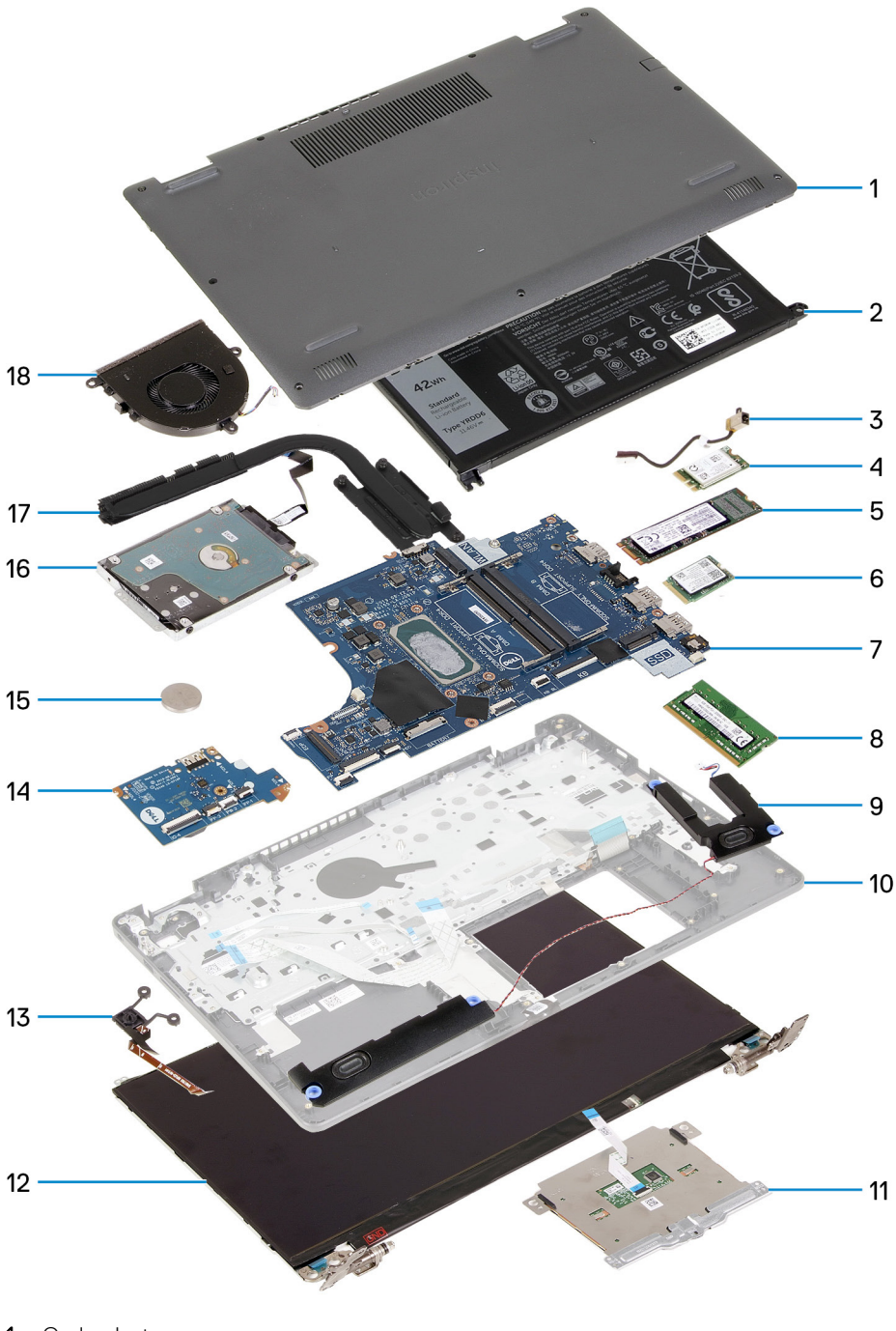

- 1. Onderplaat
- 2. Batterij
- 3. DC-in-poort
- 4. SSD-beugel
- 5. SSD
- 6. WLAN-kaart
- 7. Systeemkaart
- 8. Geheugenmodules
- 9. Luidsprekers
- 10. Palmsteuneenheid
- 11. Touchpad
- 12. Beeldschermeenheid
- 13. Aan-uitknopmodule
- 14. I/O-kaart
- 15. Knoopcelbatterij
- 16. HDD-eenheid
- 17. Koelplaateenheid
- 18. Ventilatoreenheid

**OPMERKING:** Dell geeft een lijst met componenten en hun onderdeelnummers voor de originele, gekochte systeemconfiguratie. Deze onderdelen zijn beschikbaar volgens garantiedekkingen die door de klant zijn aangeschaft. Neem contact op met uw Dell verkoopvertegenwoordiger voor aankoopopties.

# **Demonteren en hermonteren**

<span id="page-16-0"></span>**OPMERKING:** De afbeeldingen in dit document kunnen verschillen van uw computer; dit is afhankelijk van de configuratie die u hebt besteld.

### **Onderwerpen:**

- -SD-kaart (Secure Digital)
- **[Onderplaat](#page-18-0)**
- **[Batterij](#page-22-0)**
- **[Geheugenmodules](#page-27-0)**
- [WLAN-kaart](#page-28-0)
- [SSD](#page-31-0)
- **[Harde schijf](#page-34-0)**
- [Knoopbatterij](#page-37-0)
- **[Systeemventilator](#page-38-0)**
- [Warmteafleider](#page-40-0)
- **[Luidsprekers](#page-44-0)**
- [I/O-kaart](#page-46-0)
- [Toetsenblok](#page-48-0)
- [Beeldschermassemblage](#page-50-0)
- [Montagekader van het beeldscherm](#page-53-0)
- [Beeldschermpaneel](#page-55-0)
- [Camera](#page-59-0)
- [Achterplaat van het beeldscherm en antenne-assemblage](#page-61-0)
- [Aan/uit-knop](#page-63-0)
- **[Systeemkaart](#page-65-0)**
- [Netadapterpoort](#page-74-0)
- [Polssteun- en toetsenbordeenheid](#page-75-0)

# **-SD-kaart (Secure Digital)**

### **De SD-kaart verwijderen**

### **Vereisten**

1. Volg de procedure in Voordat u in de computer gaat werken.

<span id="page-17-0"></span>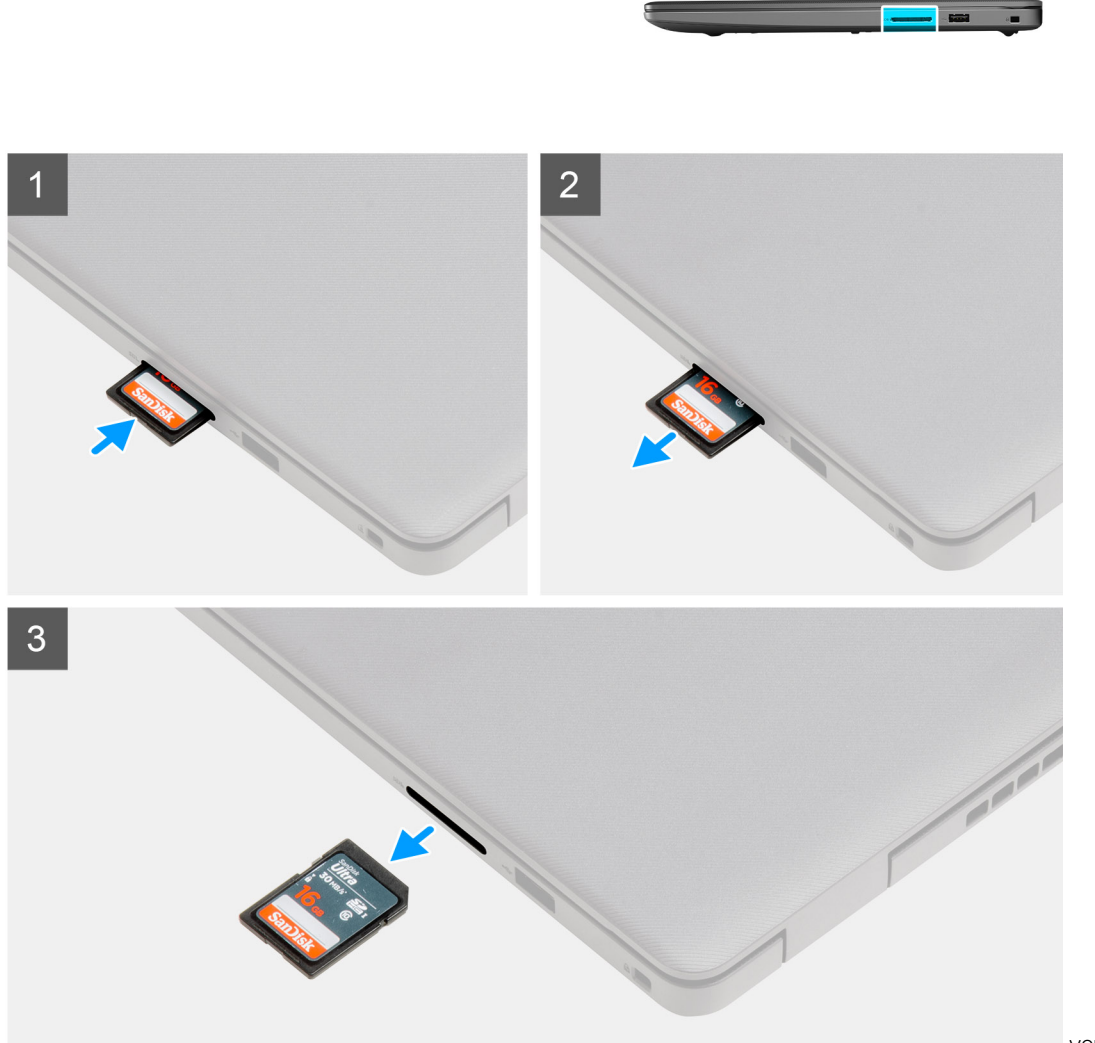

#### verwijderen

### **Stappen**

- 1. Druk op de SD-kaart om deze uit de computer te verwijderen.
- 2. Schuif de SD-kaart uit de computer.

### **De SD-kaart installeren**

### **Vereisten**

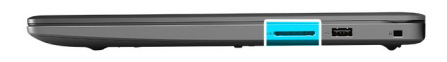

<span id="page-18-0"></span>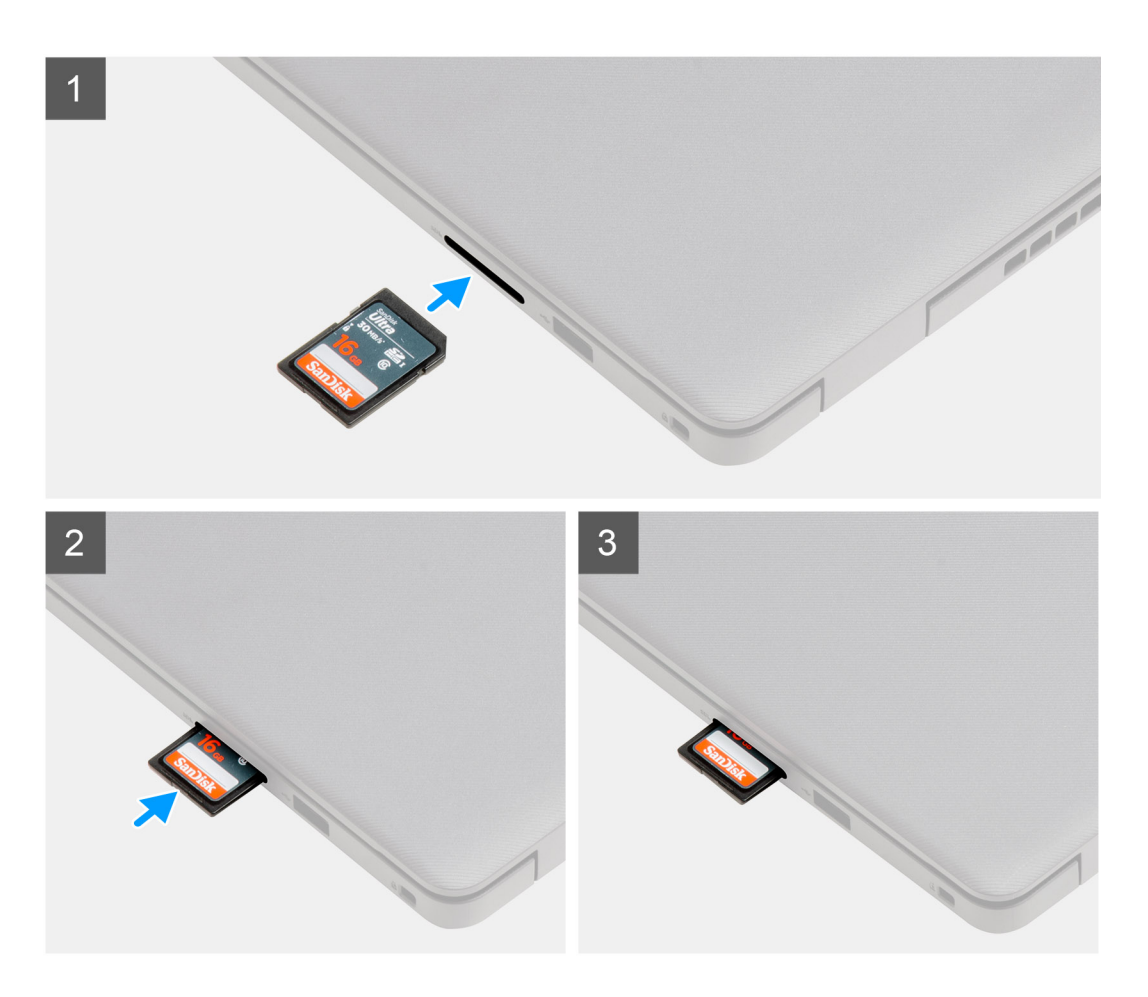

### **Stappen**

Schuif de SD-kaart in de sleuf totdat deze op zijn plaats klikt.

### **Vervolgstappen**

1. Volg de procedure in [Nadat u in de computer hebt gewerkt](#page-8-0).

# **Onderplaat**

### **De onderplaat verwijderen**

### **Vereisten**

- 1. Volg de procedure in [Voordat u in de computer gaat werken.](#page-5-0)
- 2. Verwijder de SD-kaart.

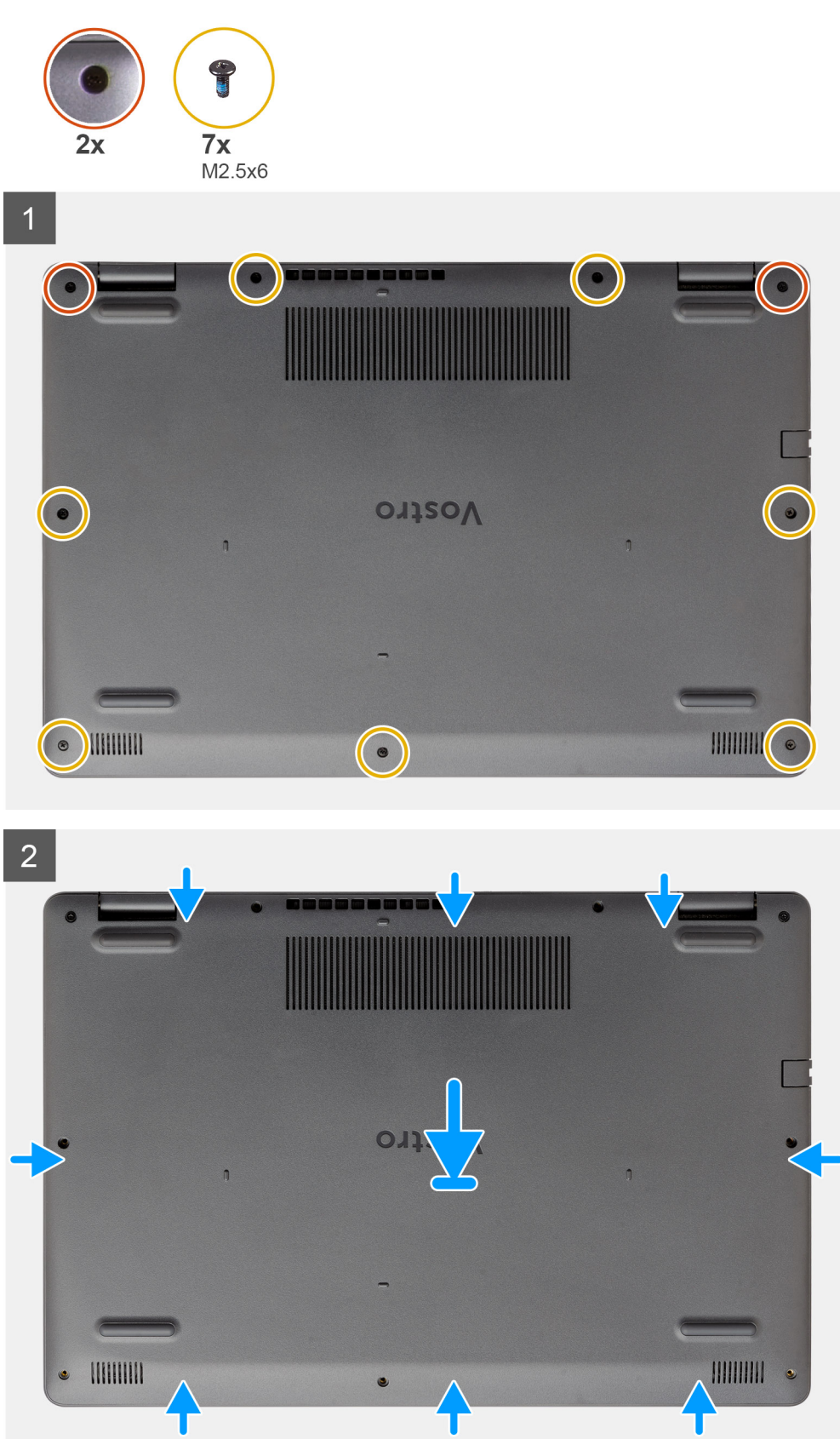

### **Stappen**

1. Verwijder de zeven schroeven (M2.5x6) en draai de twee borgschroeven los van de onderplaat.

<span id="page-20-0"></span>2. Wrik de onderplaat los vanaf de uitsparingen in de U-vormige uitsparingen aan de bovenkant van de onderplaat bij de scharnieren.

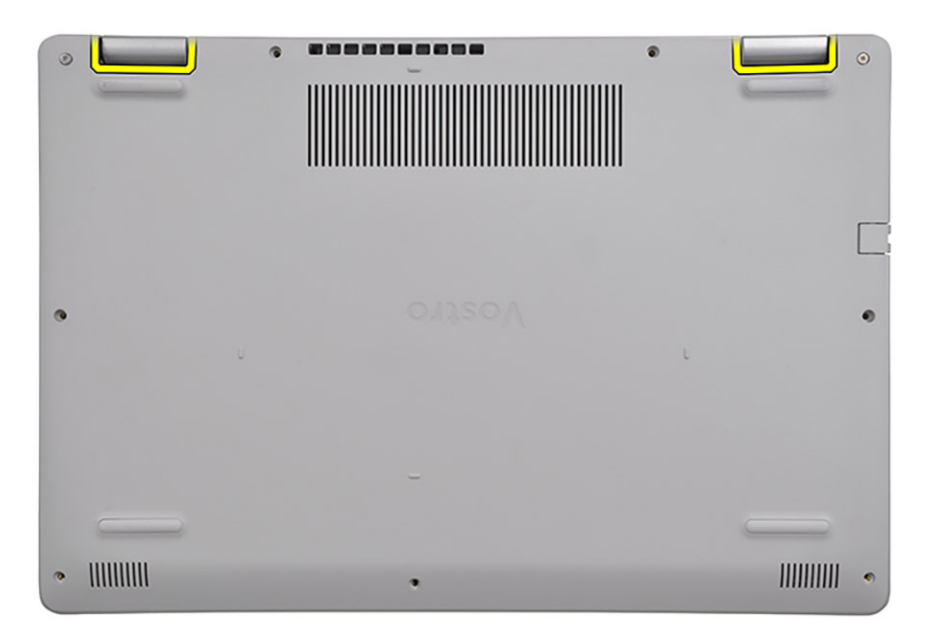

**(i) OPMERKING:** LET OP: wrik NIET vanaf de rand bij de ventilatieopeningen aan de bovenzijde van de onderplaat, omdat dit de

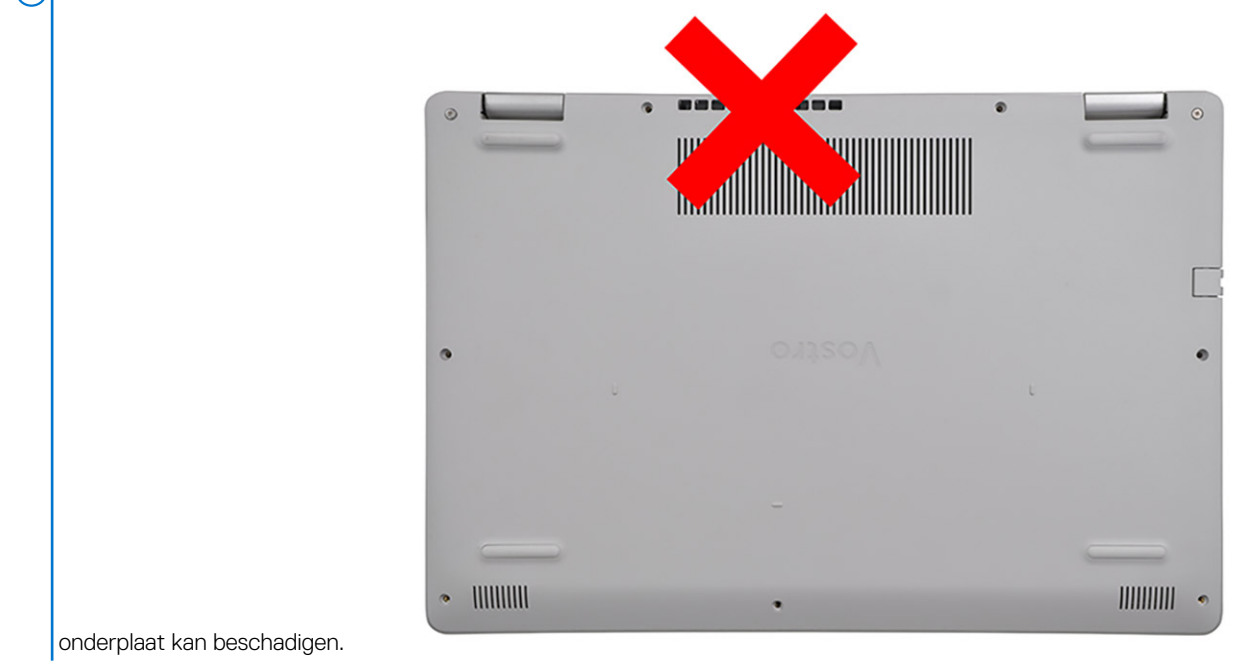

3. Til de bovenkant van de onderplaat op en verwijder deze uit het systeem.

### **De onderplaat plaatsen**

#### **Vereisten**

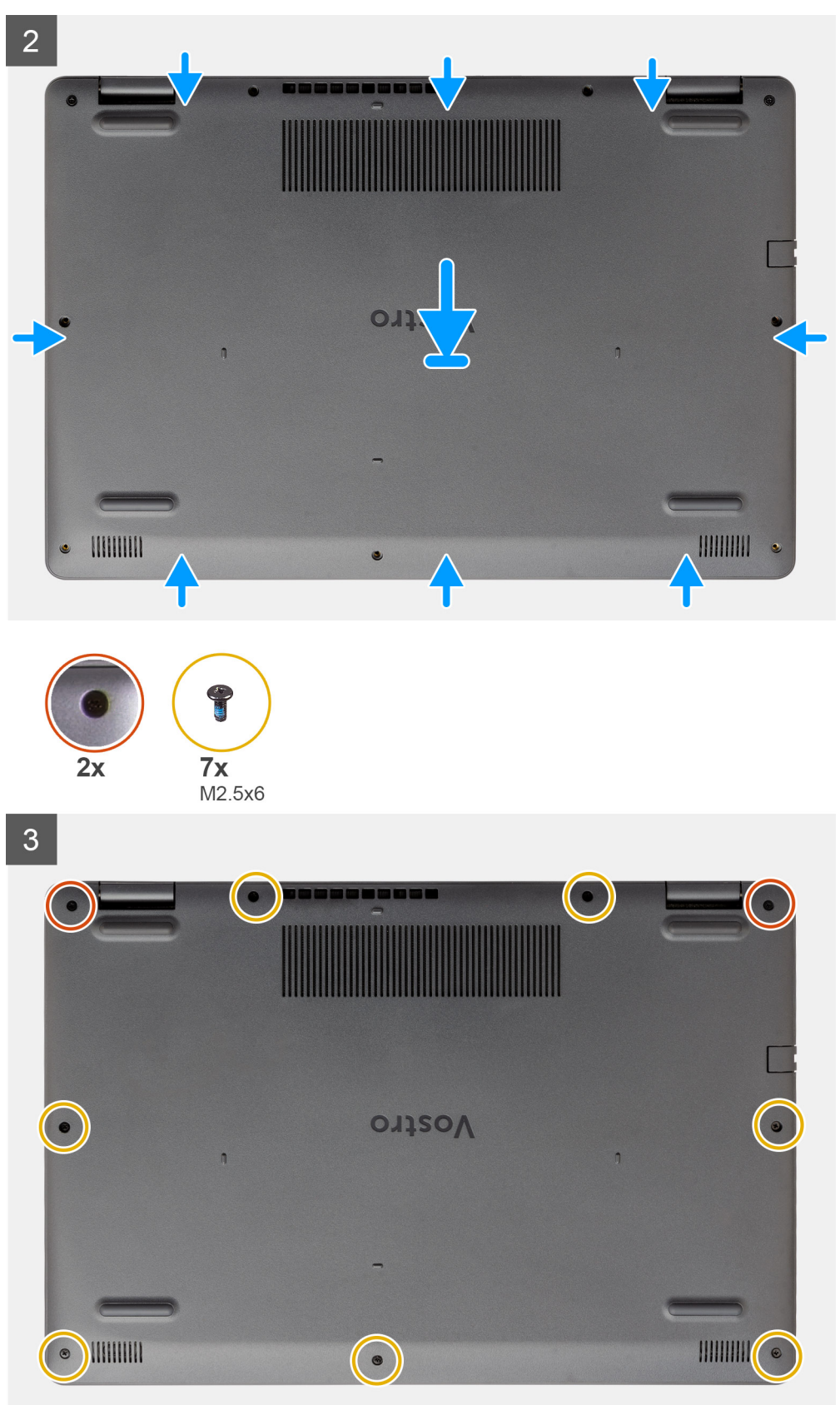

### **Stappen**

1. Lijn de onderplaat uit en plaats deze op de computer, druk op de randen en zijkanten van de onderplaat totdat deze vastklikt.

<span id="page-22-0"></span>2. Draai de zeven schroeven (M2.5x6) en draai de twee geborgde schroeven vast om de onderplaat aan de computer te bevestigen.

### **Vervolgstappen**

- 1. Plaats de [SD-kaart](#page-17-0) terug.
- 2. Volg de procedure in [Nadat u in de computer hebt gewerkt](#page-8-0)

# **Batterij**

### **Voorzorgsmaatregelen voor de lithium-ionbatterij**

### **WAARSCHUWING:**

- **● Wees voorzichtig bij het omgaan met lithium-ionbatterijen.**
- **● Ontlaad de batterij volledig voordat u deze verwijdert. Koppel de netvoedingsadapter los van het systeem en gebruik de computer uitsluitend op batterijstroom: de batterij is volledig ontladen als de computer niet meer wordt ingeschakeld wanneer de aan-/uitknop wordt ingedrukt.**
- **● U moet de batterij niet pletten, laten vallen, beschadigen of doorboren met vreemde voorwerpen.**
- **● Stel de batterij niet bloot aan hoge temperaturen en haal batterijpacks cellen niet uit elkaar.**
- **● Oefen geen druk uit op het oppervlak van de batterij.**
- **● Buig de batterij niet.**
- **● Gebruik geen gereedschap om te wrikken op of langs de batterij.**
- **● Zorg dat er tijdens het onderhoud van dit product geen schroeven zoekraken of verloren gaan om te voorkomen dat de batterij en andere systeemonderdelen per ongeluk worden doorboord of schade oplopen.**
- **● Als de batterij vast komt te zitten in de computer als resultaat van zwellen, moet u niet proberen deze los te maken omdat het doorboren, buigen of pletten van een lithium-ionbatterij gevaarlijk kan zijn. Neem in een dergelijk geval contact op met de technische support van Dell voor hulp. Ga naar [www.dell.com/contactdell](https://www.dell.com/support).**
- **● Schaf altijd originele batterijen aan op [www.dell.com](https://www.dell.com) of bij geautoriseerde Dell partners en verkopers.**
- **● Opgezwollen batterijen dienen niet gebruikt te worden en dienen te worden vervangen en op juiste wijze weg te worden gegooid. Zie [Afhandeling van opgezette lithium-ionbatterijen](#page-97-0) voor richtlijnen voor het omgaan met en vervangen van opgezette lithium-ionbatterijen.**

### **De batterij loskoppelen**

### **Vereisten**

- 1. Volg de procedure in [Voordat u in de computer gaat werken](#page-5-0)
- 2. Verwijder de [SD-kaart](#page-16-0).
- 3. Verwijder de [onderplaat](#page-18-0).

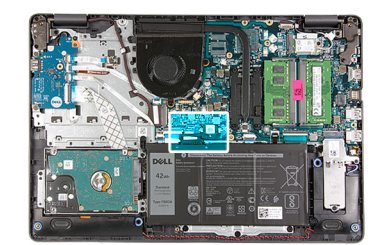

<span id="page-23-0"></span>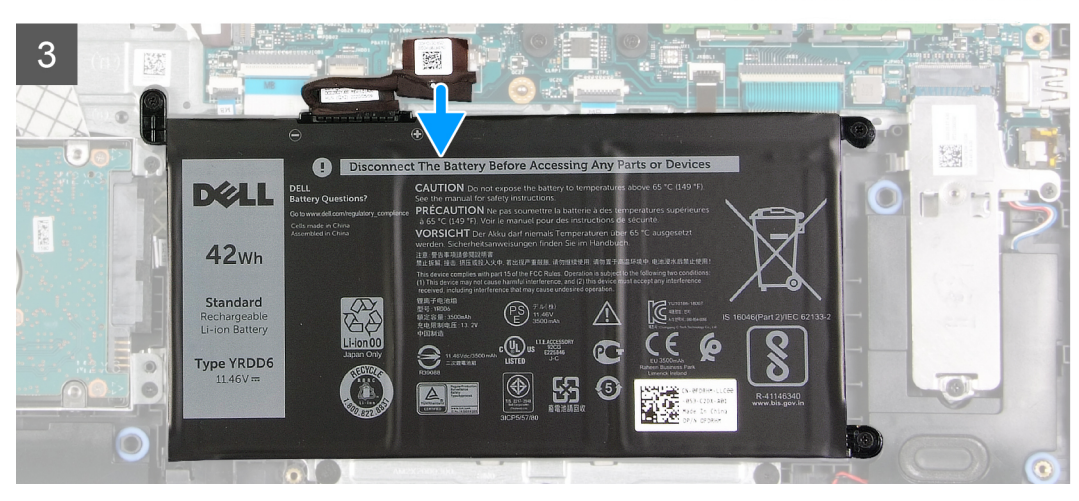

### **Stappen**

- 1. Verwijder de tape die op de batterijconnector zit.
- 2. Koppel de kabel van de batterij los van de connector op de systeemkaart.

### **De batterij opnieuw aansluiten**

#### **Vereisten**

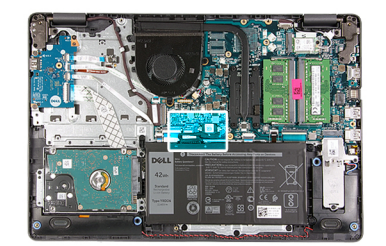

<span id="page-24-0"></span>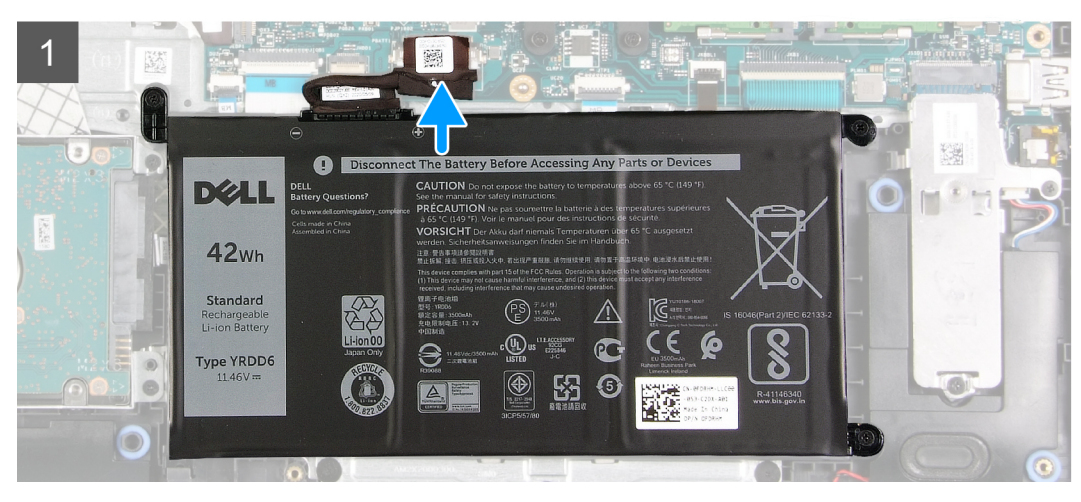

### **Stappen**

- 1. Sluit de kabel van de batterij aan op de connector op de systeemkaart.
- 2. Vervang de tape die de batterijconnector bedekt.

### **Vervolgstappen**

- 1. Installeer de [onderplaat](#page-20-0).
- 2. Plaats de [SD-kaart.](#page-17-0)
- 3. Volg de procedure in [Nadat u in de computer hebt gewerkt](#page-8-0).

### **De batterij verwijderen**

### **Vereisten**

- 1. Volg de procedure in [Voordat u in de computer gaat werken.](#page-5-0)
- 2. Verwijder de [SD-kaart](#page-16-0).
- 3. Verwijder de [onderplaat](#page-18-0).

<span id="page-25-0"></span>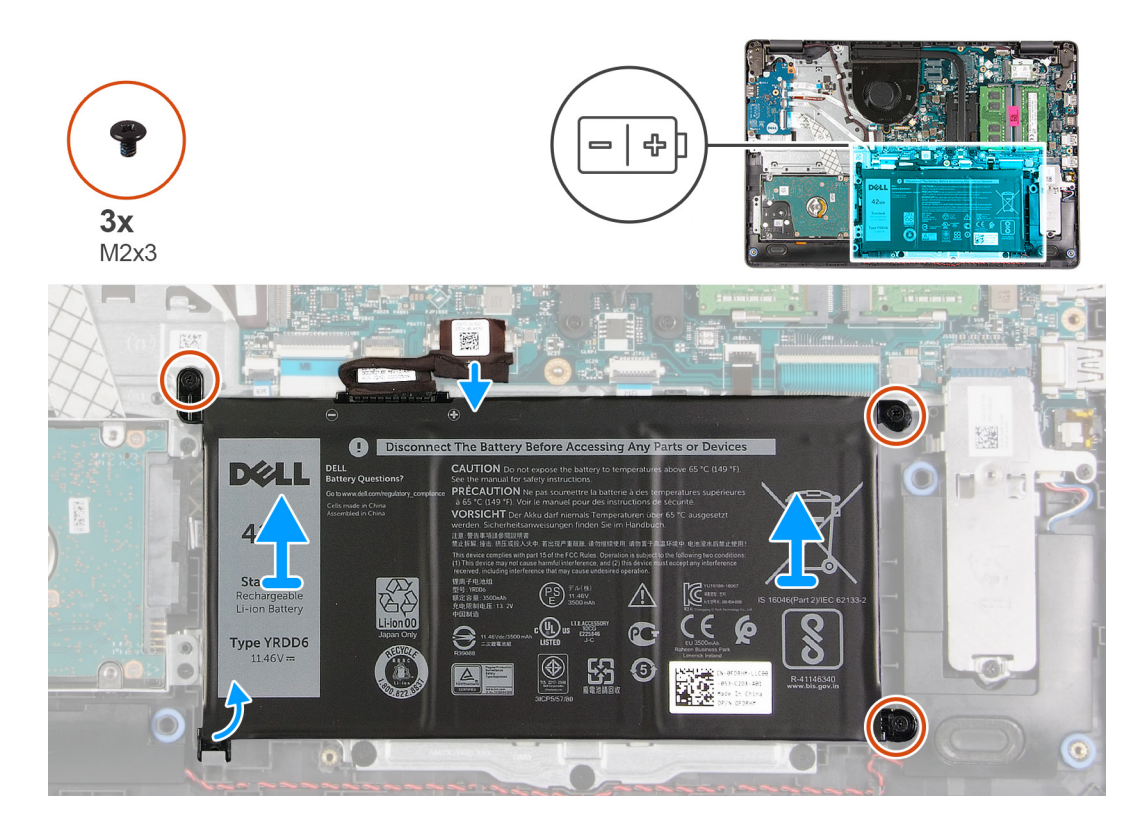

### **Stappen**

- 1. Verwijder de drie schroeven (M2x3) waarmee de batterij aan de palmsteun wordt bevestigd.
- 2. Til de batterij op en haal deze uit de computer.

### **De batterij plaatsen**

#### **Vereisten**

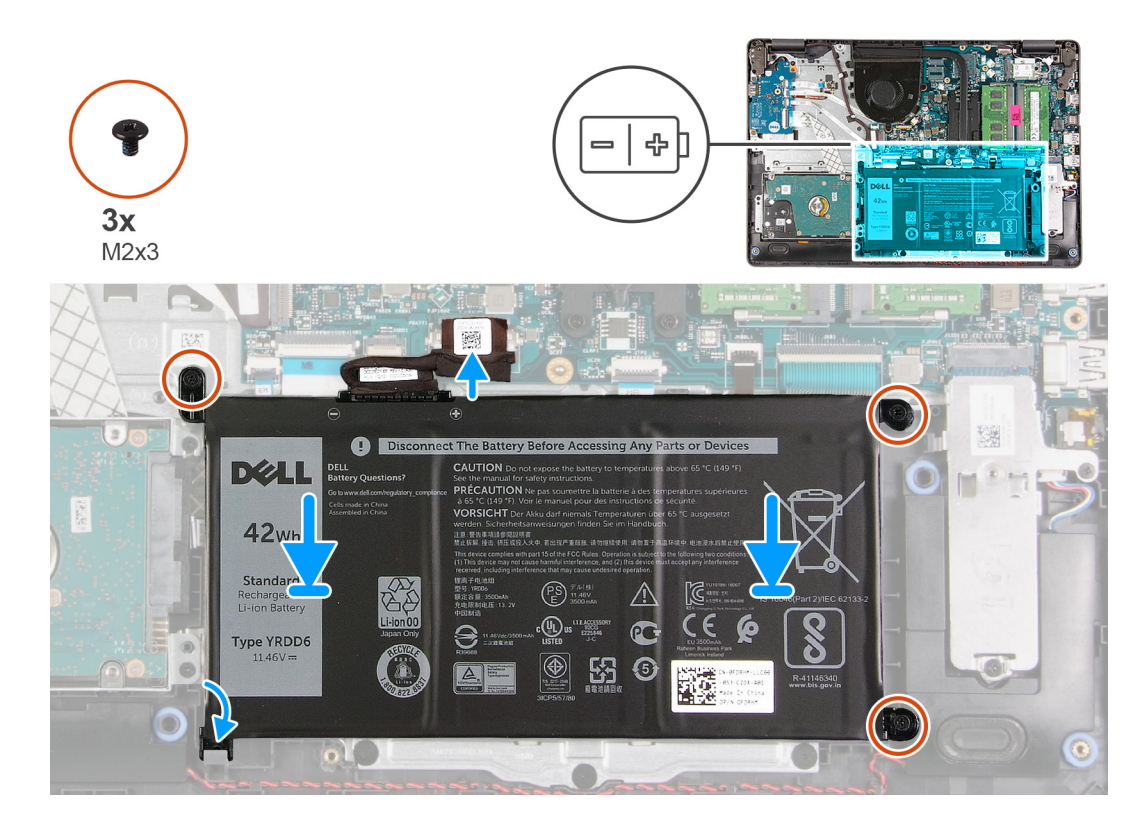

### **Stappen**

- 1. Lijn de lipjes op de batterij uit met de slots op de palmsteuneenheid.
	- **OPMERKING:** Wanneer u de batterij in het systeem installeert, plaatst u het lipje aan de linkerbenedenhoek van de batterij in de haak aan de onderkant van de palmsteun.
- 2. Plaats de drie schroeven (M2x3) terug waarmee de batterij aan de palmsteun wordt bevestigd.
- 3. Sluit de stekker van de luidsprekerkabel opnieuw aan op de connector op de systeemkaart.
	- **OPMERKING:** Wanneer u de batterij in het systeem installeert, plaatst u het lipje aan de linkerbenedenhoek van de batterij in de

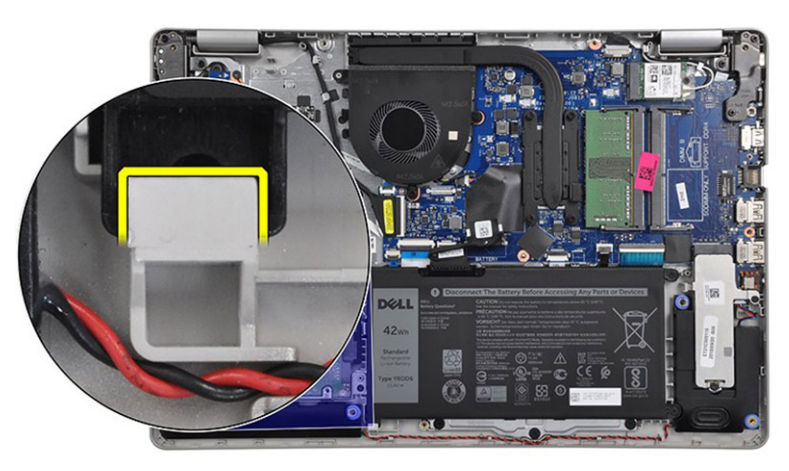

haak aan de onderkant van de palmsteun.

### **Vervolgstappen**

- 1. Installeer de [onderplaat](#page-20-0).
- 2. Plaats de [SD-kaart.](#page-17-0)

<span id="page-27-0"></span>3. Volg de procedure in [Nadat u in de computer hebt gewerkt](#page-8-0).

## **Geheugenmodules**

### **De geheugenmodule verwijderen**

#### **Vereisten**

- 1. Volg de procedure in [Voordat u in de computer gaat werken.](#page-5-0)
- 2. Verwijder de [SD-kaart](#page-16-0).
- 3. Verwijder de [onderplaat](#page-18-0).
- 4. Koppel de [batterijkabel](#page-22-0) los.

#### **Over deze taak**

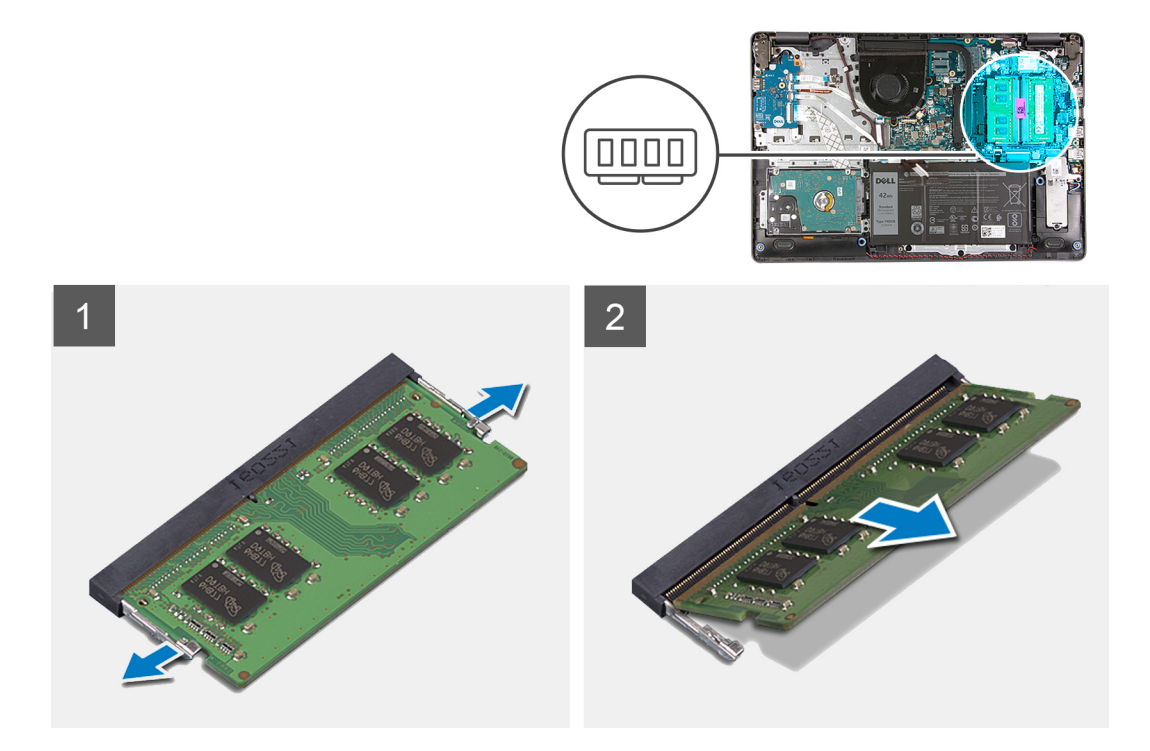

#### **Stappen**

- 1. Wrik de klemmen los waarmee de geheugenmodule is bevestigd totdat de geheugenmodule omhoogklikt.
- 2. Verwijder de geheugenmodule uit de slot van de geheugenmodule.

### **De geheugenmodule installeren**

### **Vereisten**

<span id="page-28-0"></span>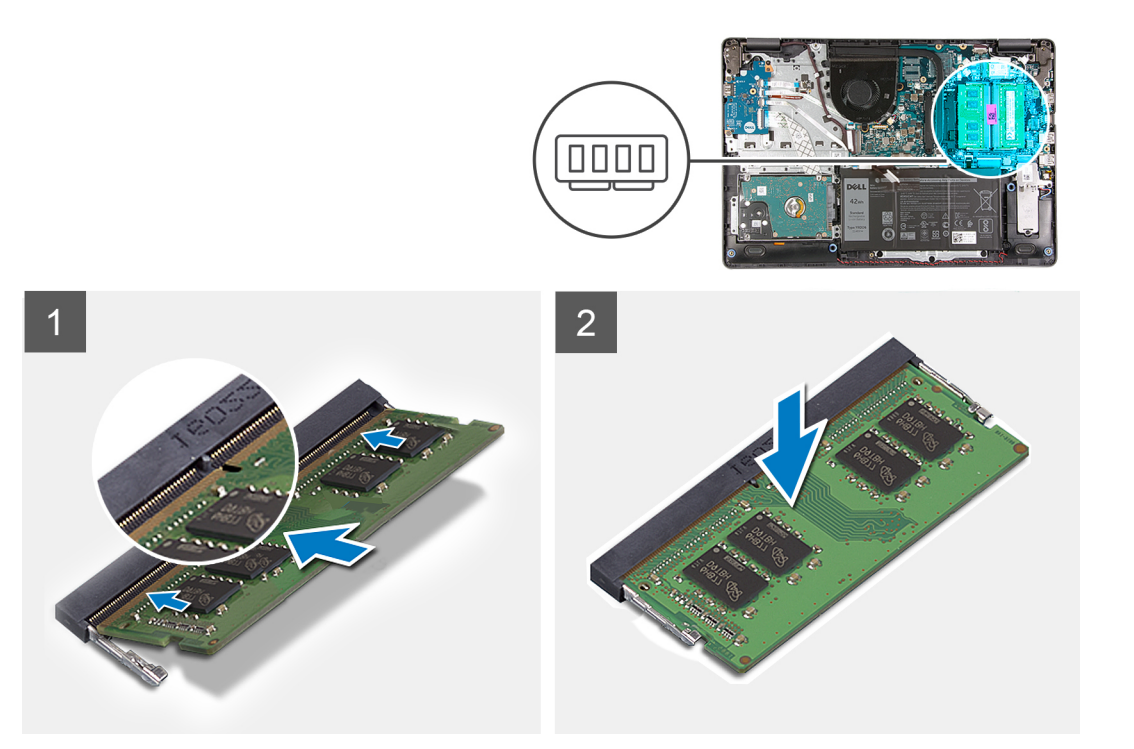

### **Stappen**

- 1. Lijn de uitsparing op de geheugenmodule uit met het lipje op de slot van de geheugenmodule en schuif de geheugenmodule onder een hoek stevig in de slot.
- 2. Druk de geheugenmodule omlaag totdat de klemmen vastklikken.

**OPMERKING:** Als u geen klik hoort, verwijdert u de geheugenmodule en installeert u deze nogmaals.

#### **Vervolgstappen**

- 1. Sluit de [batterijkabel](#page-23-0) aan.
- 2. Installeer de [onderplaat](#page-20-0).
- 3. Plaats de [SD-kaart.](#page-17-0)
- 4. Volg de procedure in [Nadat u in de computer hebt gewerkt](#page-8-0).

## **WLAN-kaart**

### **De WLAN-kaart verwijderen**

### **Vereisten**

- 1. Volg de procedure in [Voordat u in de computer gaat werken.](#page-5-0)
- 2. Verwijder de [SD-kaart](#page-16-0).
- 3. Verwijder de [onderplaat](#page-18-0).
- 4. Koppel de [batterijkabel](#page-22-0) los.

<span id="page-29-0"></span>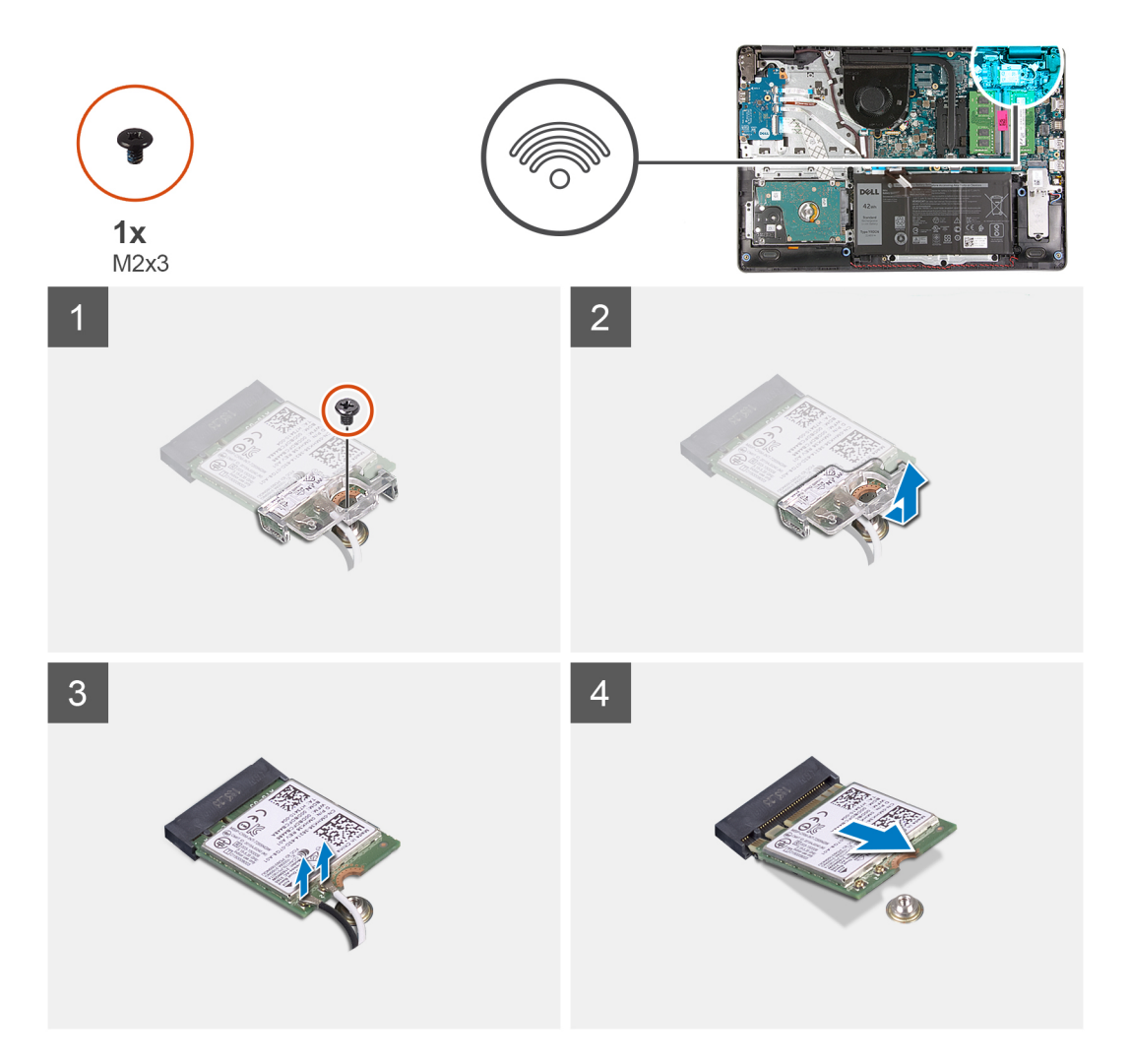

#### **Stappen**

- 1. Verwijder de enkele schroef (M2x3) waarmee de WLAN-kaartbeugel aan de systeemkaart is bevestigd.
- 2. Schuif en verwijder de WLAN-kaartbeugel waarmee de WLAN-antennekabels zijn bevestigd.
- 3. Koppel de WLAN-antennekabels los van de connectoren op de WLAN-kaart
- 4. Trek de WLAN-kaart uit de M.2-poort de systeemkaart.

### **De WLAN-kaart plaatsen**

### **Vereisten**

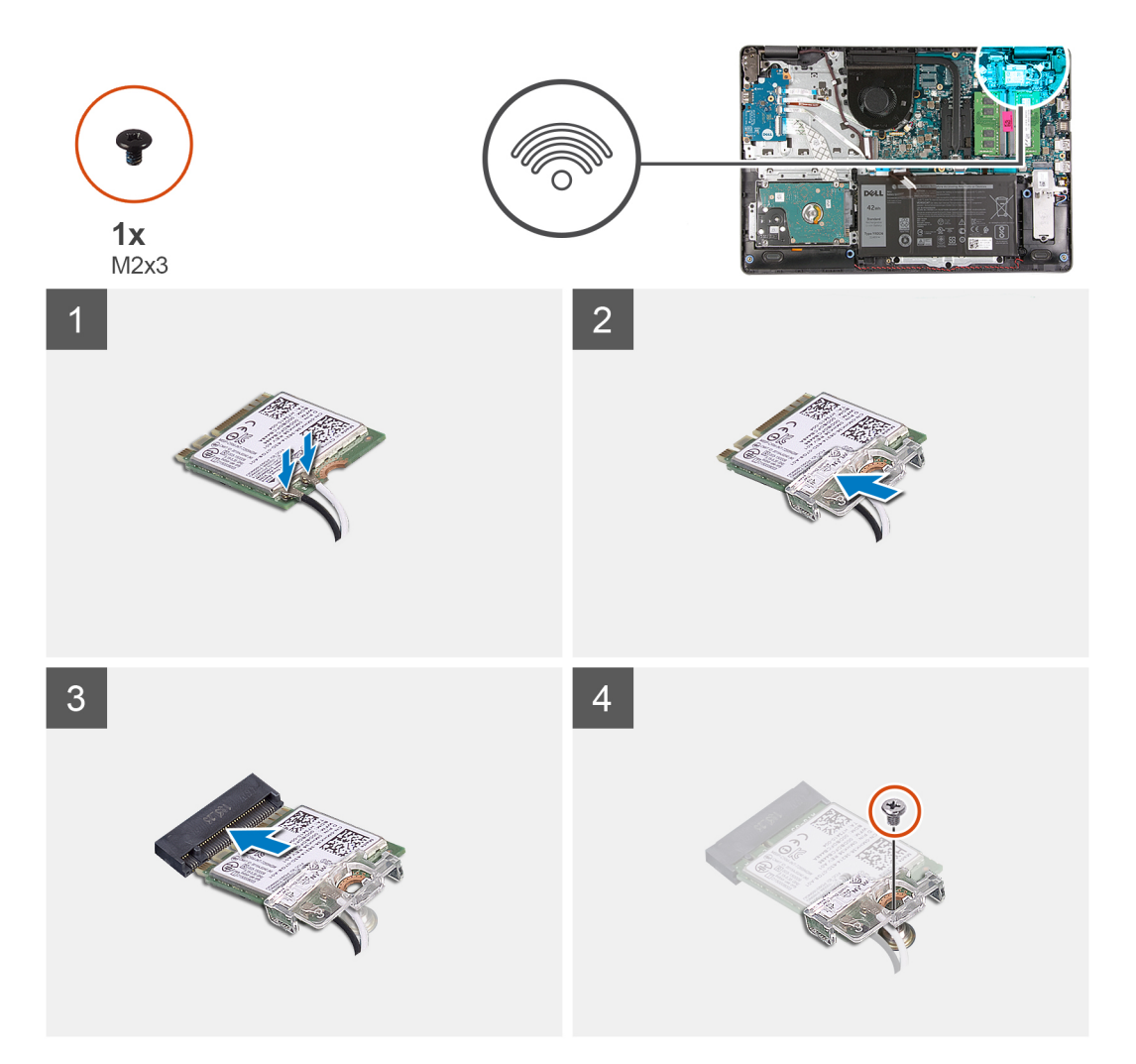

### **Stappen**

- 1. Plaats de WLAN-kaart terug in de M.2-slot op de systeemkaart.
- 2. Sluit de WLAN-antennekabels aan op de betreffende connectoren op de WLAN-kaart.

### **OPMERKING:**

### **Tabel 3. WLAN-antennekabels**

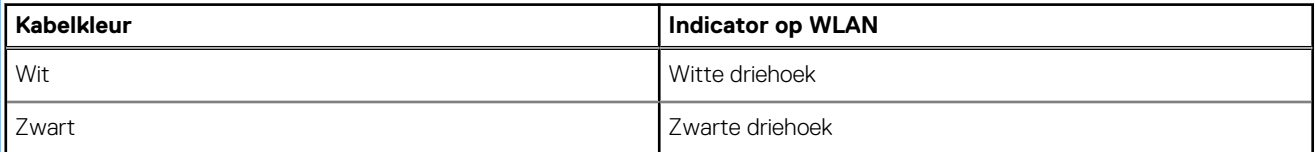

- 3. Plaats de WLAN-kaartbeugel om de WLAN-antennekabels aan de WLAN-kaart te bevestigen.
- 4. Plaats de enkele schroef (M2x3) terug waarmee de WLAN-beugel en de WLAN-kaart aan de palmsteun worden bevestigd.

### **Vervolgstappen**

- 1. Sluit de [batterijkabel](#page-23-0) aan.
- 2. Installeer de [onderplaat](#page-20-0).
- 3. Plaats de [SD-kaart.](#page-17-0)
- 4. Volg de procedure in [Nadat u in de computer hebt gewerkt](#page-8-0).

## <span id="page-31-0"></span>**SSD**

### **De M.2 2230 Solid State-schijf verwijderen**

### **Vereisten**

- 1. Volg de procedure in [Voordat u in de computer gaat werken.](#page-5-0)
- 2. Verwijder de [SD-kaart](#page-16-0).
- 3. Verwijder de [onderplaat](#page-18-0).
- 4. Koppel de [batterijkabel](#page-22-0) los.

### **Over deze taak**

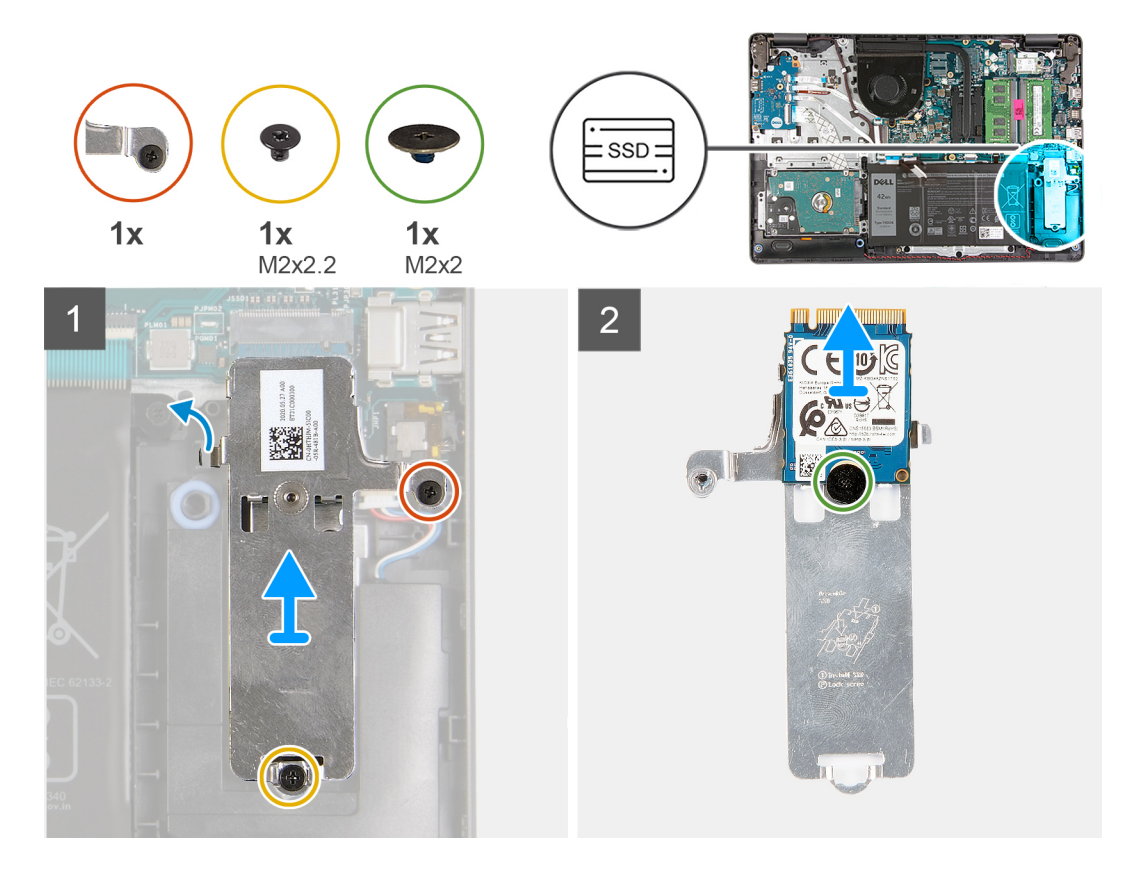

#### **Stappen**

- 1. Verwijder de enkele schroef (M2x 2.2) en draai de enkele geborgde schroef los, waarmee de thermische plaat van de SSD aan de palmsteun wordt bevestigd, om deze uit het systeem te tillen.
- 2. Draai de thermische plaat om en verwijder de enkele schroef (M2x2) waarmee de M.2 2230 SSD op de thermische plaat wordt bevestigd.
- 3. Til de SSD van de thermische plaat.

### **De M.2 2230 Solid State-schijf installeren**

#### **Vereisten**

<span id="page-32-0"></span>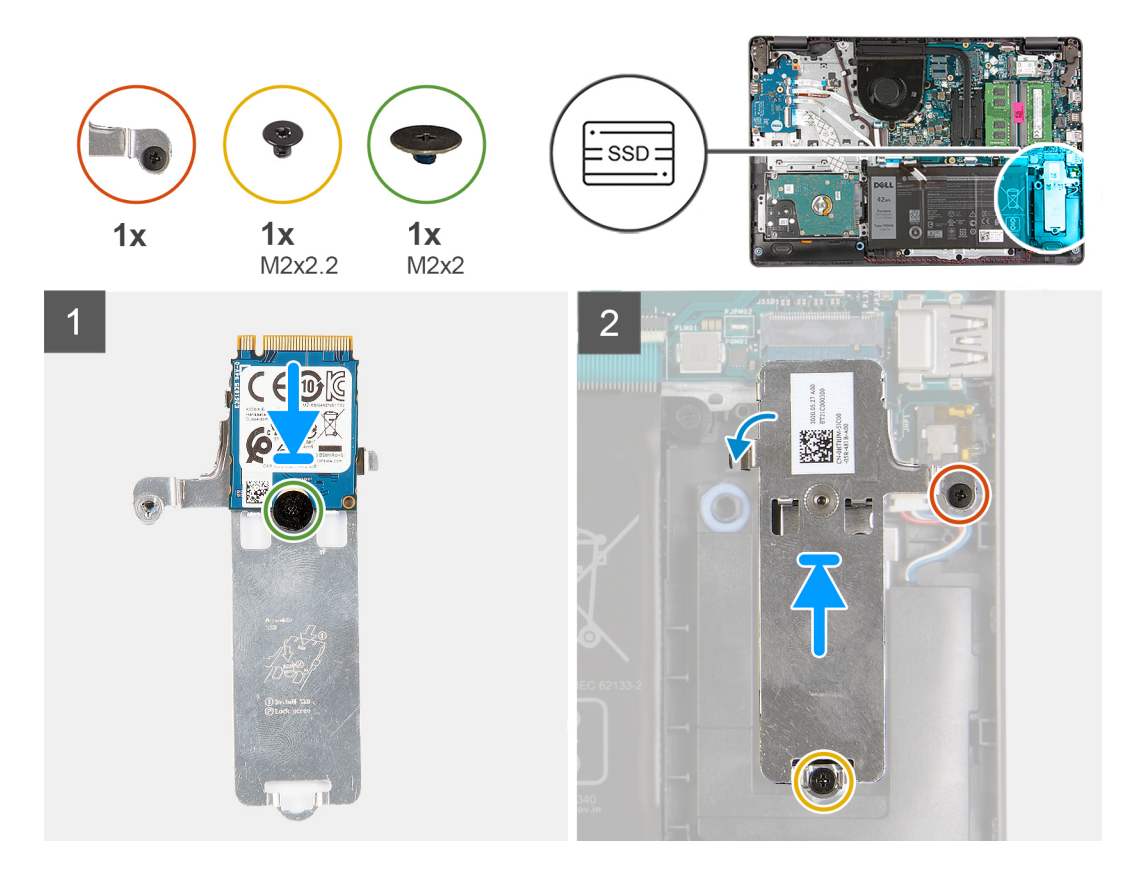

#### **Stappen**

- 1. Plaats de SSD in de thermische plaat en plaats de enkele schroef (M2x2).
- 2. Schuif en plaats het lipje van de SSD in de SSD-slot.
- 3. Plaats de enkele schroef (M2x 2.2) terug en draai de enkele geborgde schroef vast om de thermische plaat aan de palmsteun te bevestigen.

#### **Vervolgstappen**

- 1. Sluit de [batterijkabel](#page-23-0) aan.
- 2. Installeer de [onderplaat](#page-20-0).
- 3. Plaats de [SD-kaart.](#page-17-0)
- 4. Volg de procedure in [Nadat u in de computer hebt gewerkt](#page-8-0).

### **De M.2 2280 SSD verwijderen**

#### **Vereisten**

- 1. Volg de procedure in [Voordat u in de computer gaat werken.](#page-5-0)
- 2. Verwijder de [SD-kaart](#page-16-0).
- 3. Verwijder de [onderplaat](#page-18-0).
- 4. Koppel de [batterijkabel](#page-18-0) los.

<span id="page-33-0"></span>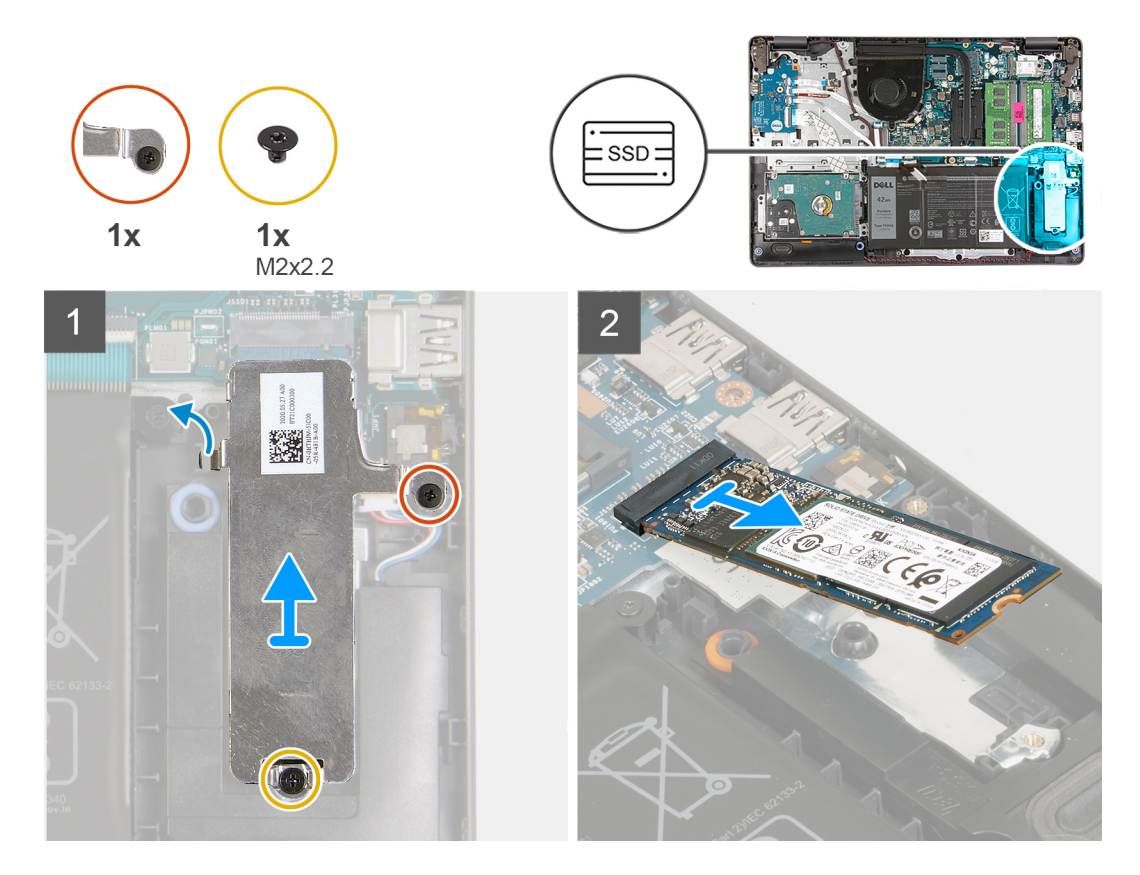

### **Stappen**

- 1. Verwijder de enkele schroef (M2x 2.2) en de enkele borgschroef uit de thermische beugel en til de beugel uit het systeem.
- 2. Til de SSD uit de M.2-slot de systeemkaart en verwijder deze uit het systeem.

### **De M.2 2280 SSD installeren**

#### **Vereisten**

<span id="page-34-0"></span>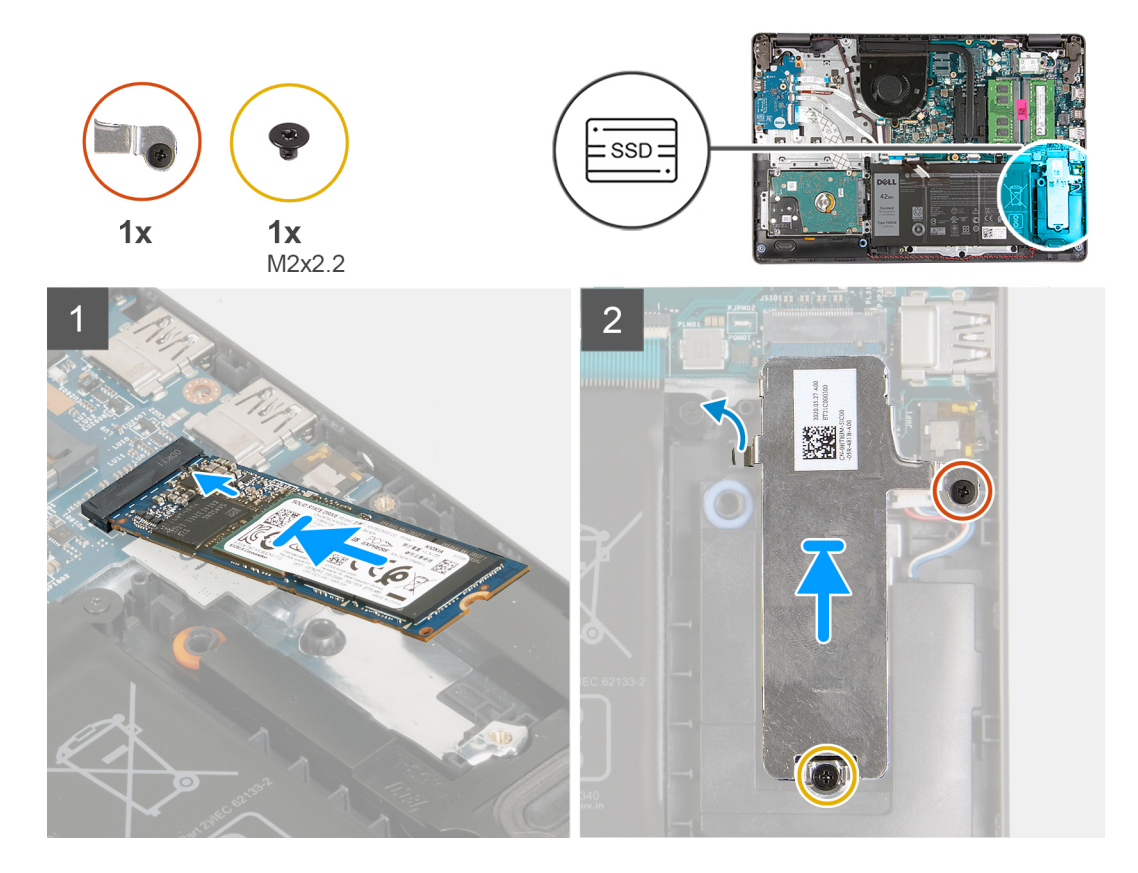

#### **Stappen**

- 1. Schuif en steek de SSD in de M.2-poort op de systeemkaart.
- 2. Plaats de thermische beugel op de SSD, plaats de enkele schroef (M2x2.2) terug en draai de geborgde schroef vast om de thermische plaat aan de palmsteun te bevestigen.

### **Vervolgstappen**

- 1. Sluit de [batterijkabel](#page-23-0) aan.
- 2. Installeer de [onderplaat](#page-20-0).
- 3. Plaats de [SD-kaart.](#page-17-0)
- 4. Volg de procedure in [Nadat u in de computer hebt gewerkt](#page-8-0).

## **Harde schijf**

### **De harde-schijfeenheid verwijderen**

#### **Vereisten**

- 1. Volg de procedure in [Voordat u in de computer gaat werken.](#page-5-0)
- 2. Verwijder de [SD-kaart](#page-16-0).
- 3. Verwijder de [onderplaat](#page-18-0).
- 4. Verwijder de [batterij.](#page-24-0)

<span id="page-35-0"></span>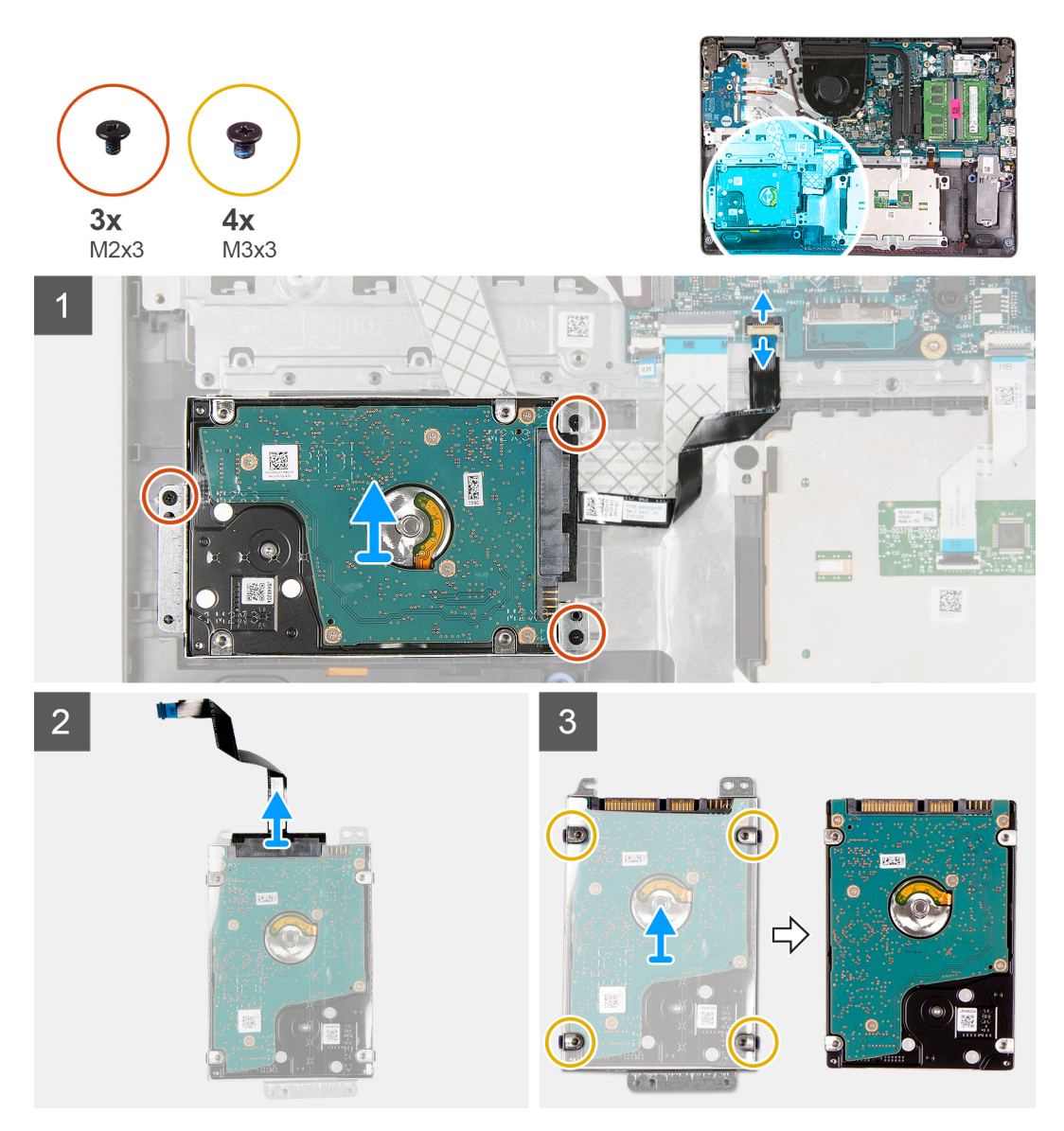

### **Stappen**

- 1. Til de vergrendeling op en koppel de kabel van de harde schijf los van de systeemkaart.
- 2. Verwijder de drie schroeven (M2x3) waarmee de harde-schijfeenheid aan de palmsteun wordt bevestigd en til de harde schijf samen met de kabel uit het systeem.
- 3. Koppel de interposer los van de harde schijf.
- 4. Verwijder de vier schroeven (M3x3) van de beugel van de harde schijf om de harde schijf vrij te maken.

### **De harde-schijfeenheid installeren**

#### **Vereisten**
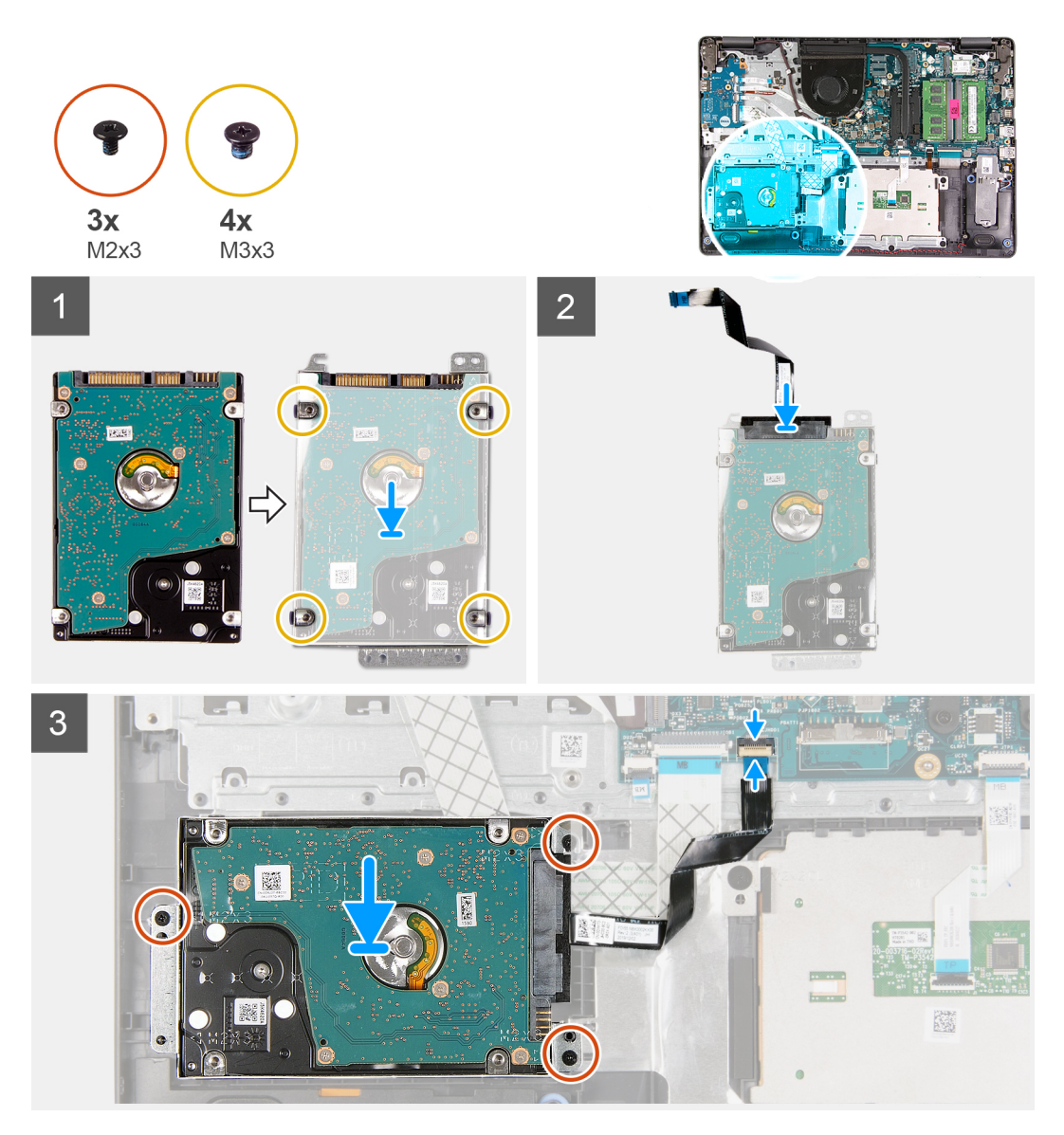

#### **Stappen**

- 1. Lijn de harde schijf uit met de beugel van de harde schijf en plaats de vier schroeven (M3x3) terug.
- 2. Sluit de interposer aan op de harde schijf.
- 3. Lijn de harde-schijfeenheid uit en plaats deze op de palmsteun. Plaats de drie schroeven (M2x3) terug om de harde-schijfeenheid aan de palmsteun te bevestigen.
- 4. Sluit de kabel van de harde schijf aan op de systeemkaart en sluit de vergrendeling om de kabel te vergrendelen.

#### **Vervolgstappen**

- 1. Installeer de [batterij.](#page-25-0)
- 2. Installeer de [onderplaat](#page-20-0).
- 3. Plaats de [SD-kaart.](#page-17-0)
- 4. Volg de procedure in [Nadat u in de computer hebt gewerkt](#page-8-0).

# **Knoopbatterij**

# **De knoopcelbatterij verwijderen**

#### **Vereisten**

- 1. Volg de procedure in [Voordat u in de computer gaat werken.](#page-5-0)
- 2. Verwijder de [SD-kaart](#page-16-0).
- 3. Verwijder de [onderplaat](#page-18-0).
- 4. Koppel de [batterijkabel](#page-22-0) los.
- 5. Verwijder de [IO-kaart](#page-46-0).
	- **OPMERKING:** De knoopcelbatterij wordt op de I/O-kaart geïnstalleerd.

#### **Over deze taak**

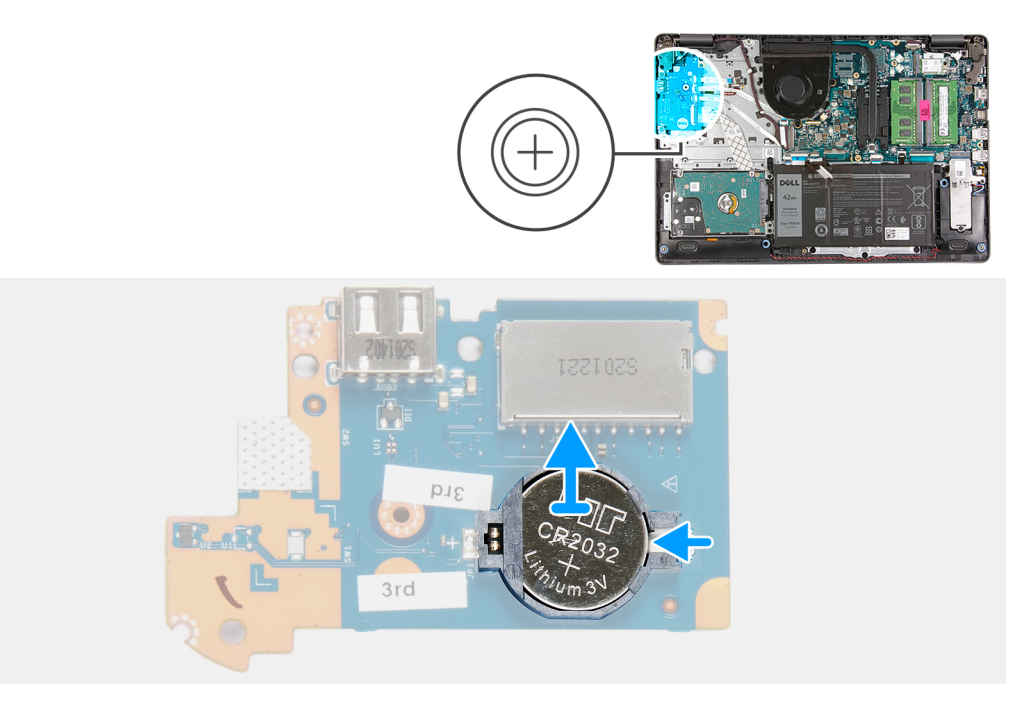

#### **Stappen**

- 1. Gebruik een plastic pennetje om de knoopcelbatterij uit de slot op de I/O-dochterkaart te wrikken.
- 2. Verwijder de knoopcelbatterij van de I/O-dochterkaart.

# <span id="page-38-0"></span>**De knoopcelbatterij plaatsen**

#### **Over deze taak**

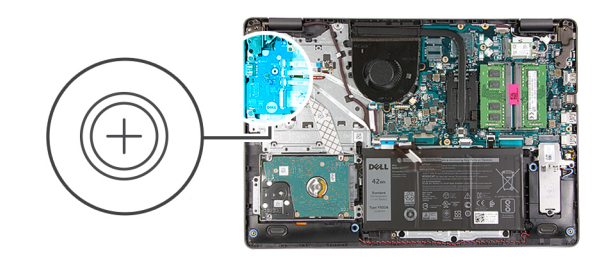

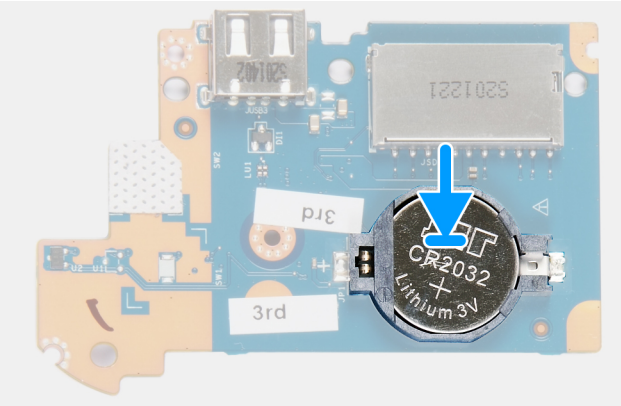

#### **Stappen**

- 1. Plaats de knoopcelbatterij met de pluskant omhoog in de batterijhouder op de I/O-kaart.
- 2. Druk de batterij naar beneden totdat hij vastklikt.

#### **Vervolgstappen**

- 1. De [I/O-kaart](#page-47-0) plaatsen.
- 2. Sluit de [batterijkabel](#page-23-0) aan.
- 3. Installeer de [onderplaat](#page-20-0).
- 4. Plaats de [SD-kaart.](#page-17-0)
- 5. Volg de procedure in [Nadat u in de computer hebt gewerkt](#page-8-0).

# **Systeemventilator**

### **De systeemventilator verwijderen**

- 1. Volg de procedure in [Voordat u in de computer gaat werken.](#page-5-0)
- 2. Verwijder de [SD-kaart](#page-16-0).
- 3. Verwijder de [onderplaat](#page-18-0).
- 4. Koppel de [batterijkabel](#page-22-0) los.

<span id="page-39-0"></span>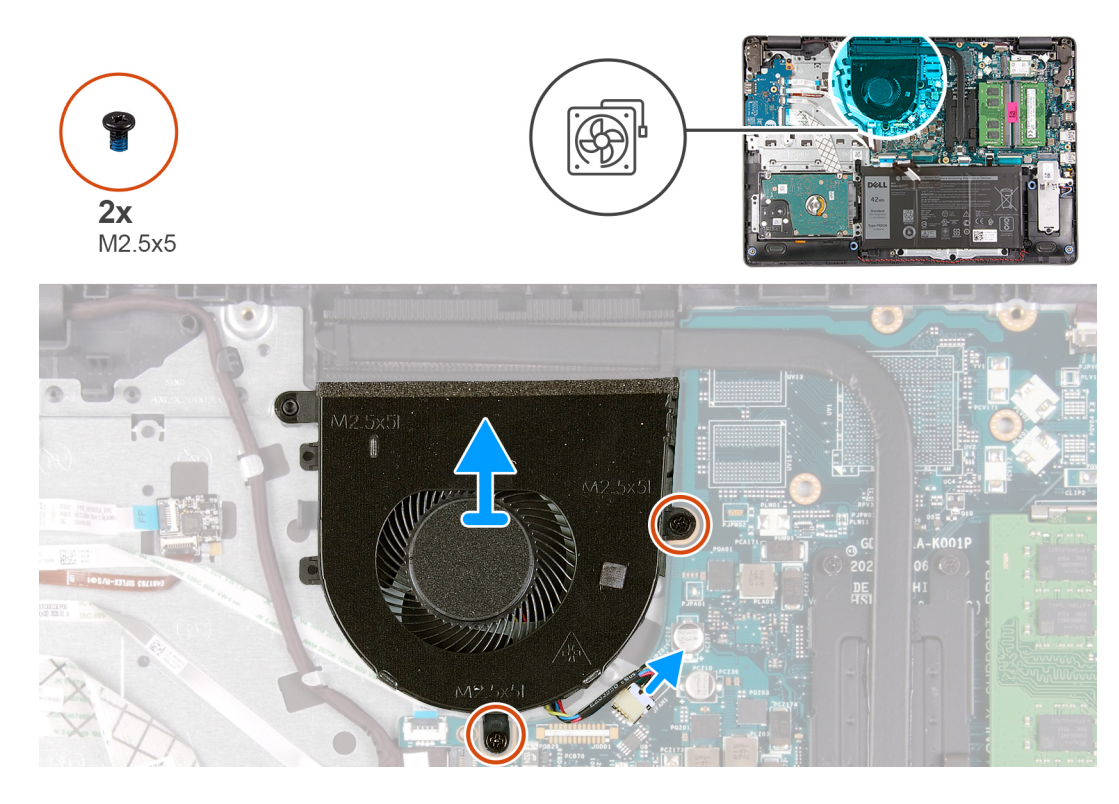

#### **Stappen**

- 1. Koppel de ventilatorkabel los van de connector op de systeemkaart.
- 2. Verwijder de twee schroeven (M2.5x5) waarmee de ventilator aan de palmsteun wordt bevestigd.

# **De systeemventilator installeren**

#### **Vereisten**

<span id="page-40-0"></span>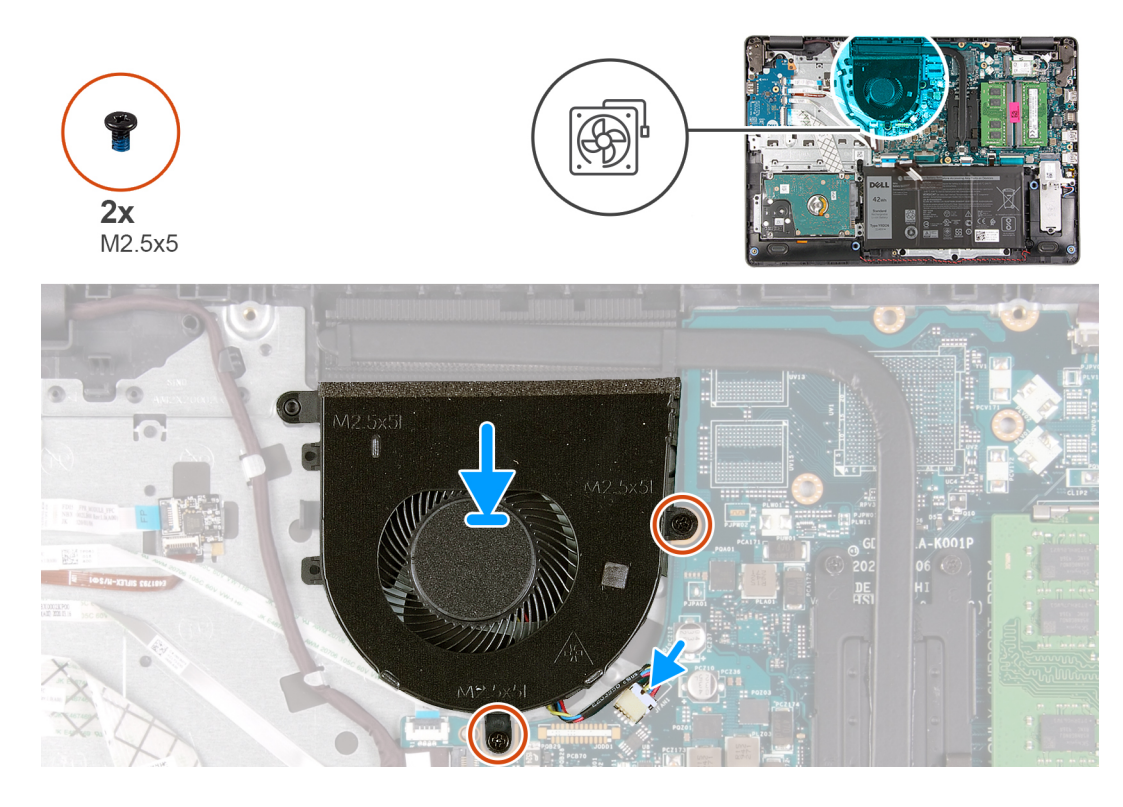

#### **Stappen**

- 1. Lijn de systeemventilator uit en plaats deze op de palmsteun.
- 2. Plaats de twee schroeven (M2.5x5) terug waarmee de ventilator op de palmsteun wordt bevestigd.
- 3. Sluit de ventilatorkabel aan op de connector van de systeemkaart.

#### **Vervolgstappen**

- 1. Sluit de [batterijkabel](#page-23-0) weer aan.
- 2. Plaats de [onderplaat](#page-20-0) terug.
- 3. Plaats de [SD-kaart](#page-17-0) terug.
- 4. Volg de procedure in [Nadat u in de computer hebt gewerkt](#page-8-0).

# **Warmteafleider**

## **De koelplaat verwijderen - UMA**

- 1. Volg de procedure in [Voordat u in de computer gaat werken.](#page-5-0)
- 2. Verwijder de [SD-kaart](#page-16-0).
- 3. Verwijder de [onderplaat](#page-18-0).
- 4. Koppel de [batterijkabel](#page-22-0) los.

<span id="page-41-0"></span>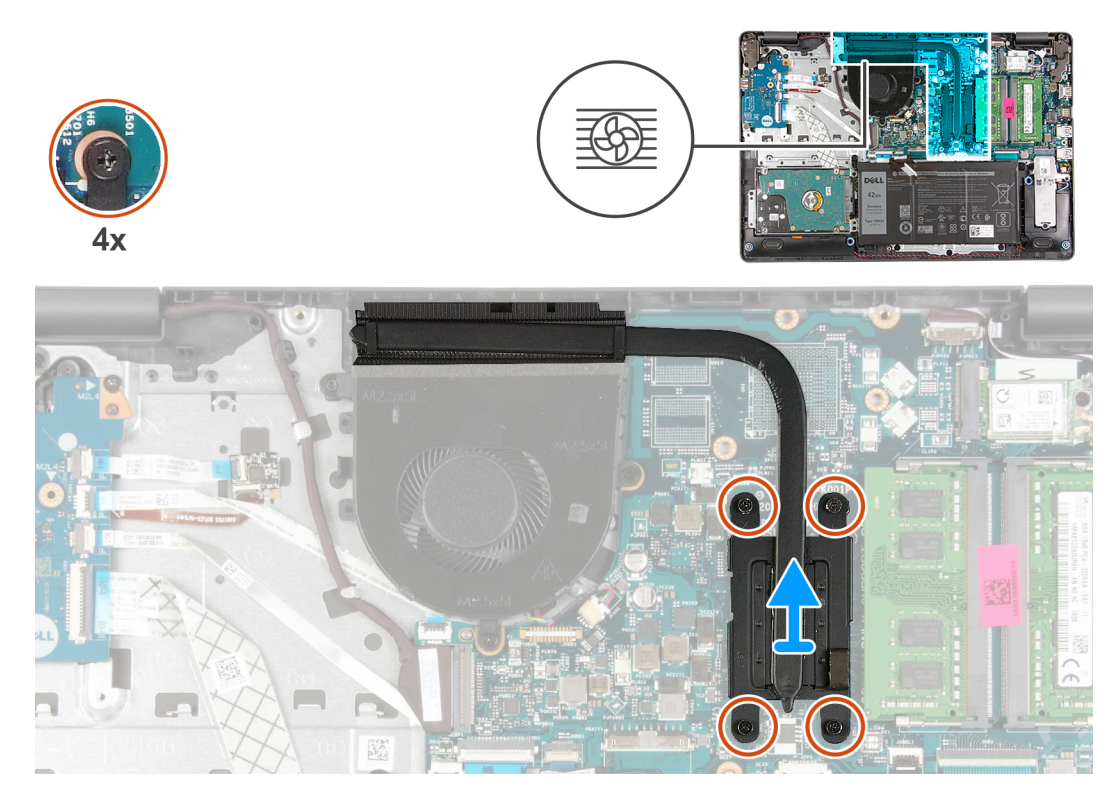

#### **Stappen**

- 1. Maak de vier geborgde schroeven los waarmee de koelplaat aan de systeemkaart is bevestigd.
- 2. Til de koelplaat van de systeemkaart.

## **De koelplaat plaatsen - UMA**

#### **Vereisten**

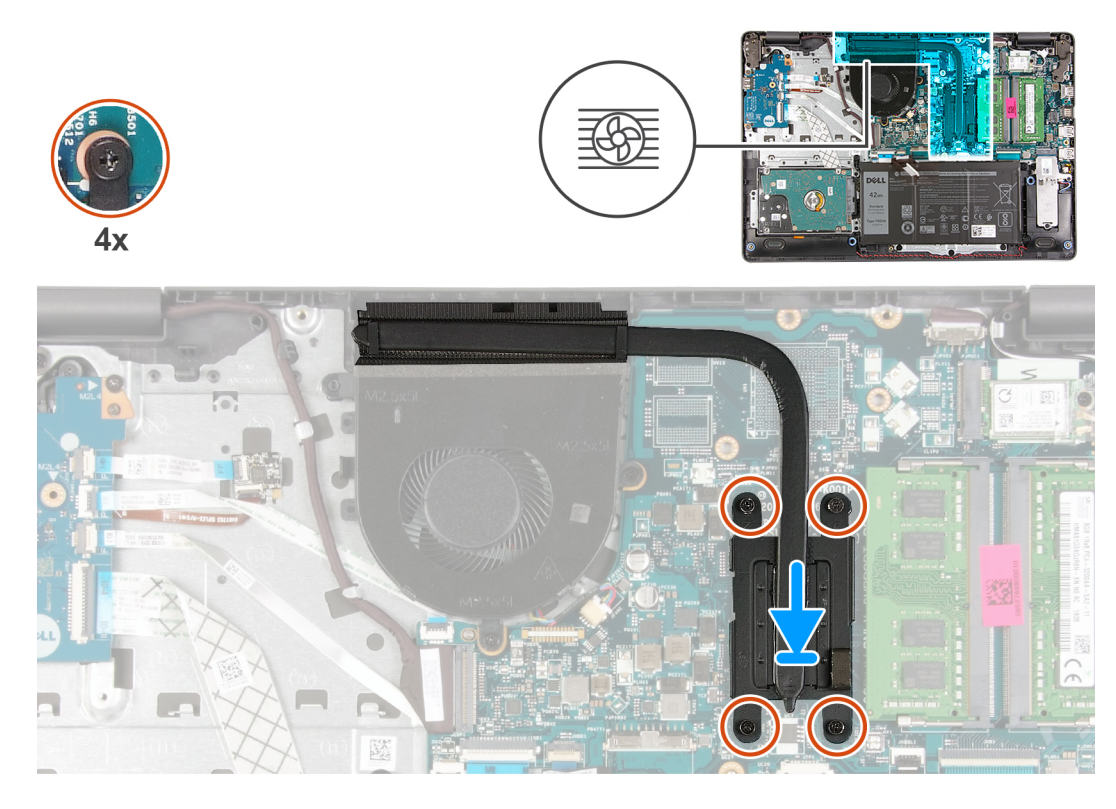

#### **Stappen**

- 1. Plaats de koelplaat op de systeemkaart en lijn de geborgde schroeven op de koelplaat uit met de schroefgaten op de systeemkaart.
- 2. Draai de vier geborgde schroeven vast om de koelplaat aan de systeemkaart te bevestigen.

#### **Vervolgstappen**

- 1. Sluit de [batterijkabel](#page-23-0) weer aan.
- 2. Installeer de [onderplaat](#page-20-0).
- 3. Plaats de [SD-kaart.](#page-17-0)
- 4. Volg de procedure in [Nadat u in de computer hebt gewerkt](#page-8-0).

# **De koelplaat verwijderen - afzonderlijk**

- 1. Volg de procedure in [Voordat u in de computer gaat werken.](#page-5-0)
- 2. Verwijder de [SD-kaart](#page-16-0).
- 3. Verwijder de [onderplaat](#page-18-0).
- 4. Koppel de [batterijkabel](#page-22-0) los.

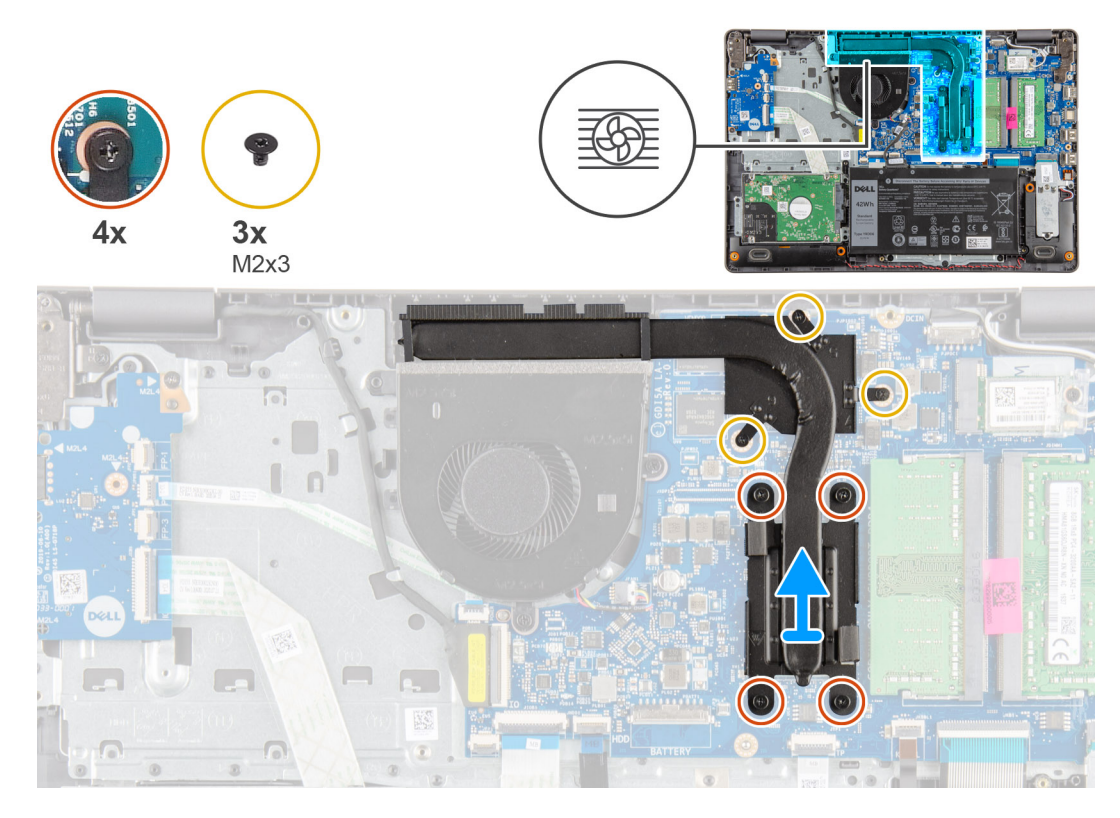

#### **Stappen**

- 1. Draai de vier geborgde schroeven los en verwijder de drie schroeven (M2x3) waarmee de koelplaat aan de systeemkaart is bevestigd.
- 2. Til de koelplaat van de systeemkaart.

## **De koelplaat plaatsen- afzonderlijk**

#### **Vereisten**

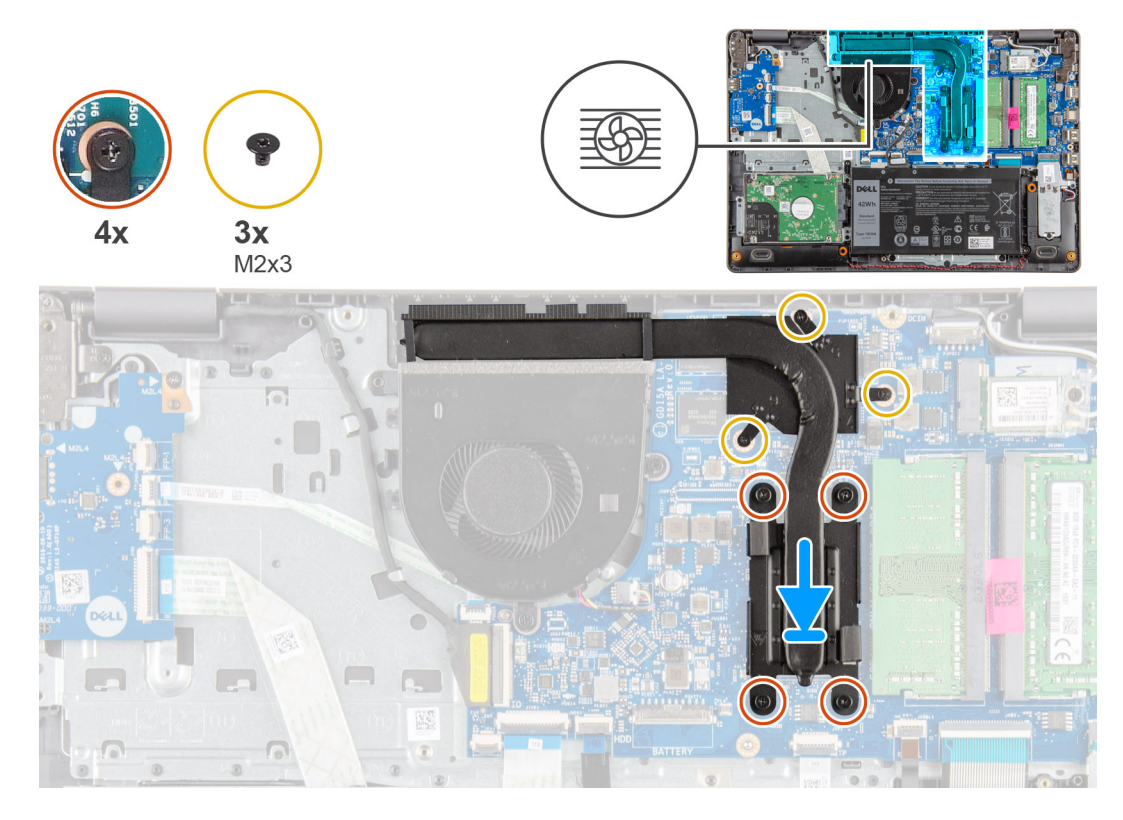

#### **Stappen**

- 1. Plaats de koelplaat op de systeemkaart en lijn de geborgde schroeven op de koelplaat uit met de schroefgaten op de systeemkaart.
- 2. Draai de vier geborgde schroeven vast en plaats de drie (M2x4) schroeven om de koeplaat op de systeemkaart te bevestigen.

#### **Vervolgstappen**

- 1. Sluit de [batterijkabel](#page-23-0) weer aan.
- 2. Installeer de [onderplaat](#page-20-0).
- 3. Plaats de [SD-kaart.](#page-17-0)
- 4. Volg de procedure in [Nadat u in de computer hebt gewerkt](#page-8-0).

# **Luidsprekers**

### **De luidsprekers verwijderen**

- 1. Volg de procedure in [Voordat u in de computer gaat werken.](#page-5-0)
- 2. Verwijder de [SD-kaart](#page-16-0).
- 3. Verwijder de [onderplaat](#page-18-0).
- 4. Koppel de [batterijkabel](#page-22-0) los.
- 5. Verwijder de [SSD.](#page-31-0)

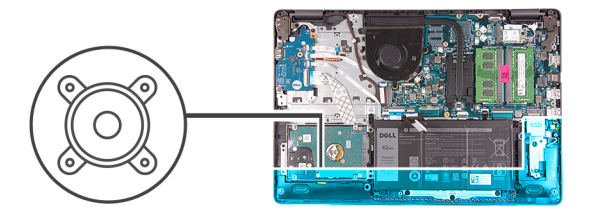

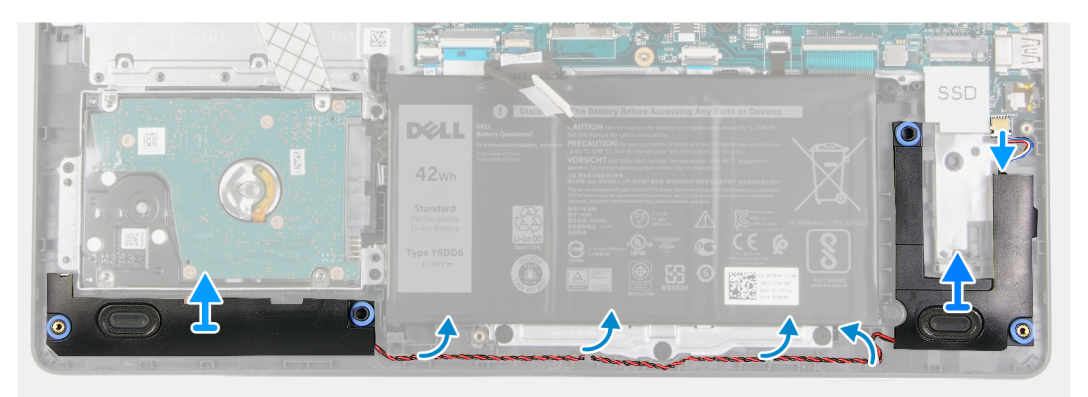

- 1. Maak de luidsprekerkabel los van de systeemkaart.
- 2. Haal de luidsprekerkabel uit e geleiders op de palmsteun en verwijder deze.
- 3. Til de luidsprekers samen met de kabel uit het systeem.

## **De luidsprekers installeren**

#### **Vereisten**

Als u een onderdeel vervangt, dient u het bestaande onderdeel te verwijderen alvorens de installatieprocedure uit te voeren.

#### **Over deze taak**

**(i)** OPMERKING: Als de rubberen dichtingsringen loskomen bij het verwijderen van de luidsprekers, dient u ze terug te duwen voordat u de luidsprekers terugplaatst.

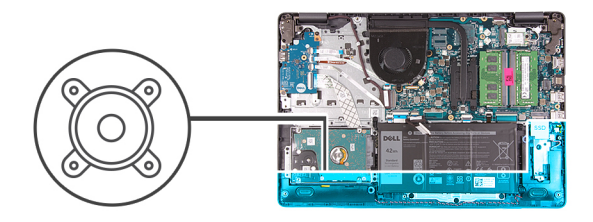

<span id="page-46-0"></span>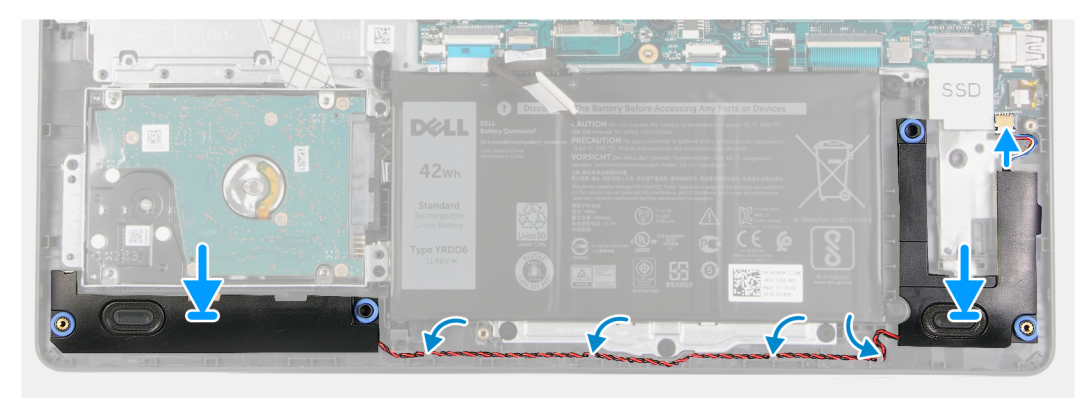

- 1. Gebruik de uitlijnpunten en rubberen dichtingsringen om de luidsprekers in de slots op de palmsteun te plaatsen.
- 2. Leid de luidsprekerkabel door de geleiders op de palmsteun.
- 3. Sluit de luidsprekerkabel aan op de connector op de systeemkaart.

#### **Vervolgstappen**

- 1. Plaats de [SSD](#page-31-0).
- 2. Sluit de [batterijkabel](#page-23-0) weer aan.
- 3. Installeer de [onderplaat](#page-20-0).
- 4. Plaats de [SD-kaart.](#page-17-0)
- 5. Volg de procedure in [Nadat u in de computer hebt gewerkt](#page-8-0).

# **I/O-kaart**

## **De I/O-kaart verwijderen**

- 1. Volg de procedure in [Voordat u in de computer gaat werken.](#page-5-0)
- 2. Verwijder de [SD-kaart](#page-16-0).
- 3. Verwijder de [onderplaat](#page-18-0).
- 4. Koppel de [batterijkabel](#page-22-0) los.

<span id="page-47-0"></span>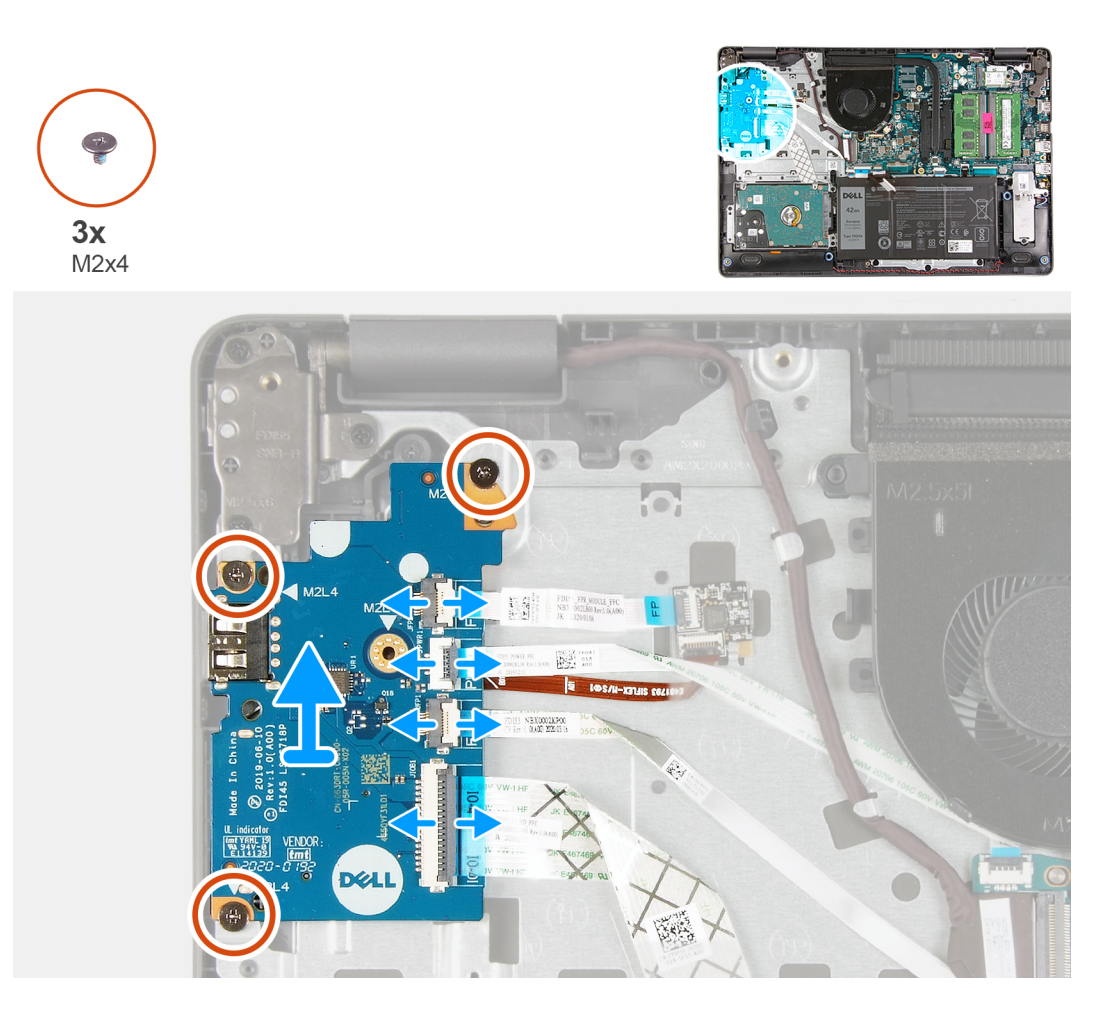

#### **Stappen**

- 1. [Voor modellen die met een vingerafdruklezer worden geleverd]: koppel de vingerafdruklezer los van de I/O-dochterkaart FFC en I/O-dochterkaart op de systeemkaart FFC los van de I/O-dochterkaart.
- 2. [Voor modellen die zonder vingerafdruklezer worden geleverd]: koppel de aan-/uitknop FFC, de I/O-dochterkaart FFC en de beeldschermkabel los van de systeemkaart.
- 3. Trek de aan-/uitknop FFC en de I/O-dochterkaart FFC los van de palmsteun.
- 4. Verwijder de drie schroeven (M2x4) waarmee de I/O-kaart aan de palmsteun wordt bevestigd en verwijder de I/O-kaart uit het systeem.
- 5. Ontkoppel en verwijder de aan-/uitknop FFC en de I/O-dochterkaart FFC van de I/O-dochterkaart.

### **De I/O-kaart plaatsen**

#### **Vereisten**

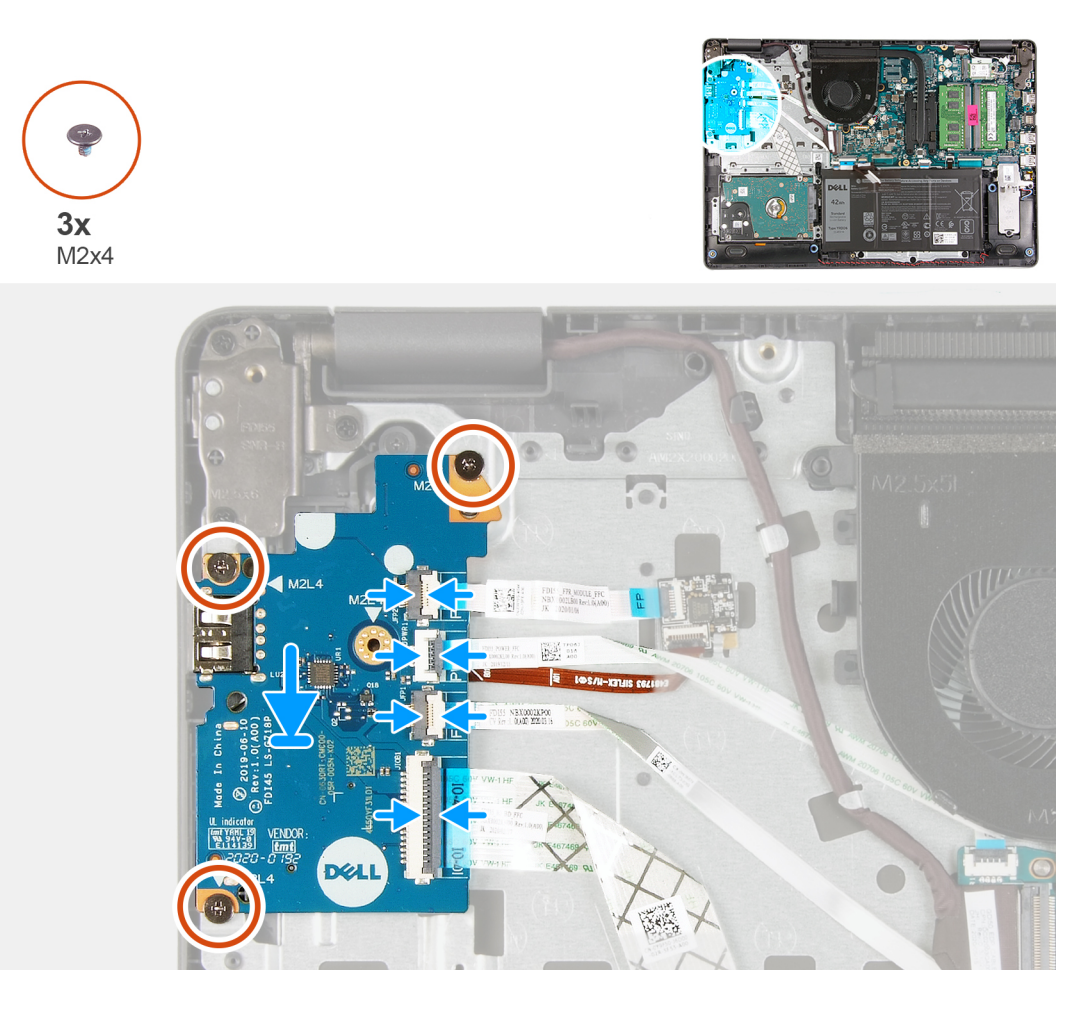

#### **Stappen**

- 1. Sluit de aan-/uitknop FFC en de I/O-dochterkaart FFC aan op de I/O-dochterkaart.
- 2. Plaats de I/O-dochterkaart op het systeem.
- 3. Plaats de drie schroeven (M2x4) terug om de I/O-dochterkaart aan de palmsteun te bevestigen.
- 4. [Voor modellen die zonder vingerafdruklezer worden geleverd]: sluit de aan-/uitknop FFC, de IO-dochterkaart FFC en de beeldschermkabel weer aan op de connectoren op de systeemkaart.
- 5. [Voor modellen die met een vingerafdruklezer worden geleverd]: sluit de vingerafdruklezer weer aan op de I/O-dochterkaart FFC en de I/O-dochterkaart op de systeemkaart FFC van de I/O-dochterkaart.

#### **Vervolgstappen**

- 1. Sluit de [batterijkabel](#page-23-0) aan.
- 2. Installeer de [onderplaat](#page-20-0).
- 3. Plaats de [SD-kaart.](#page-17-0)
- 4. Volg de procedure in [Nadat u in de computer hebt gewerkt](#page-8-0).

# **Toetsenblok**

## **De touchpadeenheid verwijderen**

#### **Vereisten**

1. Volg de procedure in [Voordat u in de computer gaat werken.](#page-5-0)

- 2. Verwijder de [SD-kaart](#page-16-0).
- 3. Verwijder de [onderplaat](#page-18-0).
- 4. Verwijder de [batterij.](#page-24-0)

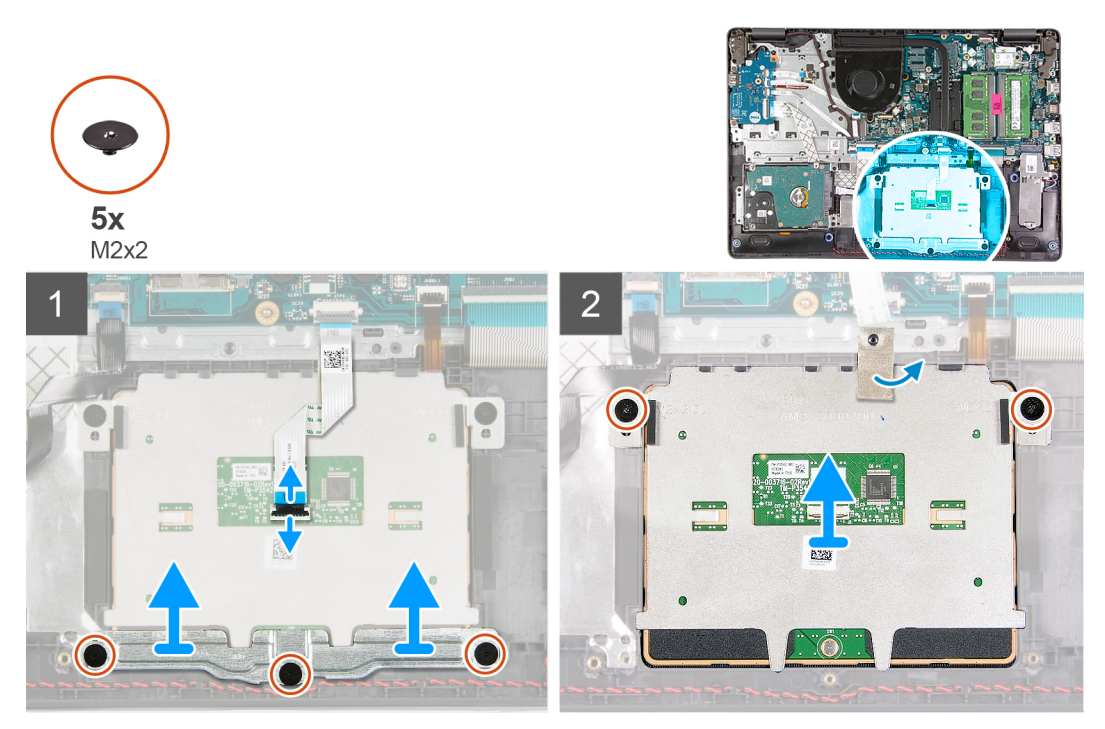

#### **Stappen**

- 1. Koppel de touchpad FFC los van de systeemkaart.
- 2. Verwijder de geleidende tape uit de touchpadmodule.
- 3. Verwijder de drie schroeven (M2x2) waarmee touchpadbeugel op zijn plaats wordt bevestigd.
- 4. Verwijder de touchpadbeugel uit het systeem.
- 5. Verwijder de twee schroeven (M2x2) waarmee de touchpadmodule op zijn plaats wordt bevestigd.
- 6. Verwijder de touchpadmodule met de touchpad FFC uit het systeem.
- 7. Koppel de touchpad FFC los van de touchpadmodule.

### **De touchpadeenheid installeren**

#### **Over deze taak**

**OPMERKING:** Zorg ervoor dat de touchpad is uitgelijnd met de geleiders op de palmsteun- en toetsenbordeenheid, en dat de speling aan beide zijden van de touchpad gelijk is.

<span id="page-50-0"></span>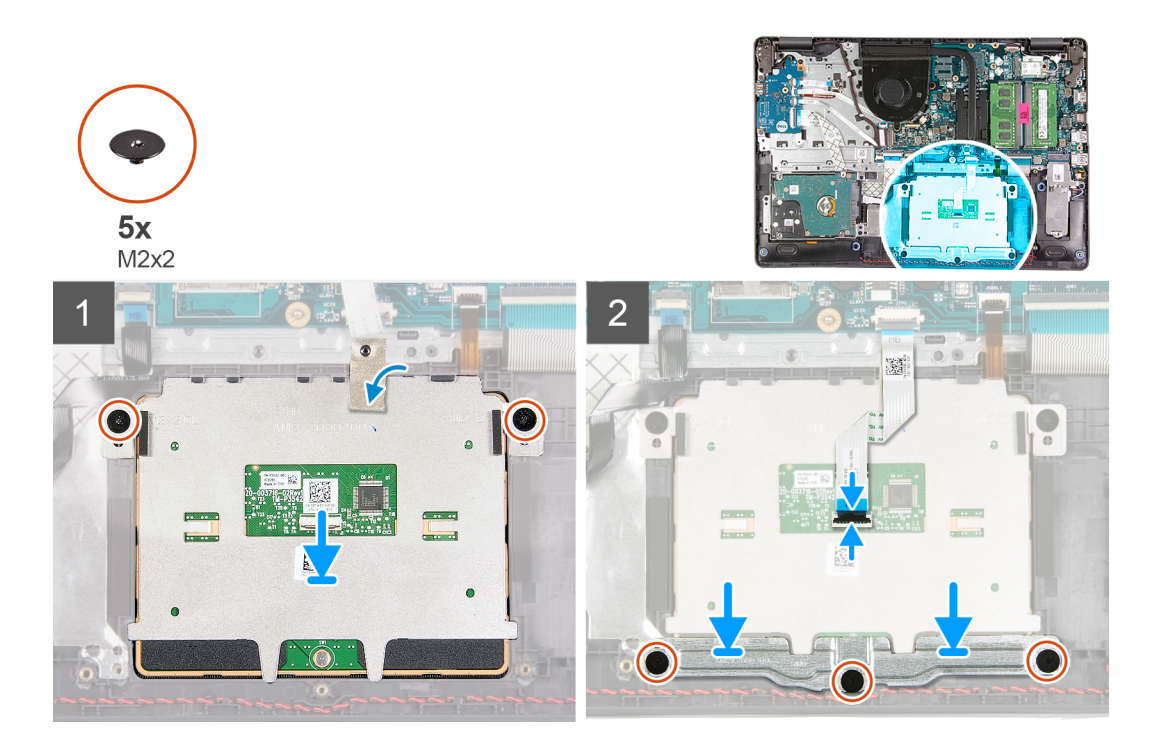

- 1. Sluit de touchpad FFC weer aan op de touchpadmodule.
- 2. Lijn de touchpadmodule uit en plaats deze op het systeem.
- 3. Plaats de twee schroeven (M2x2) terug waarmee de touchpadlipjes aan de palmsteun worden bevestigd.
- 4. Plaats de touchpadbeugel op de touchpad en bevestig deze met behulp van de drie schroeven (M2x2).
- 5. Trek de geleidende tape over de touchpadmodule los.
- 6. Sluit de touchpad FCC weer aan op de systeemkaart.

#### **Vervolgstappen**

- 1. Installeer de [batterij.](#page-25-0)
- 2. Installeer de [onderplaat](#page-20-0).
- 3. Plaats de [SD-kaart.](#page-17-0)
- 4. Volg de procedure in [Nadat u in de computer hebt gewerkt](#page-8-0).

# **Beeldschermassemblage**

### **De beeldschermeenheid verwijderen**

- 1. Volg de procedure in [Voordat u in de computer gaat werken.](#page-5-0)
- 2. Verwijder de [SD-kaart](#page-16-0).
- 3. Verwijder de [onderplaat](#page-18-0).
- 4. Koppel de [batterijkabel](#page-22-0) los.
- 5. Verwijder de [WLAN](#page-28-0).

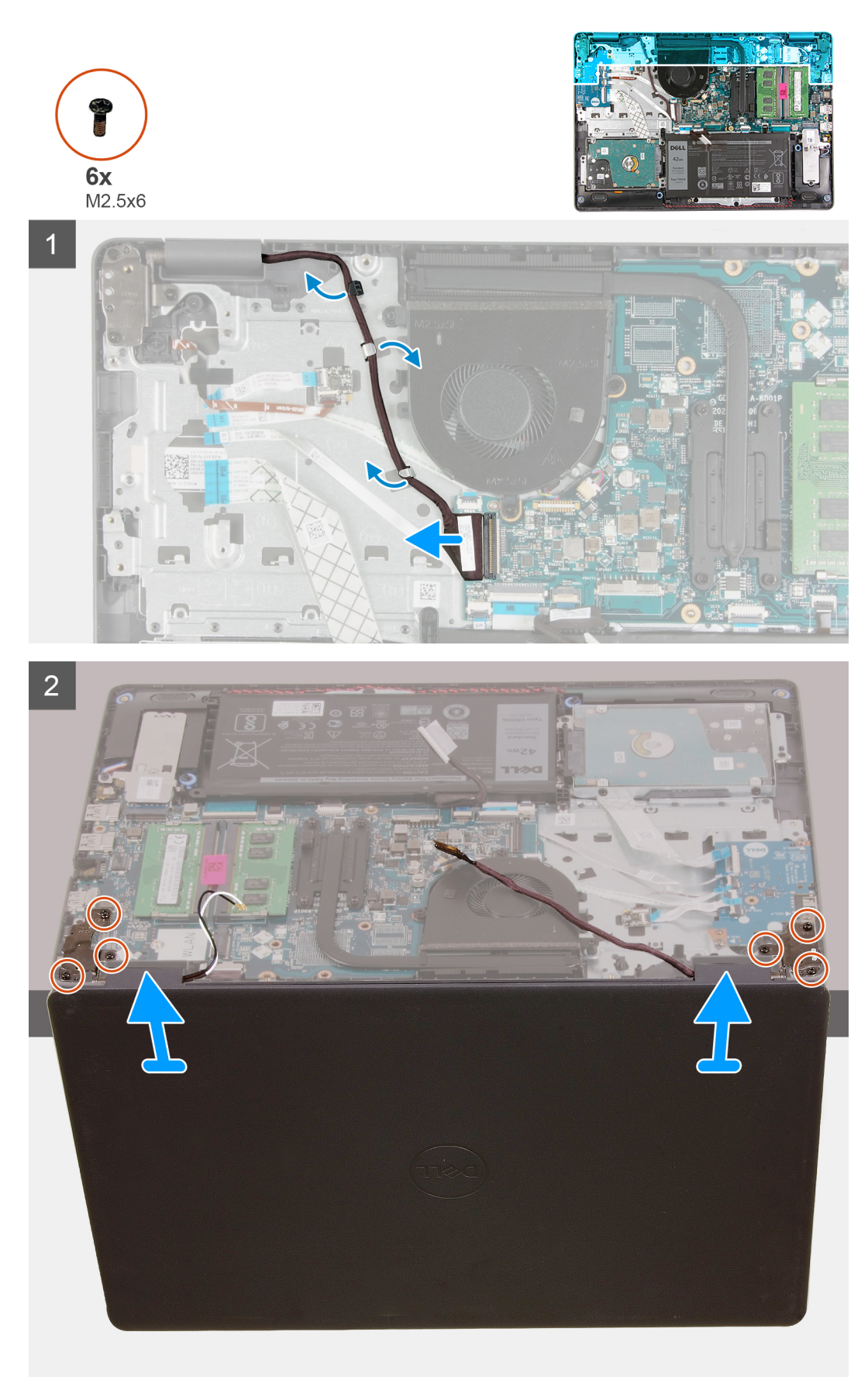

- <span id="page-52-0"></span>1. Koppel de beeldschermkabel los van de connector op de systeemkaart.
- 2. Maak de beeldschermkabel en WLAN-antennekabels los van de geleiders.
- 3. Open het systeem in een hoek van ten minste 90 graden en plaats het systeem op de rand van een tafel zodat de palmsteun plat op de tafel ligt en het beeldscherm over de rand hangt.
- 4. Verwijder de zes schroeven (M2.5x6) waarmee de beeldschermeenheid op zijn plaats wordt bevestigd.
- 5. Verwijder de beeldschermeenheid uit het systeem.

# **De beeldschermeenheid installeren**

#### **Vereisten**

Als u een onderdeel vervangt, dient u het bestaande onderdeel te verwijderen alvorens de installatieprocedure uit te voeren.

#### **Over deze taak**

**OPMERKING:** Zorg dat de scharnieren maximaal zijn geopend voordat het beeldscherm terug wordt geplaatst op de palmsteun- en toetsenbordeenheid.

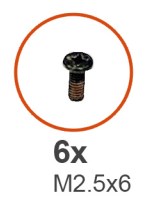

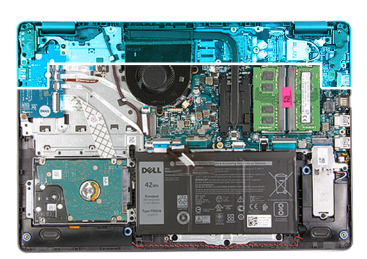

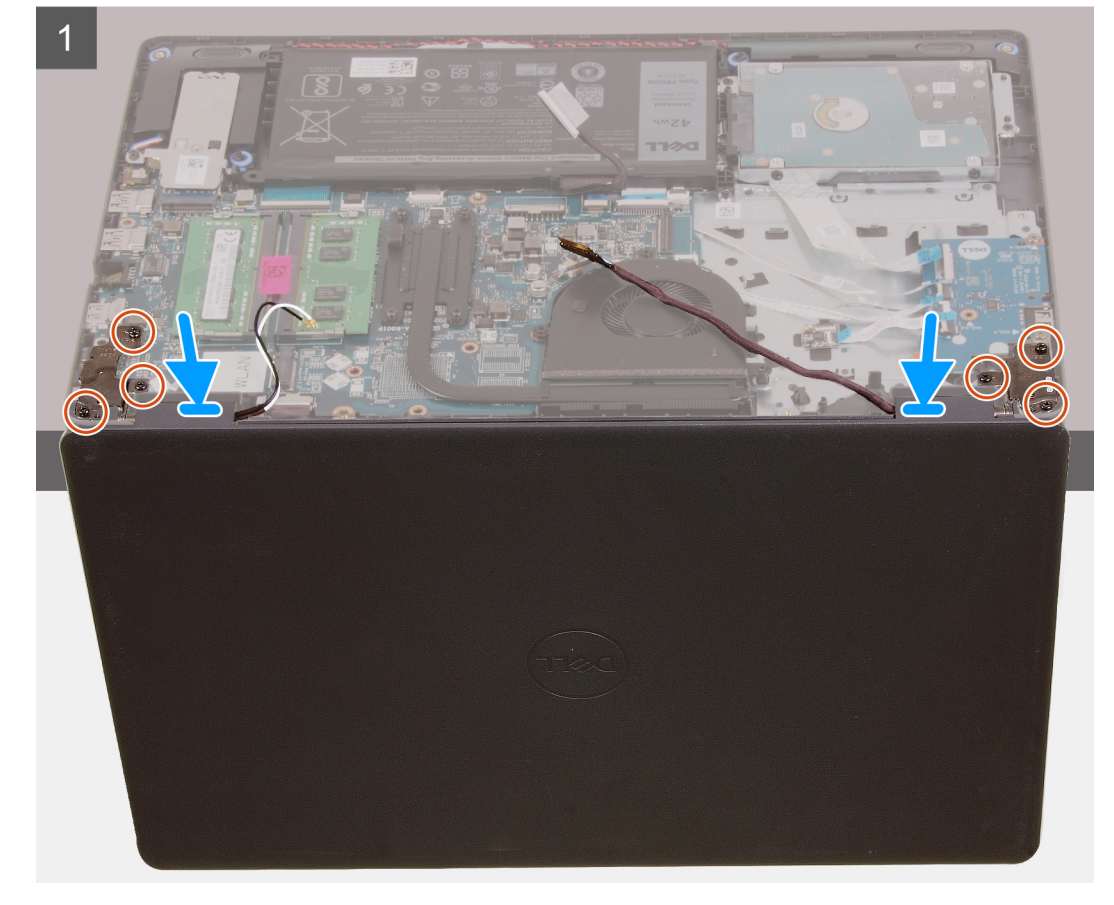

<span id="page-53-0"></span> $\overline{2}$ 

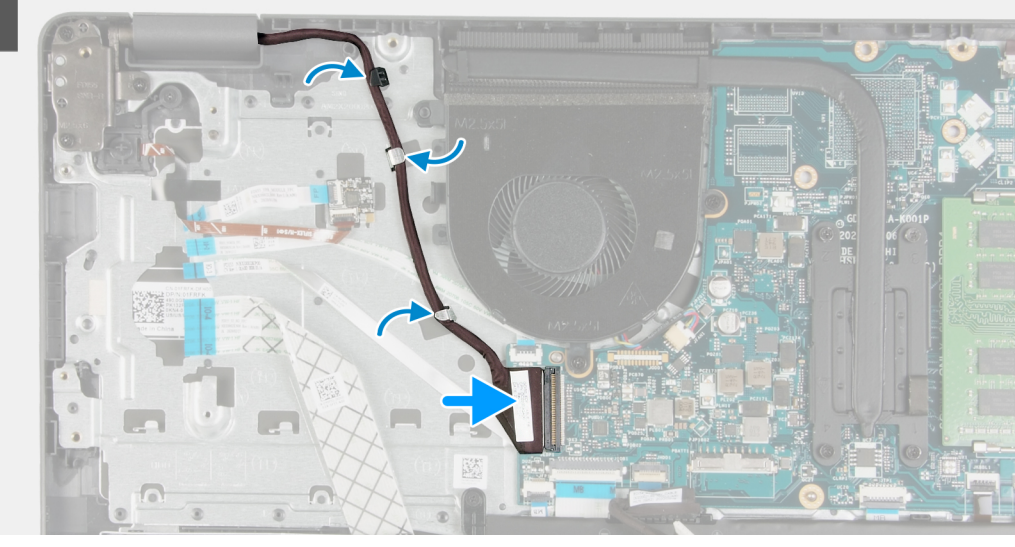

#### **Stappen**

- 1. Lijn het systeem uit en plaats dit onder de scharnieren van de beeldschermeenheid.
- 2. Plaats de zes (M 2.5 x6) schroeven op te scharnieren om het beeldscherm aan het systeemchassis te bevestigen.
- 3. Leid de beeldschermkabel en WLAN-antennekabels door de geleiders op de palmsteun.
- 4. Sluit de beeldschermkabel aan op de connector op de systeemkaart.

#### **Vervolgstappen**

- 1. Plaats de [WLAN.](#page-29-0)
- 2. Installeer de [onderplaat](#page-20-0).
- 3. Plaats de [SD-kaart.](#page-17-0)
- 4. Volg de procedure in [Nadat u in de computer hebt gewerkt](#page-8-0).

# **Montagekader van het beeldscherm**

# **De beeldschermbezel verwijderen**

- 1. Volg de procedure in [Voordat u aan de onderdelen in de computer gaat werken.](#page-5-0)
- 2. Verwijder de [SD-kaart](#page-16-0).
- 3. Verwijder de [onderplaat](#page-18-0).
- 4. Verwijder de [batterijkabel.](#page-22-0)
- 5. Verwijder de [beeldschermeenheid.](#page-50-0)

<span id="page-54-0"></span>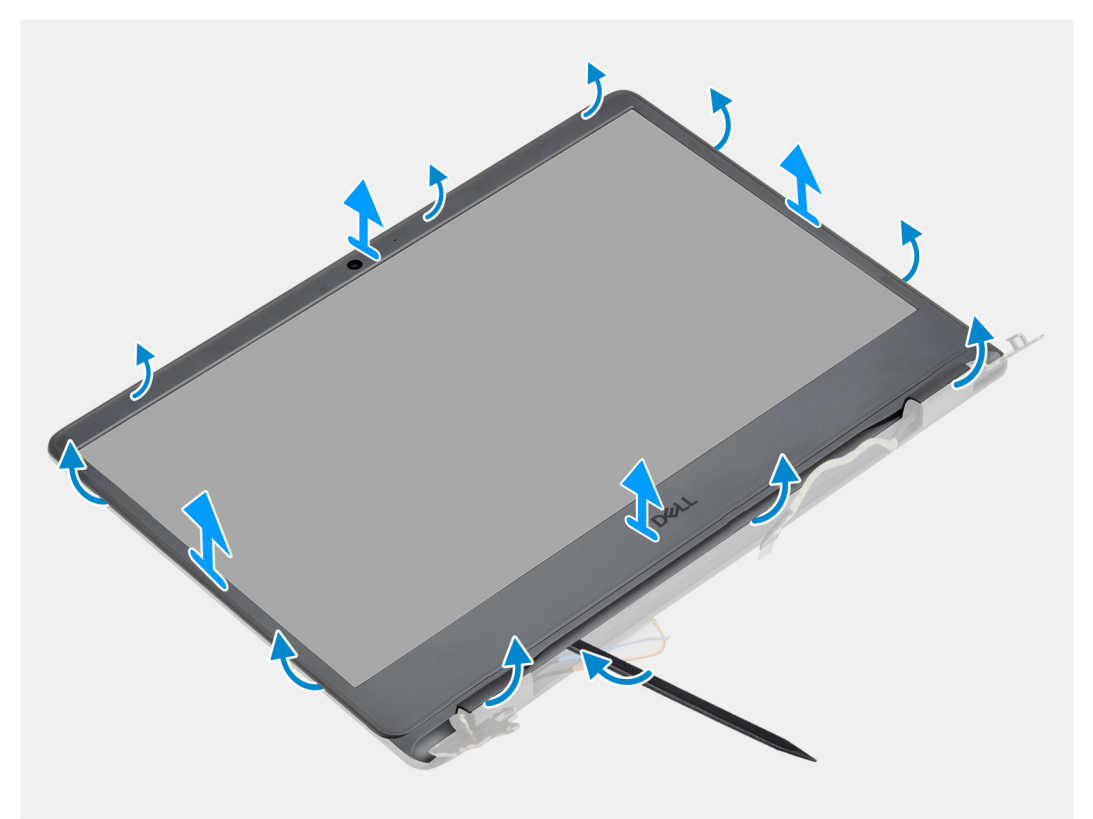

#### **Stappen**

- 1. Wrik met een plastic pennetje de bezel van de buitenste rand los om deze los te maken van de beeldschermeenheid.
- 2. Til de beeldschermbezel weg van de beeldschermeenheid.

### **De bezel van het beeldscherm installeren**

#### **Vereisten**

<span id="page-55-0"></span>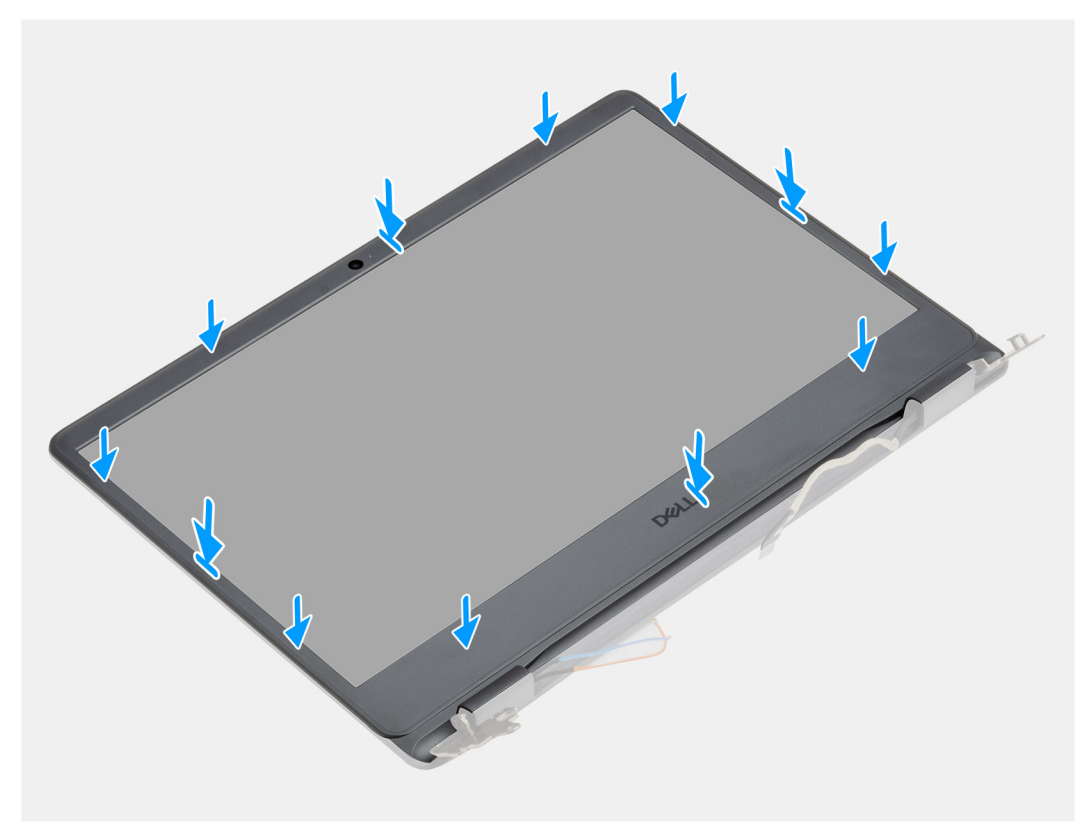

#### **Stappen**

Lijn het montagekader van het beeldscherm uit met de achterplaat van het beeldscherm en de antenne-eenheid en klik het montagekader van het beeldscherm voorzichtig op zijn plaats.

#### **Vervolgstappen**

- 1. Installeer de [beeldschermeenheid.](#page-52-0)
- 2. Sluit de [batterijkabel](#page-23-0) weer aan.
- 3. Installeer de [onderplaat](#page-20-0).
- 4. Plaats de [SD-kaart.](#page-17-0)
- 5. Volg de procedure in [Nadat u in de computer hebt gewerkt](#page-8-0).

# **Beeldschermpaneel**

### **Het beeldschermpaneel verwijderen**

- 1. Volg de procedure in [Voordat u in de computer gaat werken.](#page-5-0)
- 2. Verwijder de [SD-kaart](#page-16-0).
- 3. Verwijder de [onderplaat](#page-18-0).
- 4. Verwijder de [batterij.](#page-24-0)
- 5. Verwijder de [WLAN](#page-28-0).
- 6. Verwijder de [beeldschermassemblage](#page-50-0).
- 7. Verwijder het [montagekader van het beeldscherm.](#page-53-0)

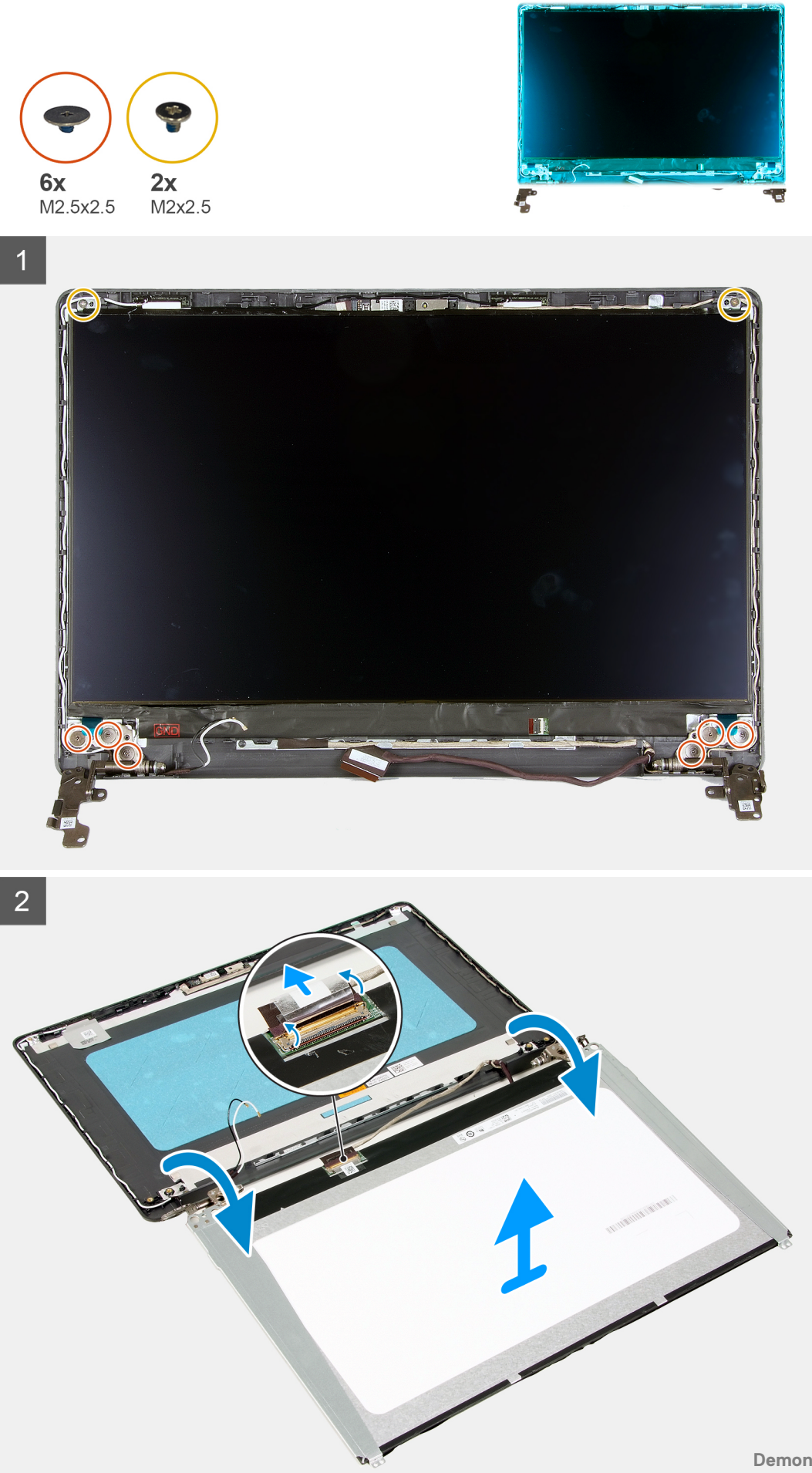

- <span id="page-57-0"></span>1. Verwijder de zes (M 2.5 x 2.5) en twee schroeven (M2x 2.5) waarmee het beeldschermpaneel aan de scharnieren wordt bevestigd.
- 2. Draai het beeldscherm paneel voorzichtig naar voren en trek de Mylar-tape terug waarmee de beeldschermkabel aan de achterzijde van het beeldschermpaneel wordt bevestigd.

**OPMERKING:** Zorg ervoor dat het paneel een schoon en glad oppervlak kan rusten om schade te voorkomen.

3. Koppel de beeldschermkabel los van de beeldschermpaneeleenheid en til het beeldschermpaneel weg uit het systeem.

**OPMERKING:** Verwijder de metalen beugels niet uit het paneel.

### **Het beeldschermpaneel installeren**

#### **Vereisten**

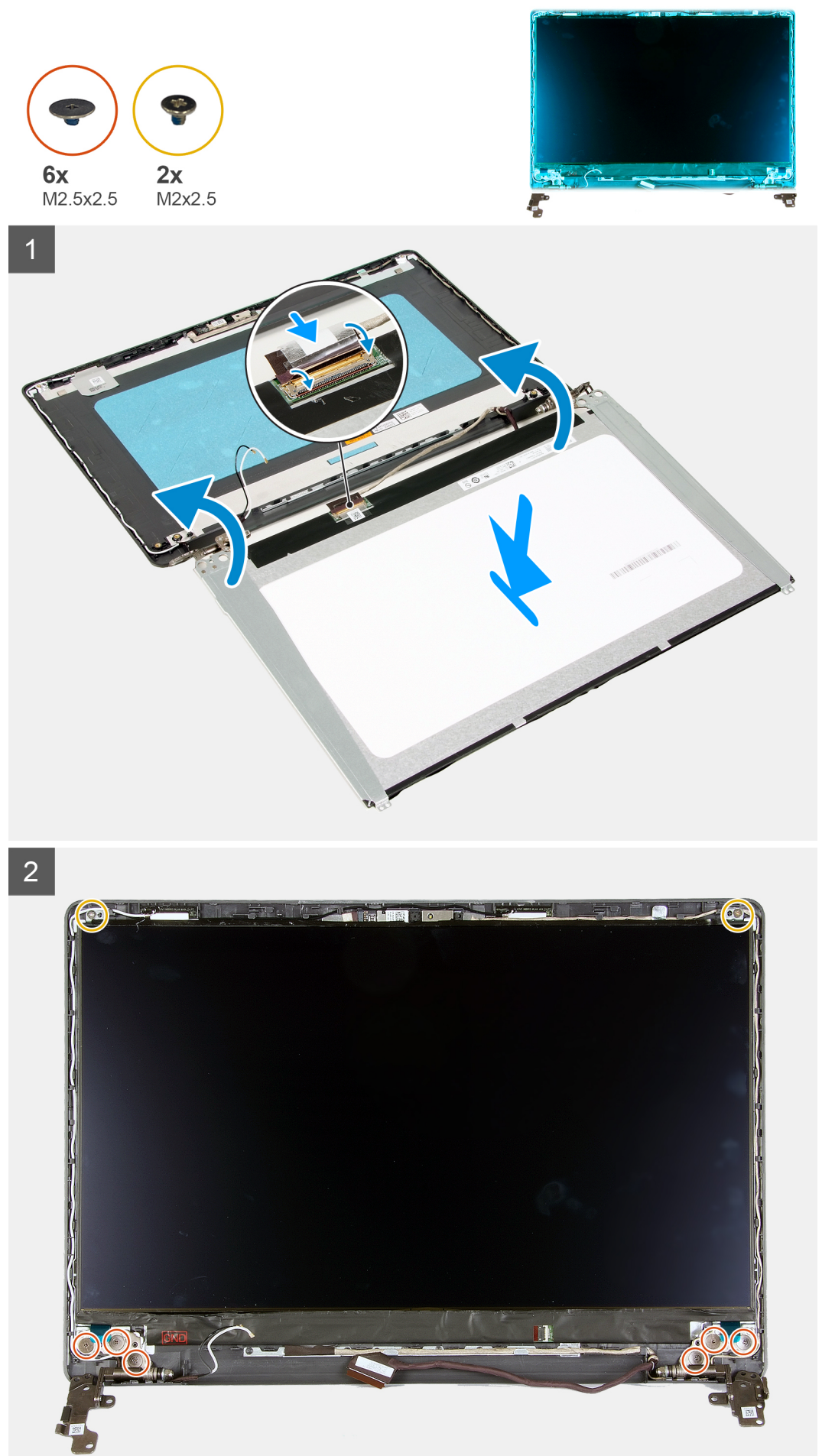

- <span id="page-59-0"></span>1. Plaats het beeldschermpaneel op een vlak en schoon oppervlak.
- 2. Sluit de beeldschermkabel aan op de connector aan de achterzijde van het beeldschermpaneel en sluit de vergrendeling om de kabel vast te zetten.
- 3. Bevestig de tape waarmee de beeldschermkabel aan de achterzijde van het beeldschermpaneel wordt bevestigd.
- 4. Draai het beeldschermpaneel om en plaats het op het achterpaneel van het beeldscherm.
- 5. Plaats de zes (M2x2.5) en twee schroeven (M2.5x2.5) terug waarmee het beeldschermpaneel aan het achterpaneel van het beeldscherm wordt bevestigd.

#### **Vervolgstappen**

- 1. Plaats het [montagekader van het beeldscherm.](#page-54-0)
- 2. Installeer de [beeldschermeenheid.](#page-52-0)
- 3. Plaats de [WLAN.](#page-29-0)
- 4. Installeer de [batterij.](#page-25-0)
- 5. Installeer de [onderplaat](#page-20-0).
- 6. Plaats de [SD-kaart.](#page-17-0)
- 7. Volg de procedure in [Nadat u in de computer hebt gewerkt](#page-8-0).

# **Camera**

### **De camera verwijderen**

- 1. Volg de procedure in [Voordat u in de computer gaat werken.](#page-5-0)
- 2. Verwijder de [SD-kaart](#page-16-0).
- 3. Verwijder de [onderplaat](#page-18-0).
- 4. Koppel de [batterijkabel](#page-22-0) los.
- 5. Verwijder de [WLAN](#page-28-0).
- 6. Verwijder de [beeldschermassemblage](#page-50-0).
- 7. Verwijder het [montagekader van het beeldscherm.](#page-53-0)
- 8. Verwijder het [beeldschermpaneel](#page-55-0).

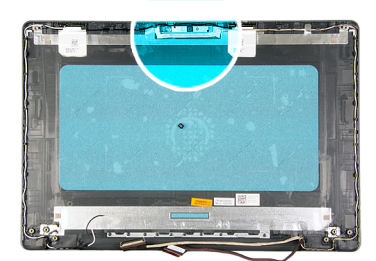

<span id="page-60-0"></span>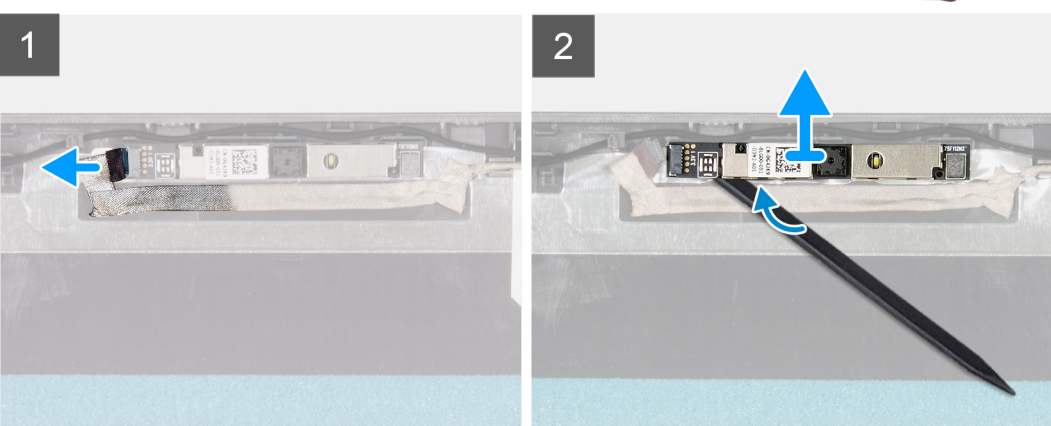

- 1. Koppel de camerakabel los van de cameramodule.
- 2. Wrik met een plastic pennetje voorzichtig de camera van de achterplaat van het beeldscherm en de antenne-eenheid.

## **De camera plaatsen**

#### **Vereisten**

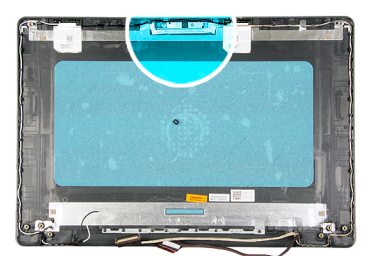

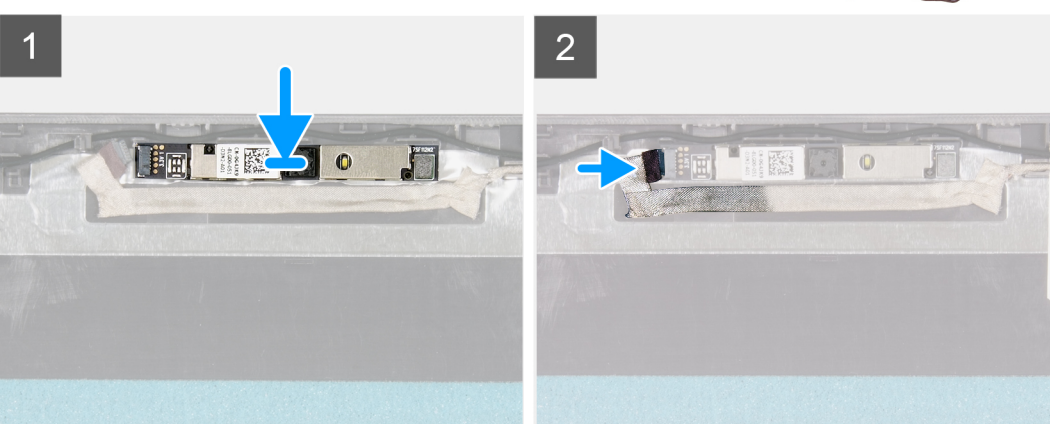

- 1. Gebruik het uitlijnpunt om de cameramodule op de achterplaat van het beeldscherm en de antenne-assemblage te bevestigen.
- 2. Sluit de camerakabel aan op de cameramodule.

#### **Vervolgstappen**

- 1. Plaats het [beeldschermpaneel.](#page-57-0)
- 2. Plaats het [montagekader van het beeldscherm.](#page-54-0)
- 3. Installeer de [beeldschermeenheid.](#page-52-0)
- 4. Plaats de [WLAN.](#page-29-0)
- 5. Sluit de [batterijkabel](#page-23-0) aan.
- 6. Installeer de [onderplaat](#page-20-0).
- 7. Plaats de [SD-kaart.](#page-17-0)
- 8. Volg de procedure in [Nadat u in de computer hebt gewerkt](#page-8-0).

# **Achterplaat van het beeldscherm en antenneassemblage**

### **Het achterpaneel van het beeldscherm verwijderen**

- 1. Volg de procedure in [Voordat u in de computer gaat werken.](#page-5-0)
- 2. Verwijder de [SD-kaart](#page-16-0).
- 3. Verwijder de [onderplaat](#page-18-0).
- 4. Koppel de [batterijkabel](#page-22-0) los.
- 5. Verwijder de [WLAN](#page-28-0).
- 6. Verwijder de [beeldschermassemblage](#page-50-0).
- 7. Verwijder het [montagekader van het beeldscherm.](#page-53-0)
- 8. Verwijder het [beeldschermpaneel](#page-55-0).

#### 9. Verwijder de [camera](#page-59-0).

#### **Over deze taak**

Nadat u de voorgaande stappen hebt uitgevoerd, blijft het achterpaneel van het beeldscherm over.

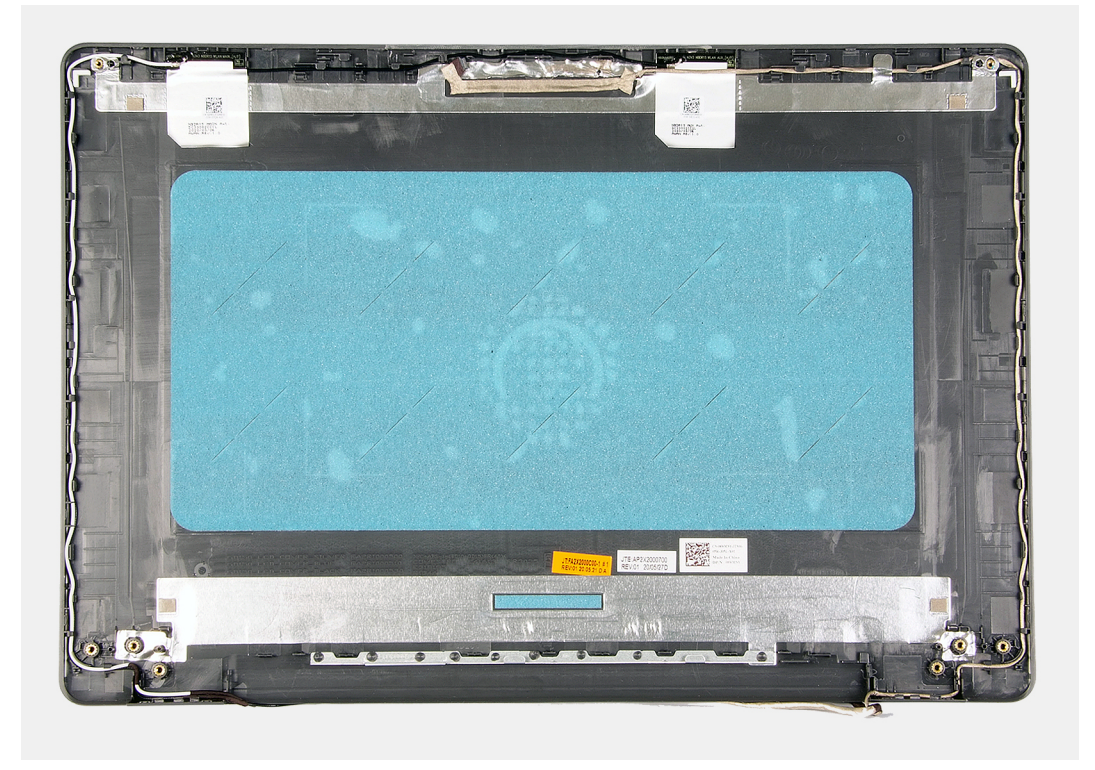

# **Het achterpaneel van het beeldscherm installeren**

#### **Over deze taak**

Plaats de achterplaat van het beeldscherm op een schoon en vlak oppervlak.

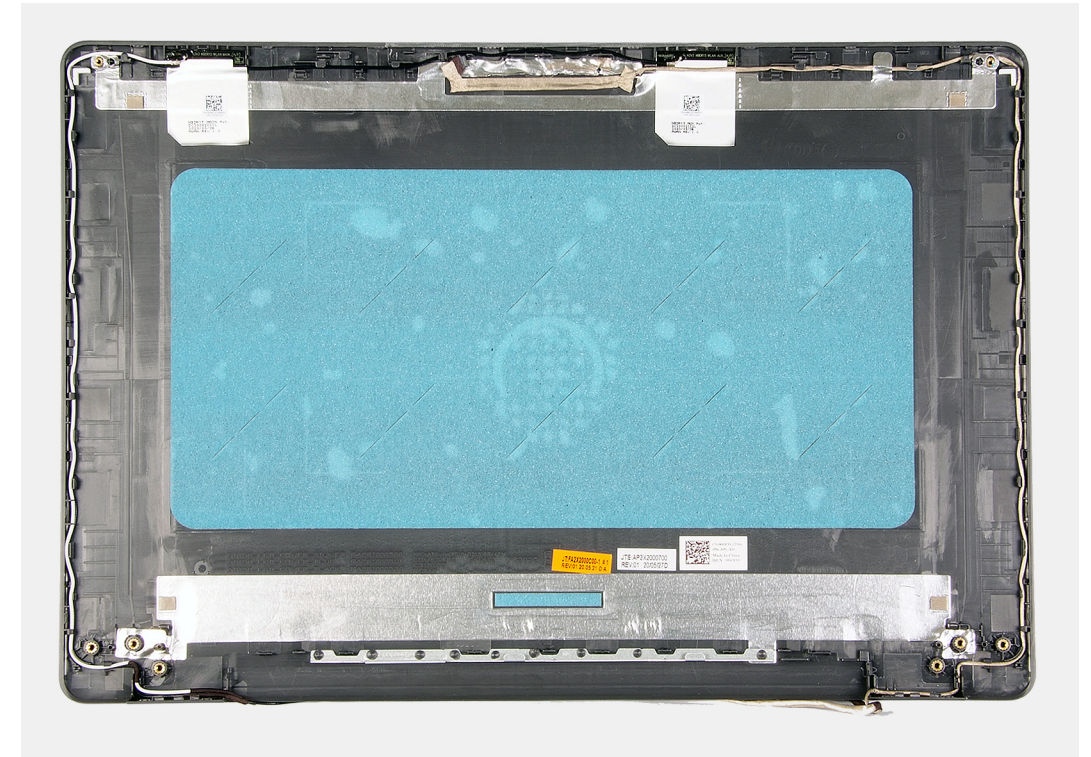

#### **Vervolgstappen**

- 1. De [camera](#page-60-0) plaatsen.
- 2. Plaats het [beeldschermpaneel.](#page-57-0)
- 3. Plaats het [montagekader van het beeldscherm.](#page-54-0)
- 4. Installeer de [beeldschermeenheid.](#page-52-0)
- 5. Plaats de [WLAN.](#page-29-0)
- 6. Sluit de [batterijkabel](#page-23-0) aan.
- 7. Installeer de [onderplaat](#page-20-0).
- 8. Plaats de [SD-kaart.](#page-17-0)
- 9. Volg de procedure in [Nadat u in de computer hebt gewerkt](#page-8-0).

# **Aan/uit-knop**

## **De aan/uit-knop verwijderen**

- 1. Volg de procedure in [Voordat u in de computer gaat werken.](#page-5-0)
- 2. Verwijder de [SD-kaart](#page-16-0).
- 3. Verwijder de [onderplaat](#page-18-0).
- 4. Koppel de [batterijkabel](#page-22-0) los.
- 5. Verwijder de [IO-kaart](#page-46-0).

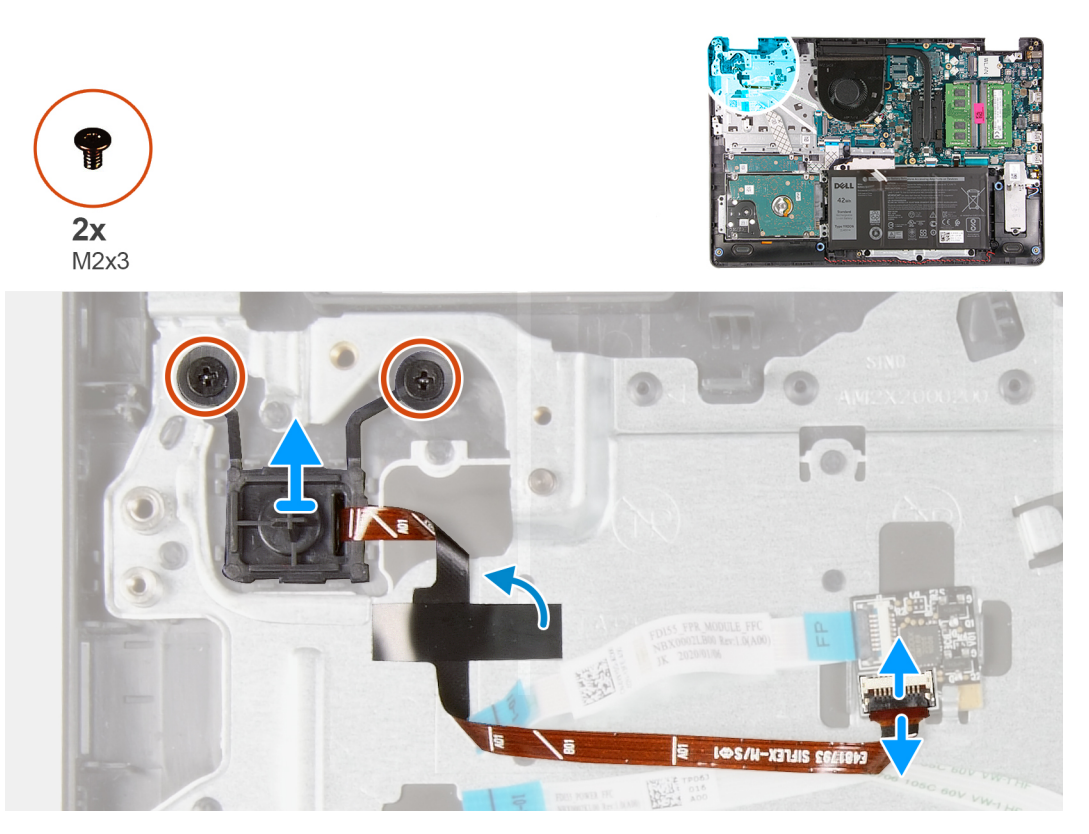

#### **Stappen**

- 1. Verwijder de twee schroeven (M2x3) waarmee de aan-/uitknop aan de palmsteun wordt bevestigd.
- 2. Koppel de kabel van de aan-/uitknop los en verwijder de aan-/uitknop uit het systeem.

## **De aan/uit-knop plaatsen**

#### **Vereisten**

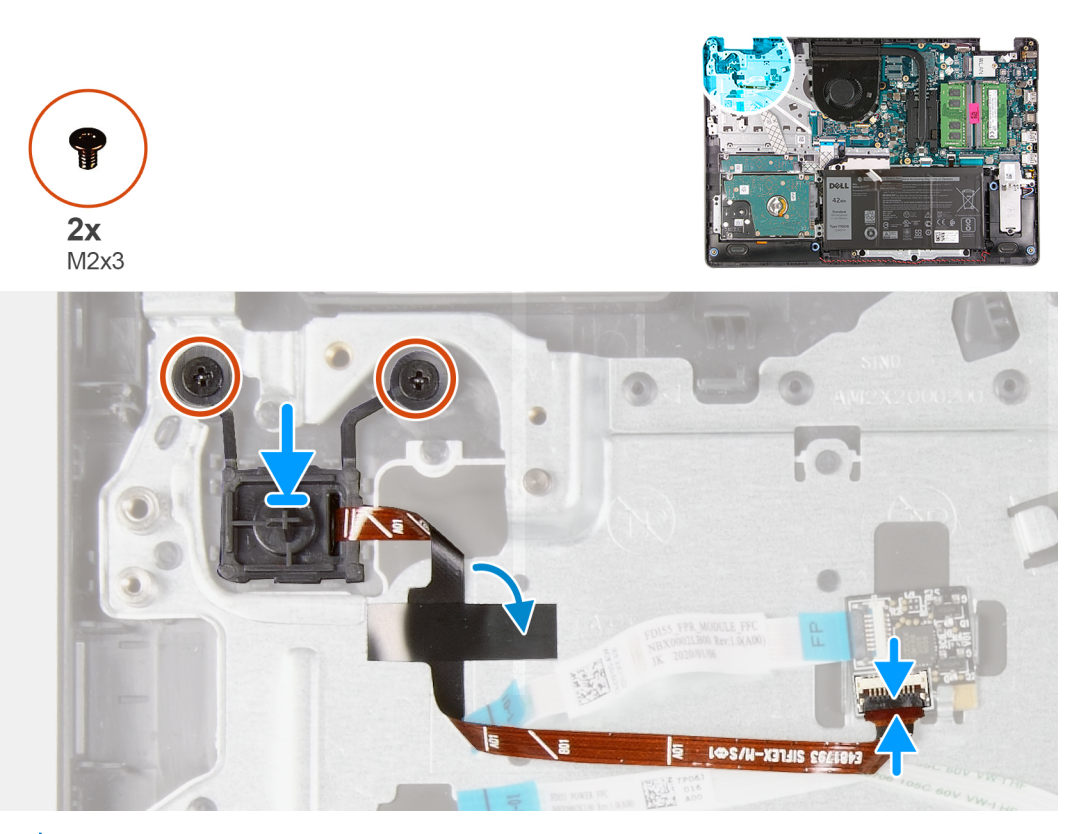

**(i) OPMERKING:** Bij het vervangen/opnieuw installeren van de aan-/uitknop met vingerafdruklezer op de Vostro 3501 moet een Mylar-sticker op de vingerafdruklezer FPC worden geplakt om ervoor te zorgen dat deze op juiste wijze is geaard op de palmsteun. De Mylar-sticker wordt samen met een nieuwe vervangende aan-/uitknop met vingerafdruklezers verpakt

#### **Stappen**

- 1. Plaats de kaart van de aan-/uitknop in de slot op de palmsteun.
- 2. Plaats de twee schroeven (M2x3) waarmee de aan-/uitknop aan de palmsteun wordt bevestigd.
- 3. Sluit de kabel van de aan-/uitknop aan op de aansluiting op de systeemkaart.

#### **Vervolgstappen**

- 1. De [I/O-kaart](#page-47-0) plaatsen.
- 2. Sluit de [batterijkabel](#page-23-0) aan.
- 3. Installeer de [onderplaat](#page-20-0).
- 4. Plaats de [SD-kaart.](#page-17-0)
- 5. Volg de procedure in [Nadat u in de computer hebt gewerkt](#page-8-0).

# **Systeemkaart**

### **De systeemkaart verwijderen - Realtek audio**

- 1. Volg de procedure in [Voordat u in de computer gaat werken.](#page-5-0)
- 2. Verwijder de [SD-kaart](#page-16-0).
- 3. Verwijder de [onderplaat](#page-18-0).
- 4. Verwijder de [batterij.](#page-24-0)
- 5. Verwijder de [WLAN](#page-28-0).
- 6. Verwijder de [SSD.](#page-31-0)
- 7. Verwijder de [harde-schijfeenheid](#page-34-0).
- 8. Verwijder het [geheugen](#page-27-0)
- 9. Verwijder de [systeemventilator](#page-38-0).
- 10. Verwijder de [koelplaat.](#page-40-0)
	- **OPMERKING:** De systeemkaart kan met de koelplaat worden verwijderd.
- 11. Verwijder de [beeldschermeenheid.](#page-50-0)

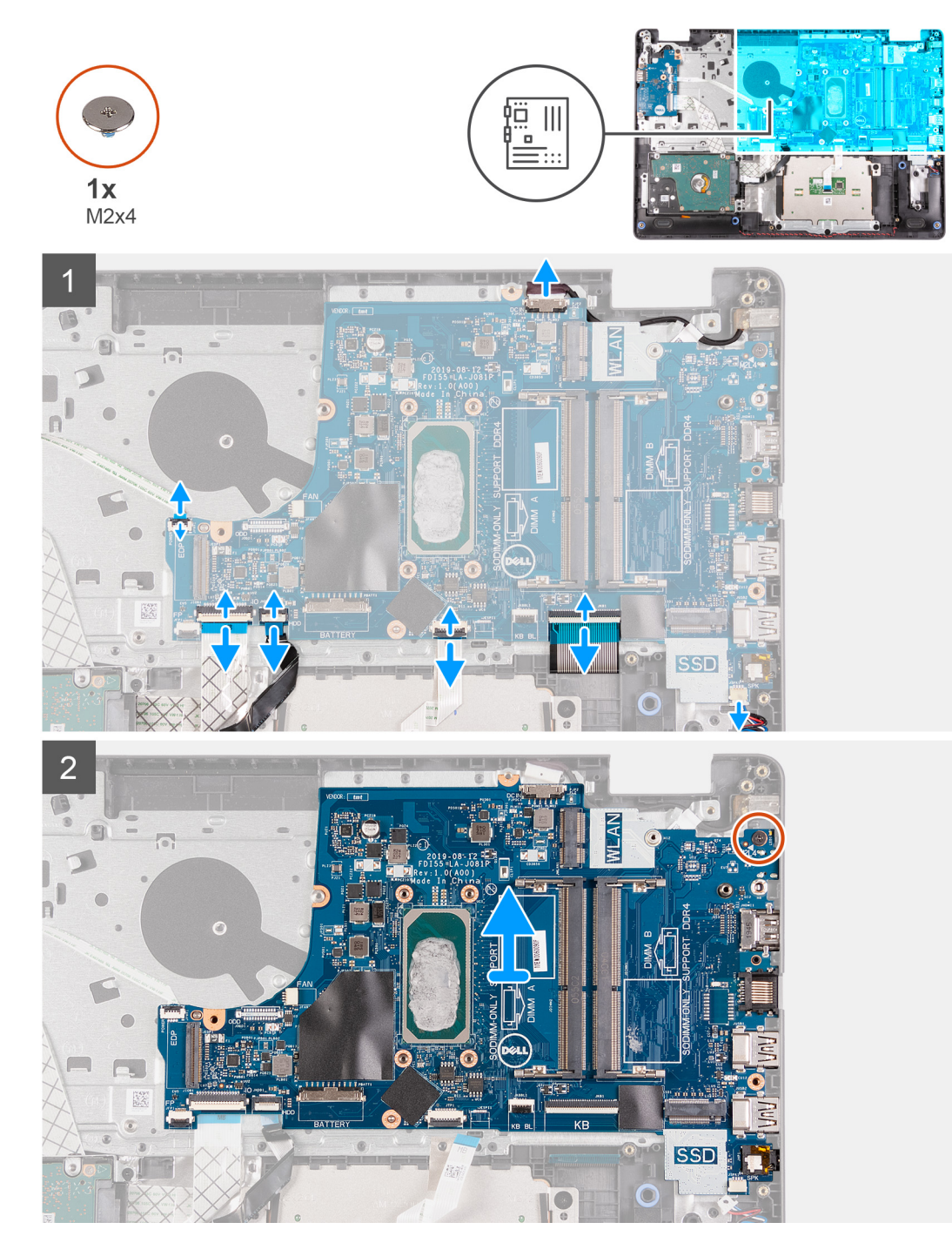

#### **Stappen**

- 1. Koppel de volgende kabels los van de systeemkaart:
	- a. Luidsprekerkabel
	- **b.** Toetsenbord FFC
- c. Kabel voor voedingsadapterpoort
- d. Toetsenbordverlichting FFC
- e. Touchpad FFC
- f. Harde schijf FFC
- g. I/O-kaart FFC
- h. Vingerafdruklezer FFC
- i. Aan-/uitknop FFC van de systeemkaart
- 2. Verwijder de enkele schroef (M2x4) waarmee de systeemkaart aan de palmsteun wordt bevestigd.
- 3. Til de systeemkaart voorzichtig uit het chassis.

## **De systeemkaart plaatsen - Realtek audio**

#### **Vereisten**

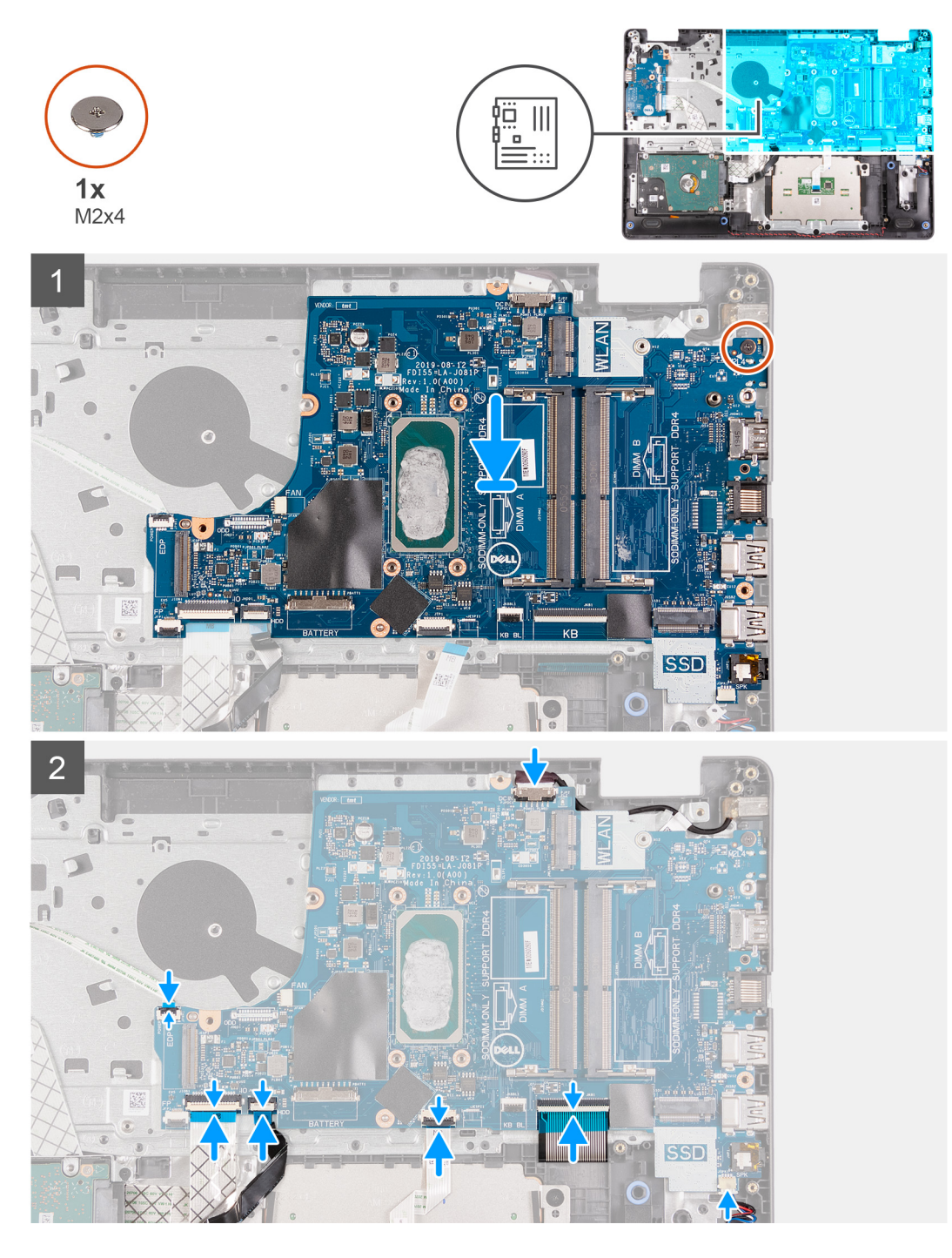

#### **Stappen**

- 1. Lijn de systeemkaart uit en plaats deze op de palmsteun.
- 2. Plaats de enkele schroef (M2x4) terug waarmee de systeemkaart aan de palmsteun wordt bevestigd.
- 3. Sluit de volgende kabels aan op de systeemkaart:
	- a. Luidsprekerkabel
	- **b.** Toetsenbord FFC
	- c. Toetsenbordverlichting FFC
	- d. Touchpad FFC
	- e. Harde schijf FFC
	- f. I/O-kaart FFC
	- g. Kabel voor voedingsadapterpoort
- h. Vingerafdruklezer FFC
- i. Aan-/uitknop FFC van de systeemkaart

#### **Vervolgstappen**

- 1. Installeer de [beeldschermeenheid.](#page-52-0)
- 2. Installeer de [koelplaat.](#page-41-0)
- 3. Plaats de [systeemventilator](#page-39-0).
- 4. Installeer het [geheugen](#page-27-0)
- 5. Plaats de [SSD](#page-31-0).
- 6. Plaats de [WLAN.](#page-29-0)
- 7. Installeer de [batterij.](#page-25-0)
- 8. Installeer de [onderplaat](#page-20-0).
- 9. Plaats de [SD-kaart.](#page-17-0)
- 10. Volg de procedure in [Nadat u in de computer hebt gewerkt](#page-8-0).

### **De systeemkaart verwijderen - Cirrus Logic audio**

#### **Vereisten**

- 1. Volg de procedure in [Voordat u in de computer gaat werken.](#page-5-0)
- 2. Verwijder de [SD-kaart](#page-16-0).
- 3. Verwijder de [onderplaat](#page-18-0).
- 4. Verwijder de [batterij.](#page-24-0)
- 5. Verwijder de [WLAN](#page-28-0).
- 6. Verwijder de [SSD.](#page-31-0)
- 7. Verwijder de [harde-schijfeenheid](#page-34-0).
- 8. Verwijder het [geheugen](#page-27-0)
- 9. Verwijder de [systeemventilator](#page-38-0).
- 10. Verwijder de [koelplaat.](#page-40-0)

**OPMERKING:** De systeemkaart kan met de koelplaat worden verwijderd.

11. Verwijder de [beeldschermeenheid.](#page-50-0)

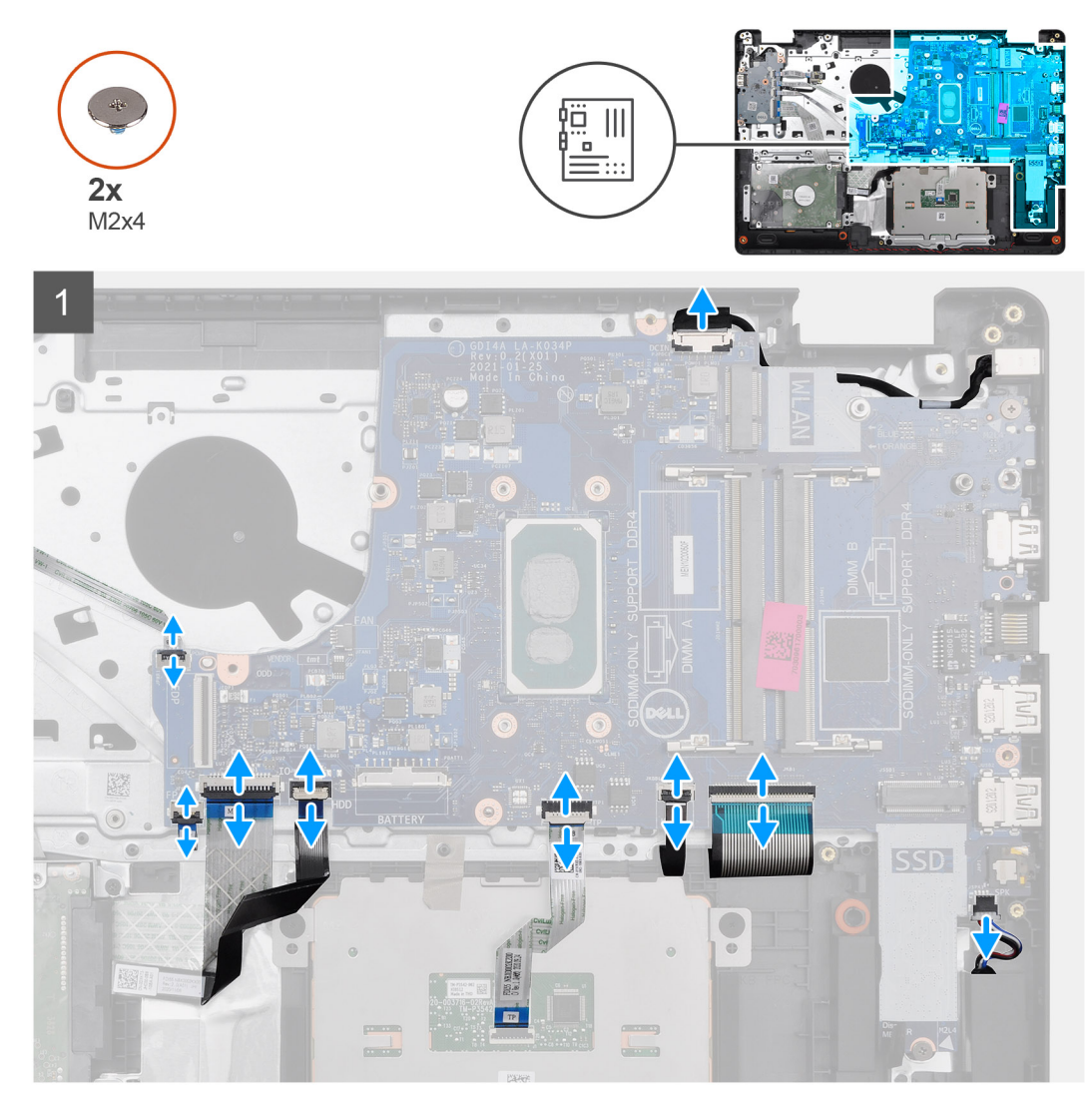

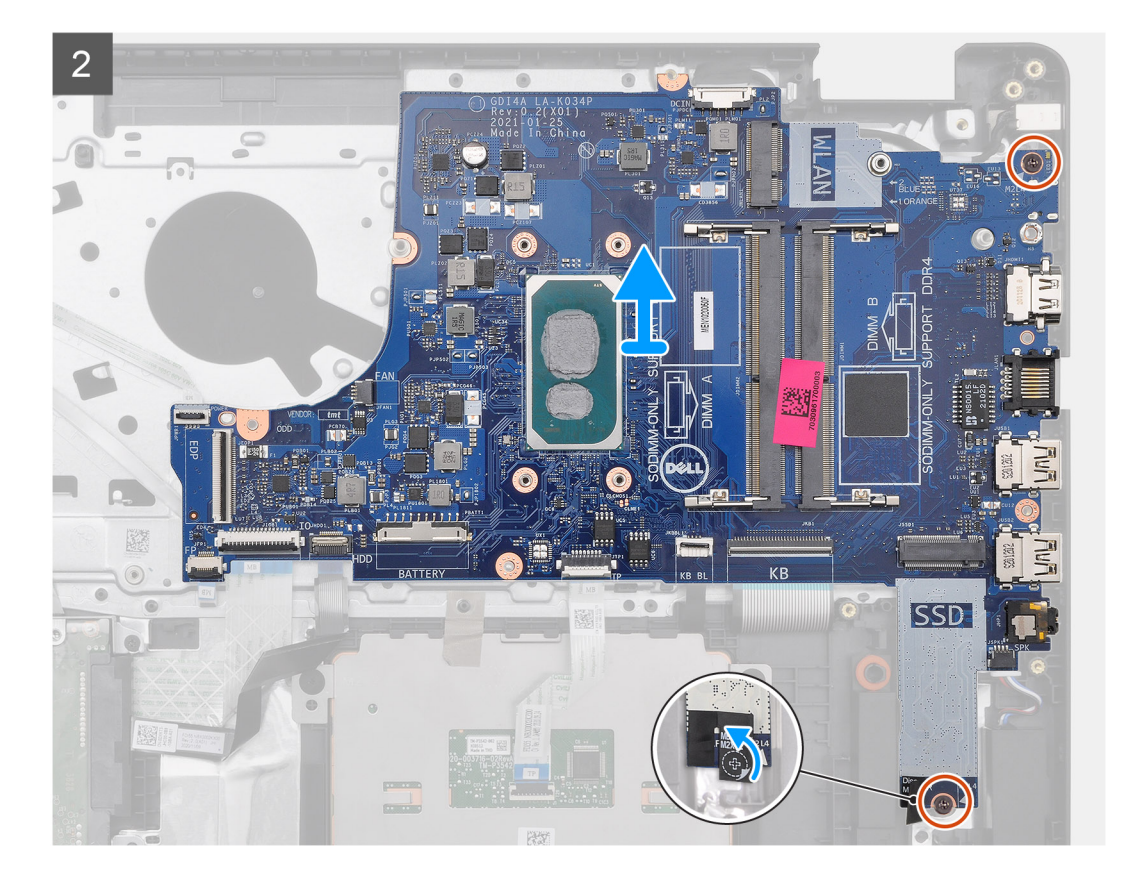

- 1. Koppel de volgende kabels los van de systeemkaart:
	- a. Luidsprekerkabel
	- **b.** Toetsenbord FFC
	- c. Kabel voor voedingsadapterpoort
	- d. Toetsenbordverlichting FFC
	- e. Touchpad FFC
	- f. Harde schijf FFC
	- g. I/O-kaart FFC
	- h. Vingerafdruklezer FFC
	- i. Aan-/uitknop FFC van de systeemkaart
- 2. Trek de Mylar-tape van het schroefgat
- 3. Verwijder de twee schroeven (M2x4) die de systeemkaart aan de palmsteun bevestigen.
- 4. Til de systeemkaart voorzichtig uit het chassis.

# **De systeemkaart plaatsen - Cirrus Logic audio**

#### **Vereisten**
#### **Over deze taak**

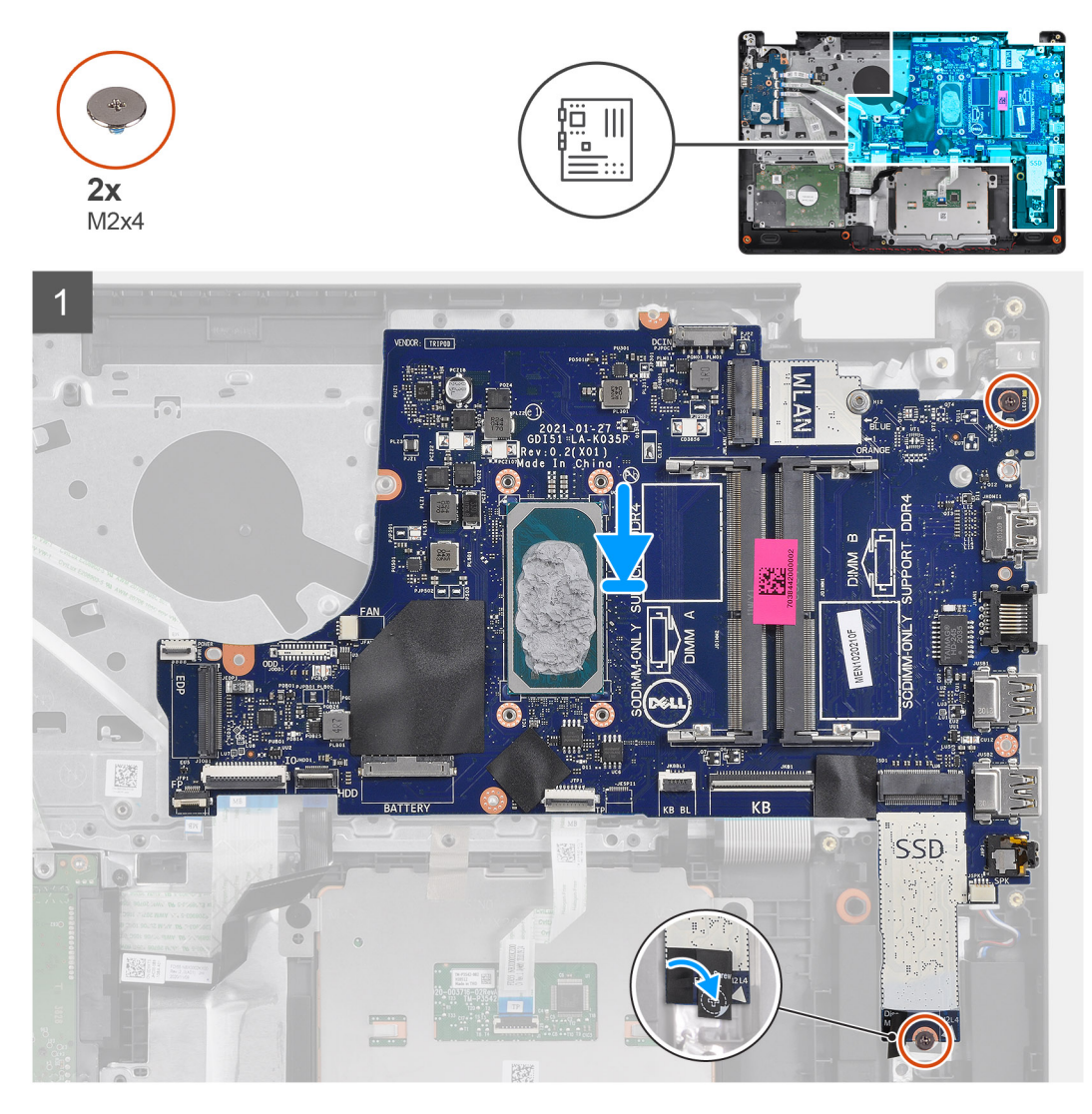

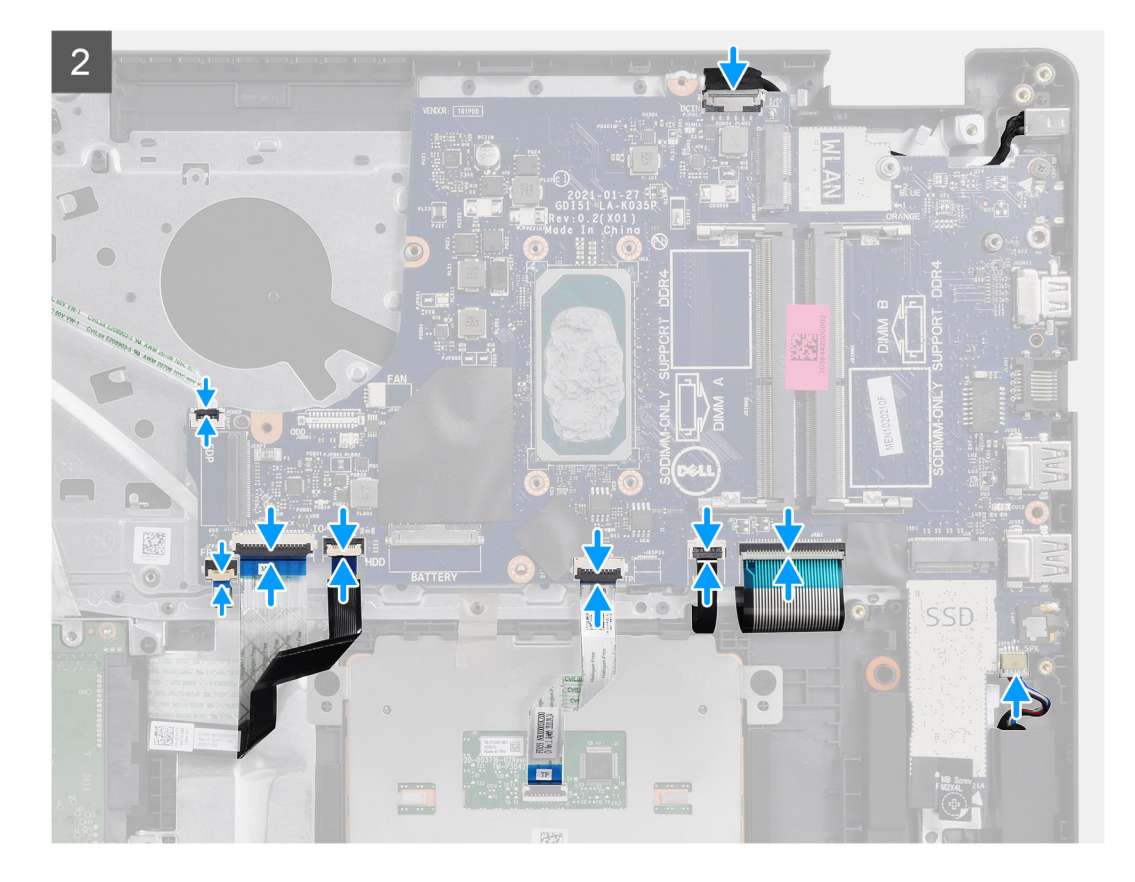

#### **Stappen**

- 1. Lijn de systeemkaart uit en plaats deze op de palmsteun.
- 2. Verwijder de Mylar-tape van het schroefgat.
- 3. Plaats de twee schroeven (M2x4) terug waarmee de systeemkaart aan de palmsteun wordt bevestigd.
- 4. Sluit de volgende kabels aan op de systeemkaart:
	- a. Luidsprekerkabel
	- **b.** Toetsenbord FFC
	- c. Toetsenbordverlichting FFC
	- d. Touchpad FFC
	- e. Harde schijf FFC
	- f. I/O-kaart FFC
	- g. Kabel voor voedingsadapterpoort
	- h. Vingerafdruklezer FFC
	- i. Aan-/uitknop FFC van de systeemkaart

#### **Vervolgstappen**

- 1. Installeer de [beeldschermeenheid.](#page-52-0)
- 2. Installeer de [koelplaat.](#page-41-0)
- 3. Plaats de [systeemventilator](#page-39-0).
- 4. Installeer het [geheugen](#page-27-0)
- 5. Plaats de [SSD](#page-31-0).
- 6. Plaats de [WLAN.](#page-29-0)
- 7. Installeer de [batterij.](#page-25-0)
- 8. Installeer de [onderplaat](#page-20-0).
- 9. Plaats de [SD-kaart.](#page-17-0)
- 10. Volg de procedure in [Nadat u in de computer hebt gewerkt](#page-8-0).

# <span id="page-74-0"></span>**Netadapterpoort**

## **De voedingsadapterpoort verwijderen**

#### **Vereisten**

- 1. Volg de procedure in [Voordat u in de computer gaat werken.](#page-5-0)
- 2. Verwijder de [SD-kaart](#page-16-0).
- 3. Verwijder de [onderplaat](#page-18-0).
- 4. Koppel de [batterijkabel](#page-22-0) los.
- 5. Verwijder de [WLAN](#page-28-0).
- 6. Verwijder de [SSD.](#page-31-0)
- 7. Verwijder de [systeemventilator](#page-38-0).
- 8. Verwijder de [beeldschermassemblage](#page-50-0).
- 9. Verwijder de [systeemkaart](#page-65-0)
- **OPMERKING:** De systeemkaart kan met de koelplaat worden verwijderd.

#### **Over deze taak**

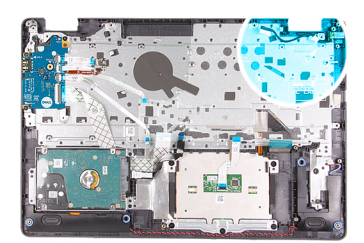

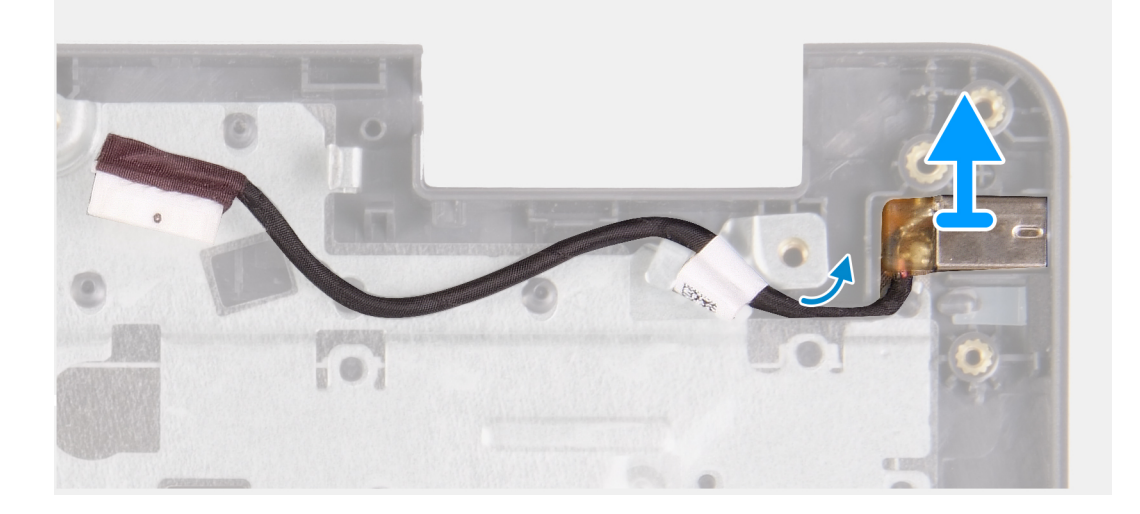

#### **Stappen**

- 1. Koppel de kabel van de voedingsadapterpoortmodule los en verwijder deze van de systeemkaart.
- 2. Verwijder de voedingsadapterpoortmodule uit het systeem.

## **De voedingsadapterpoort installeren**

#### **Vereisten**

Als u een onderdeel vervangt, dient u het bestaande onderdeel te verwijderen alvorens de installatieprocedure uit te voeren.

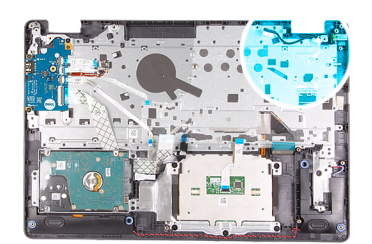

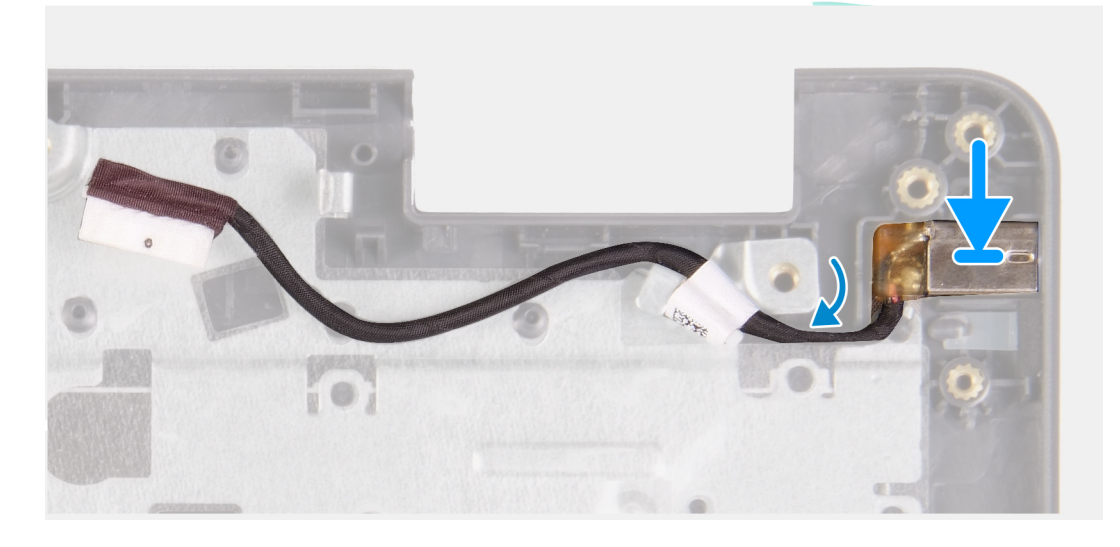

#### **Stappen**

Plaats de voedingsadapterpoortmodule in de slot op de palmsteun.

#### **Vervolgstappen**

- 1. Installeer de [systeemkaart](#page-67-0).
- 2. Installeer de [beeldschermeenheid.](#page-52-0)
- 3. Plaats de [systeemventilator](#page-39-0).
- 4. Plaats de [SSD](#page-31-0).
- 5. Plaats de [WLAN.](#page-29-0)
- 6. Sluit de [batterijkabel](#page-23-0) aan.
- 7. Installeer de [onderplaat](#page-20-0).
- 8. Plaats de [SD-kaart.](#page-17-0)
- 9. Volg de procedure in [Nadat u in de computer hebt gewerkt](#page-8-0).

# **Polssteun- en toetsenbordeenheid**

## **De palmsteun- en toetsenbordeenheid verwijderen**

#### **Vereisten**

- 1. Volg de procedure in [Voordat u aan de onderdelen in de computer gaat werken.](#page-5-0)
- 2. Verwijder de [SD-kaart](#page-16-0).
- 3. Verwijder de [onderplaat](#page-18-0).
- 4. Verwijder de [batterij.](#page-24-0)
- 5. Verwijder de [WLAN](#page-28-0).
- 6. Verwijder het [geheugen](#page-27-0)
- 7. Verwijder de [beeldschermeenheid.](#page-50-0)
- 8. Verwijder de [SSD.](#page-31-0)
- 9. Verwijder de [harde-schijfeenheid](#page-34-0).
- 10. Verwijder de [luidsprekers.](#page-44-0)
- 11. Verwijder de [knoopbatterij.](#page-37-0)
- 12. Verwijder de [systeemventilator](#page-38-0).
- 13. Verwijder de [koelplaat.](#page-40-0)
	- **OPMERKING:** De systeemkaart kan met de koelplaat worden verwijderd.
- 14. Verwijder de [IO-kaart](#page-46-0).
- 15. Verwijder de [touchpad.](#page-48-0)
- 16. Verwijder de [voedingsadapterpoort](#page-74-0).
- 17. Verwijder de [systeemkaart.](#page-65-0)

#### **Over deze taak**

 $\bigcirc$ **OPMERKING:** De systeemkaart kan worden verwijderd en geïnstalleerd met de koelplaat erop aangesloten.

Na het uitvoeren van de voorgaande stappen, blijft alleen de palmsteun- en toetsenbordeenheid over.

#### **Palmsteun voor systemen met Realtek Audio:**

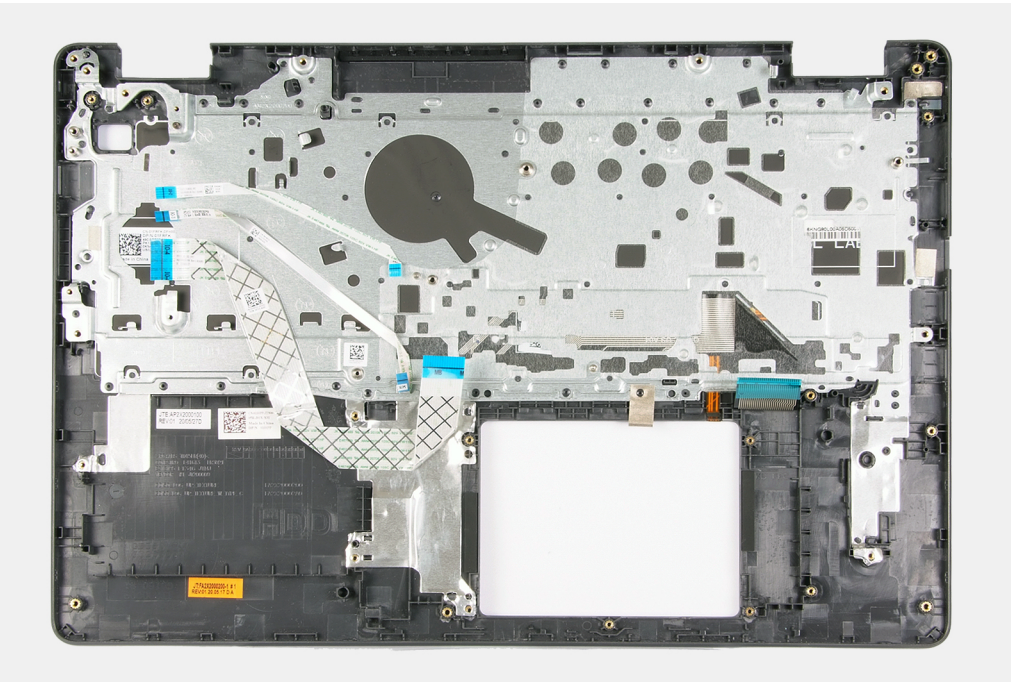

### **Palmsteun voor systemen met Cirrus Logic audio:**

#### **Vervolgstappen**

- 1. Installeer de [systeemkaart](#page-67-0).
- 2. Plaats de [voedingsadapterpoort.](#page-74-0)
- 3. Plaats de [touchpad.](#page-49-0)
- 4. De [I/O-kaart](#page-47-0) plaatsen.
- 5. Installeer de [koelplaat.](#page-41-0)
- 6. Plaats de [systeemventilator](#page-39-0).
- 7. Plaats de [knoopcelbatterij.](#page-38-0)
- 8. Installeer de [luidsprekers](#page-45-0).
- 9. Installeer de [harde-schijfeenheid](#page-35-0).
- 10. Plaats de [SSD](#page-31-0).
- 11. Installeer de [beeldschermeenheid.](#page-52-0)
- 12. Installeer het [geheugen](#page-27-0)
- 13. Plaats de [WLAN.](#page-29-0)
- 14. Installeer de [batterij.](#page-25-0)
- 15. Installeer de [onderplaat](#page-20-0).

16. Installeer de [SD-kaart](#page-17-0).

17. Volg de procedure in [Nadat u in de computer hebt gewerkt](#page-8-0).

# **Systeeminstallatie**

**WAARSCHUWING: Tenzij u een computerexpert bent, dient u de instellingen voor dit programma niet te wijzigen. Door bepaalde wijzigingen is het mogelijk dat de computer niet goed meer werkt.**

**OPMERKING:** Voordat u het BIOS-setup-programma gebruikt, is het verstandig de scherminformatie van het BIOS-setupprogramma te noteren zodat u deze later ter referentie kunt gebruiken.

Gebruik het BIOS Setup-programma voor de volgende doeleinden:

- Informatie krijgen over de onderdelen in uw computer, zoals de hoeveelheid RAM, de grootte van de harde schijf, enz.
- Systeemconfiguratiegegevens wijzigen
- Een door de gebruiker te selecteren optie instellen of wijzigen, zoals het gebruikerswachtwoord, het type harde schijf dat is geïnstalleerd, het in- of uitschakelen van basisapparaten, enz.

#### **Onderwerpen:**

- BIOS-overzicht
- Het BIOS-installatieprogramma openen
- Navigatietoetsen
- [Eenmalig opstartmenu](#page-79-0)
- [BIOS-instellingen](#page-79-0)
- [Het BIOS updaten](#page-93-0)
- [Systeem- en installatiewachtwoord](#page-95-0)
- [Het wissen van BIOS \(System Setup\)- en systeemwachtwoorden](#page-96-0)

# **BIOS-overzicht**

De BIOS beheert de gegevensstroom tussen het besturingssysteem van de computer en de aangesloten apparaten, zoals de harde schijf, video-adapter, toetsenbord, muis en printer.

# **Het BIOS-installatieprogramma openen**

#### **Stappen**

- 1. Schakel de computer in.
- 2. Druk meteen op F2 om het BIOS-installatieprogramma te openen.
	- **OPMERKING:** Als u te lang hebt gewacht en het logo van het besturingssysteem verschijnt, wacht u tot u de desktop ziet. ⋒ Schakel vervolgens de computer uit en probeer het opnieuw.

# **Navigatietoetsen**

**(i) OPMERKING:** Voor de meeste System Setup-opties geldt dat de door u aangebrachte wijzigingen wel worden opgeslagen, maar pas worden geëffectueerd nadat het systeem opnieuw is opgestart.

#### **Tabel 4. Navigatietoetsen**

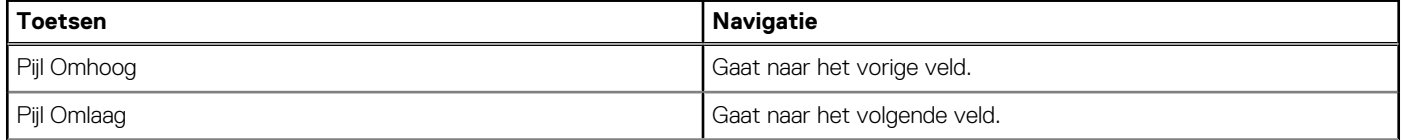

### <span id="page-79-0"></span>**Tabel 4. Navigatietoetsen (vervolg)**

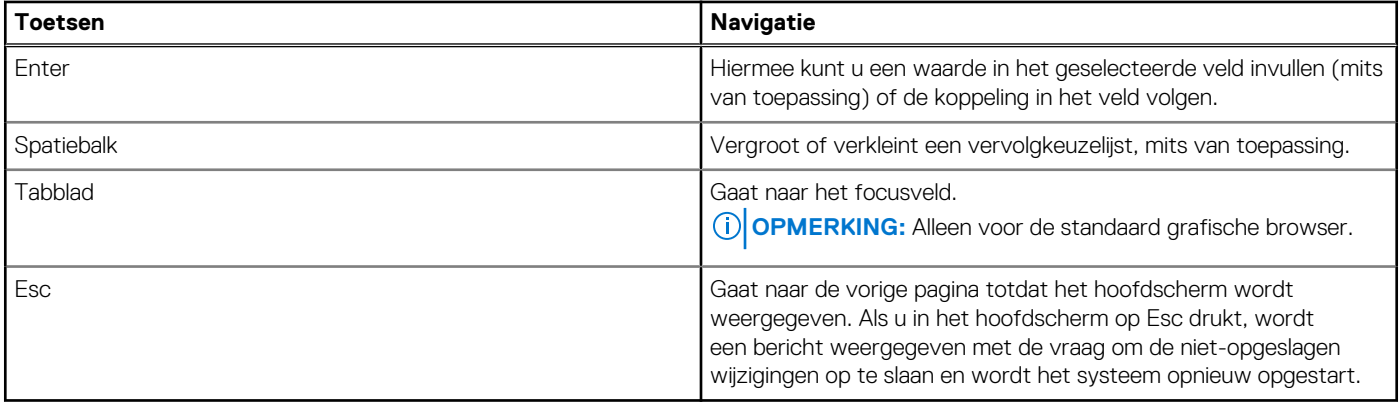

# **Eenmalig opstartmenu**

Als u naar het **eenmalige opstartmenu** wilt gaan, start u de computer op en drukt u meteen op F12.

**OPMERKING:** Het wordt aanbevolen om de computer af te sluiten als deze is opgestart.

In het eenmalige opstartmenu staan de apparaten waar het systeem vanaf kan opstarten en de opties voor diagnostiek. De opties van het opstartmenu zijn:

- Verwijderbare schijf (mits beschikbaar)
- STXXXX-schijf (indien beschikbaar)

**OPMERKING:** XXX staat voor het nummer van de SATA-schijf.

- Optisch station (mits beschikbaar)
- SATA-harde schijf (indien beschikbaar)
- Diagnostiek

In het scherm voor de opstartvolgorde wordt ook de optie weergegeven voor het openen van het scherm systeeminstallatie.

# **BIOS-instellingen**

**OPMERKING:** Afhankelijk van de en de geïnstalleerde apparaten kunnen de onderdelen die in dit gedeelte worden vermeld wel of niet worden weergegeven.

# **Overzicht**

#### **Tabel 5. Overzicht**

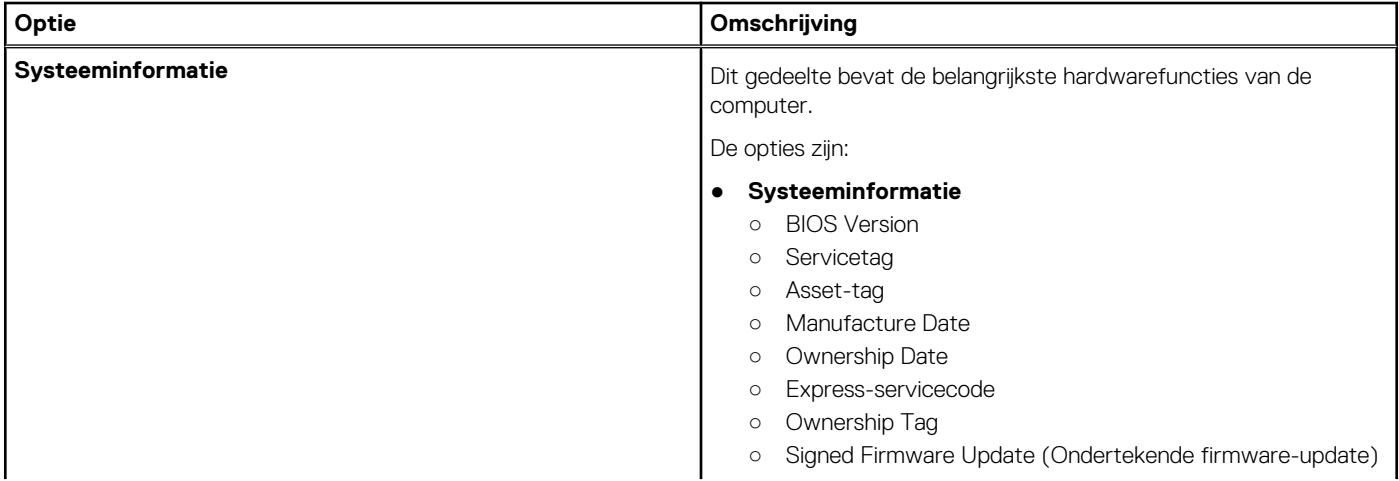

### **Tabel 5. Overzicht**

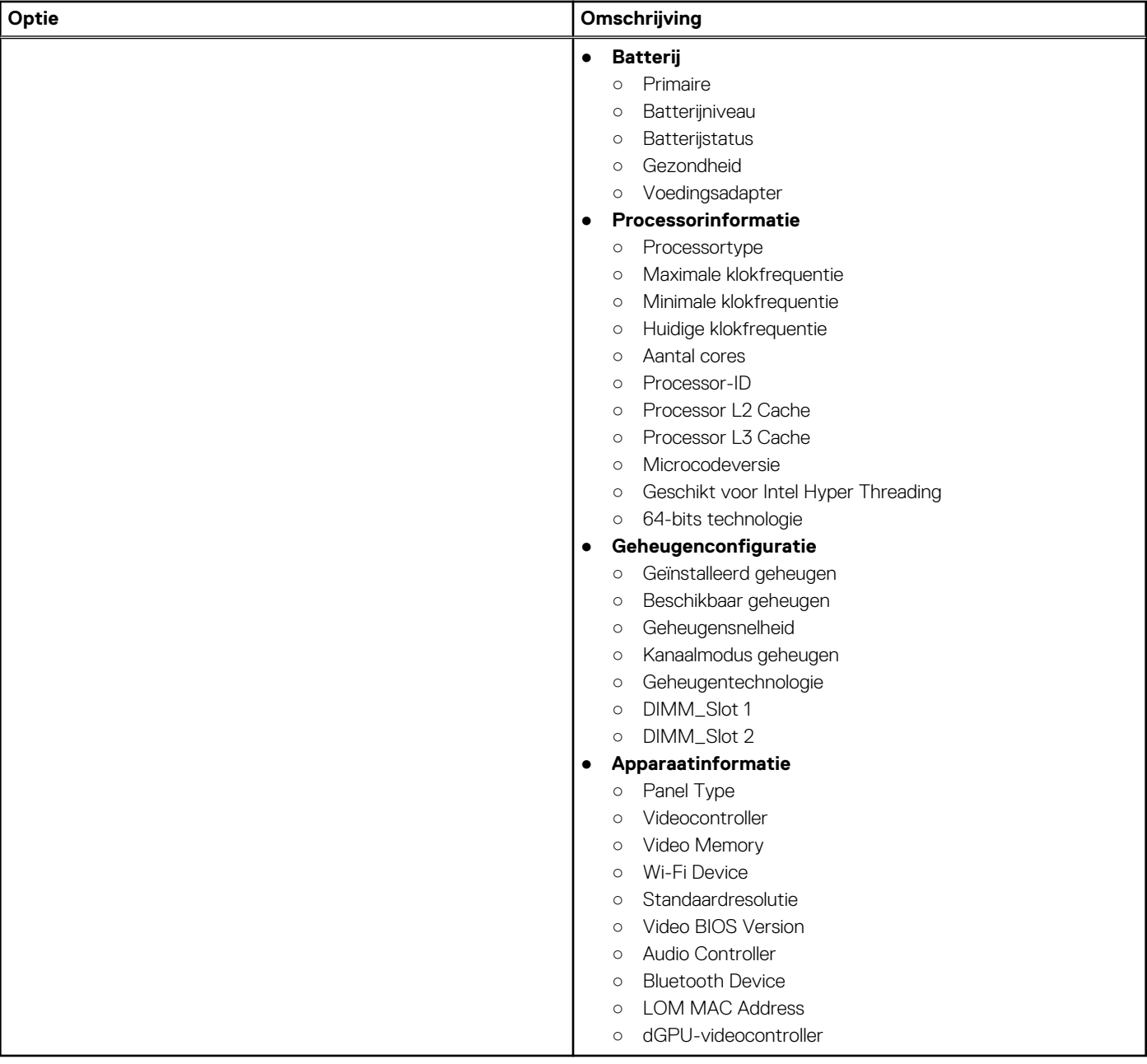

## **Opties voor opstarten**

### **Tabel 6. Opties voor opstarten**

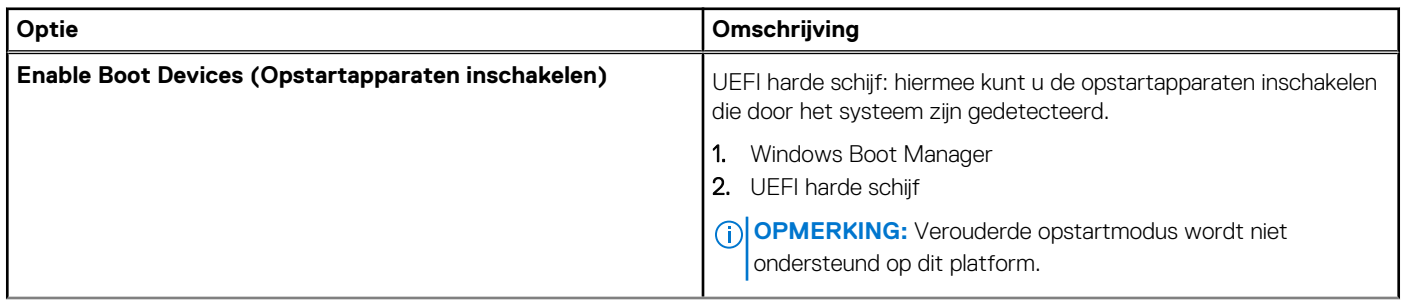

### **Tabel 6. Opties voor opstarten (vervolg)**

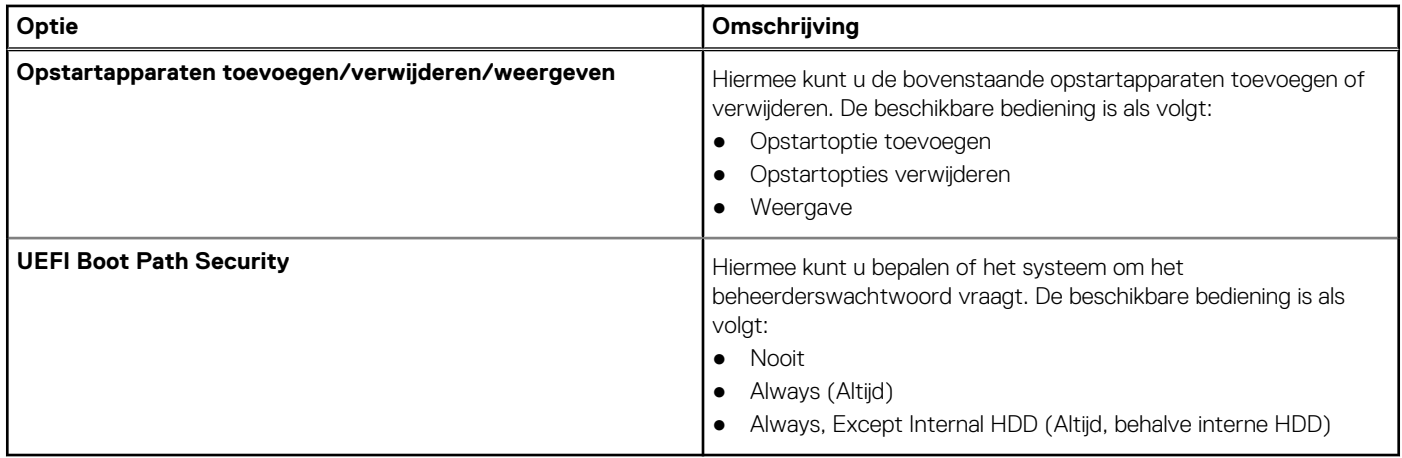

# **Systeemconfiguratie**

### **Tabel 7. Systeemconfiguratie**

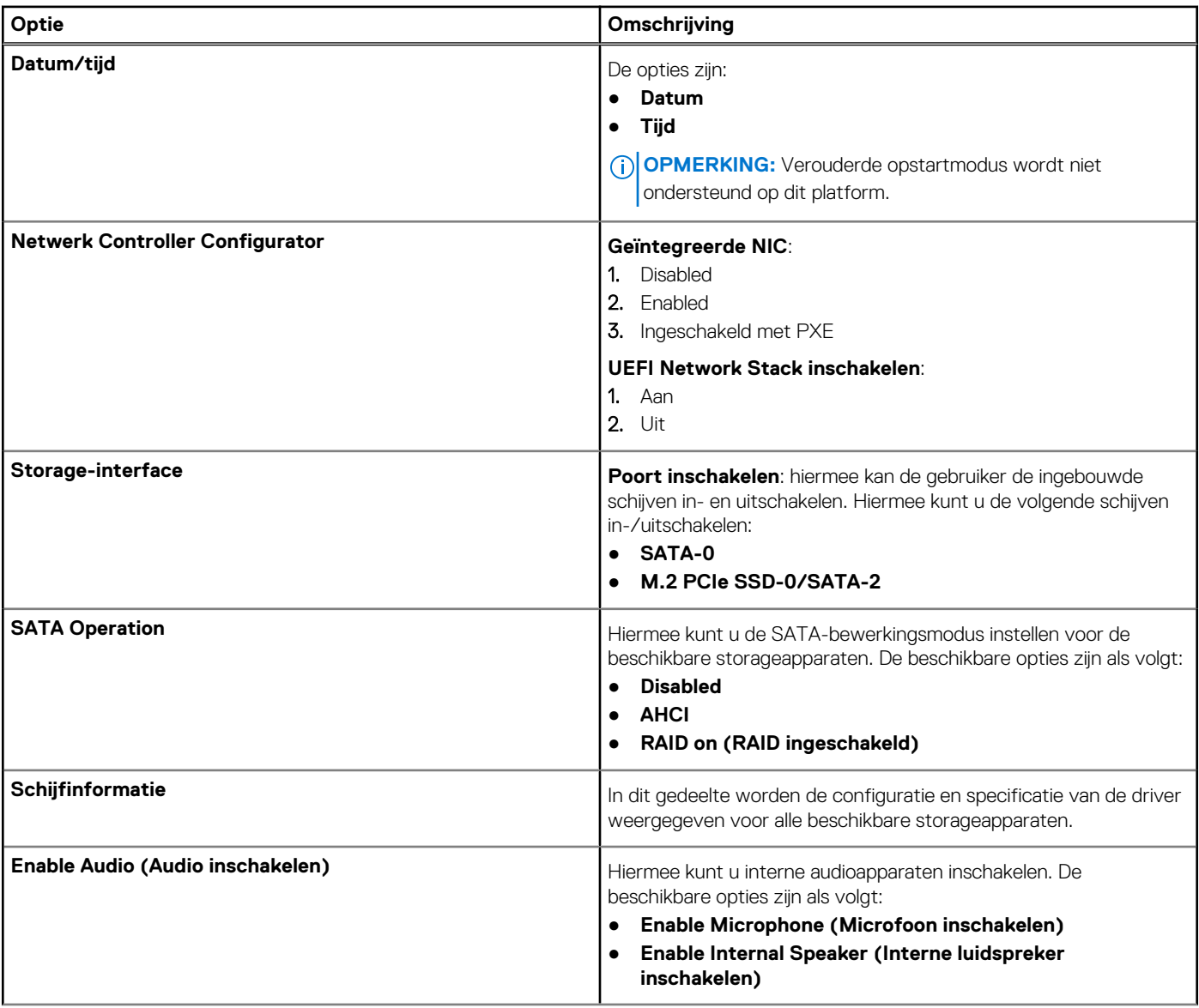

### **Tabel 7. Systeemconfiguratie (vervolg)**

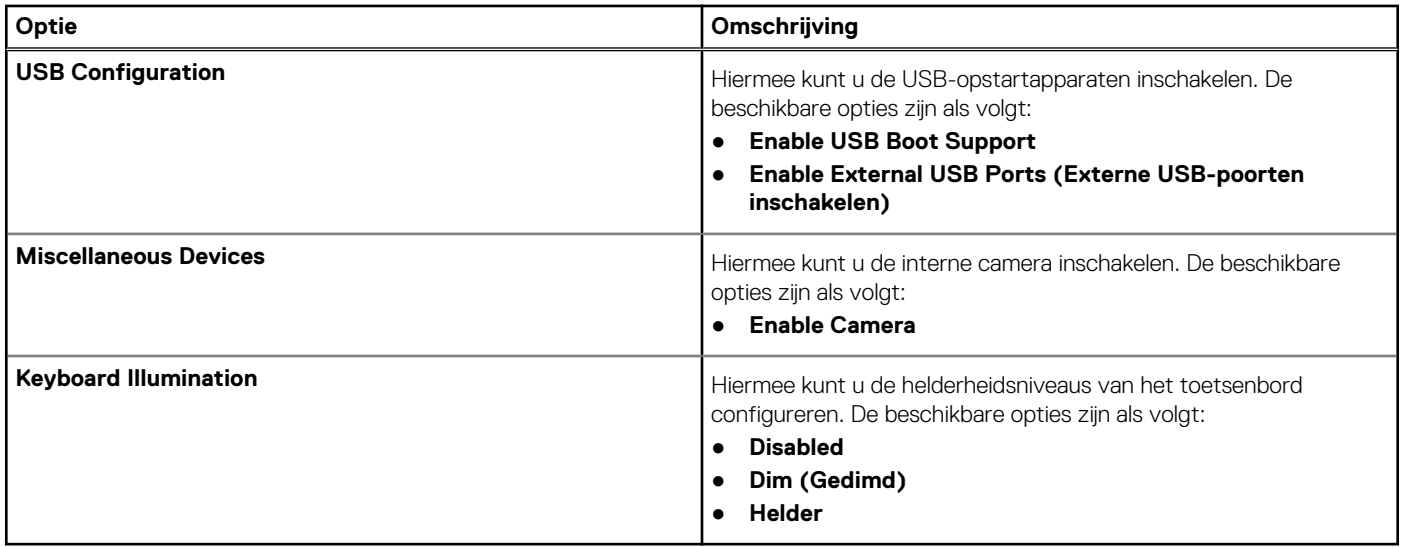

## **Video**

### **Tabel 8. Video**

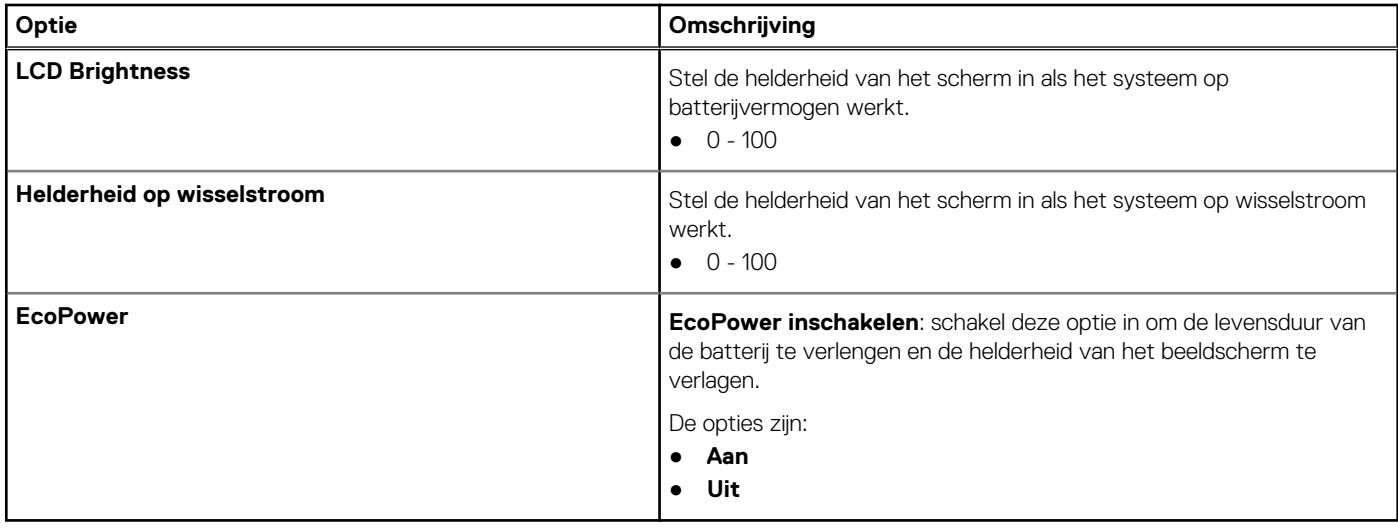

## **Beveiliging**

### **Tabel 9. Beveiliging**

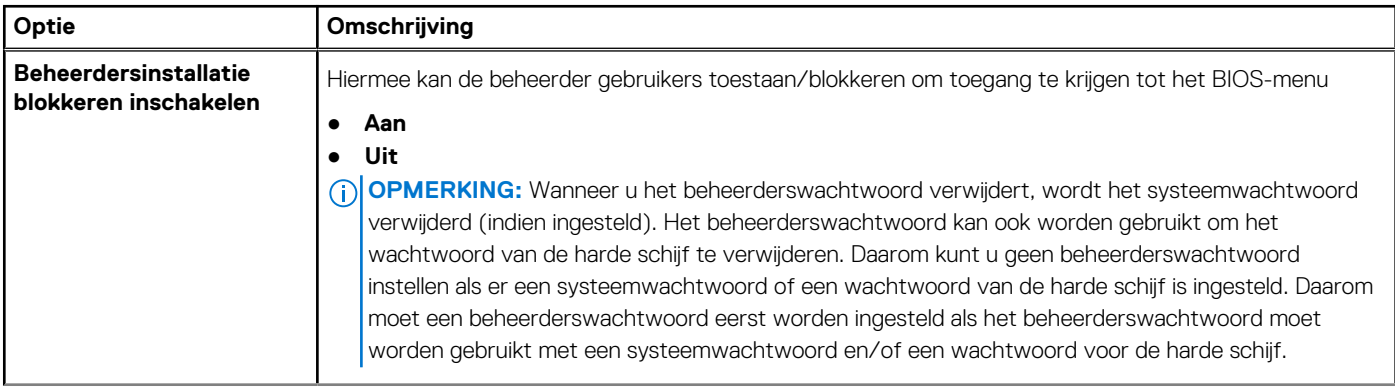

### **Tabel 9. Beveiliging (vervolg)**

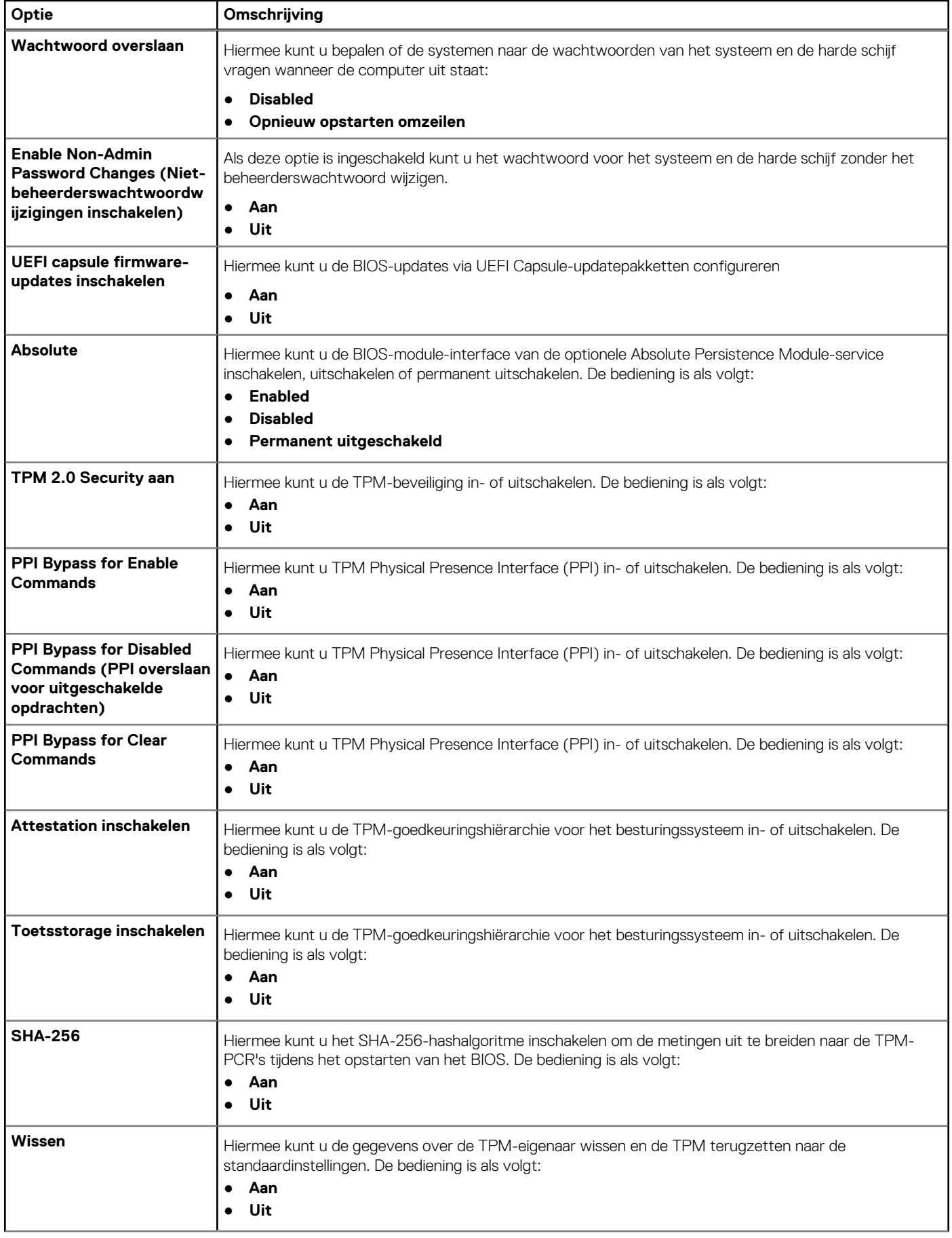

### **Tabel 9. Beveiliging (vervolg)**

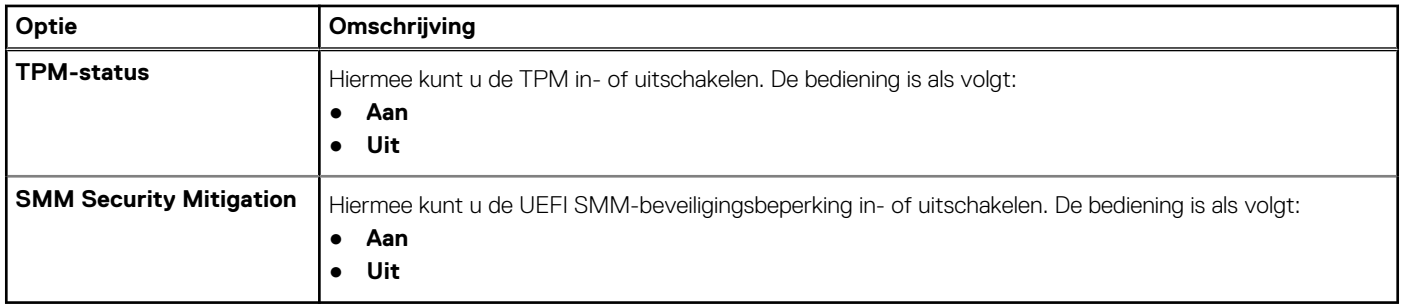

## **Wachtwoorden**

#### **Tabel 10. Wachtwoorden**

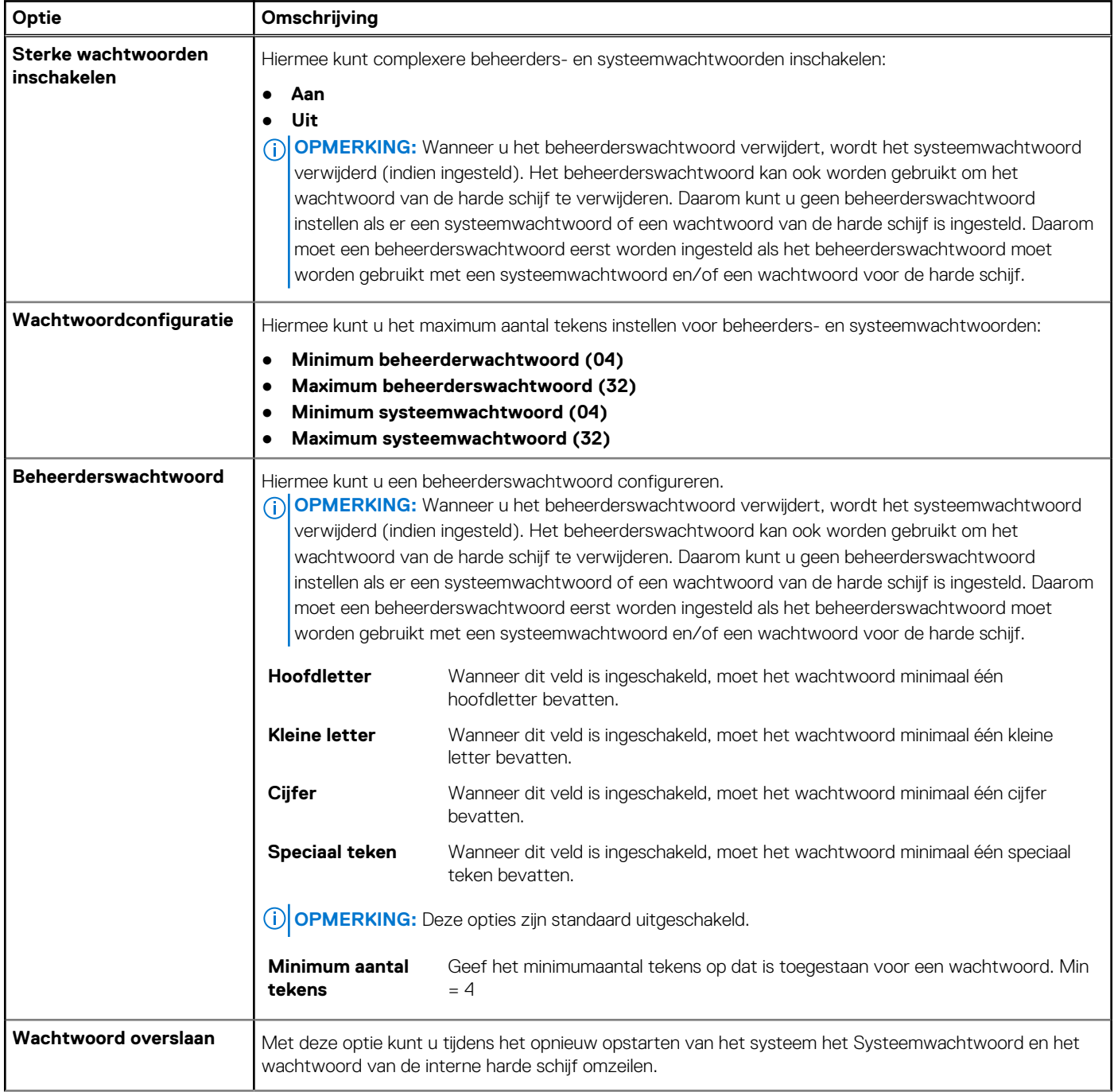

### **Tabel 10. Wachtwoorden (vervolg)**

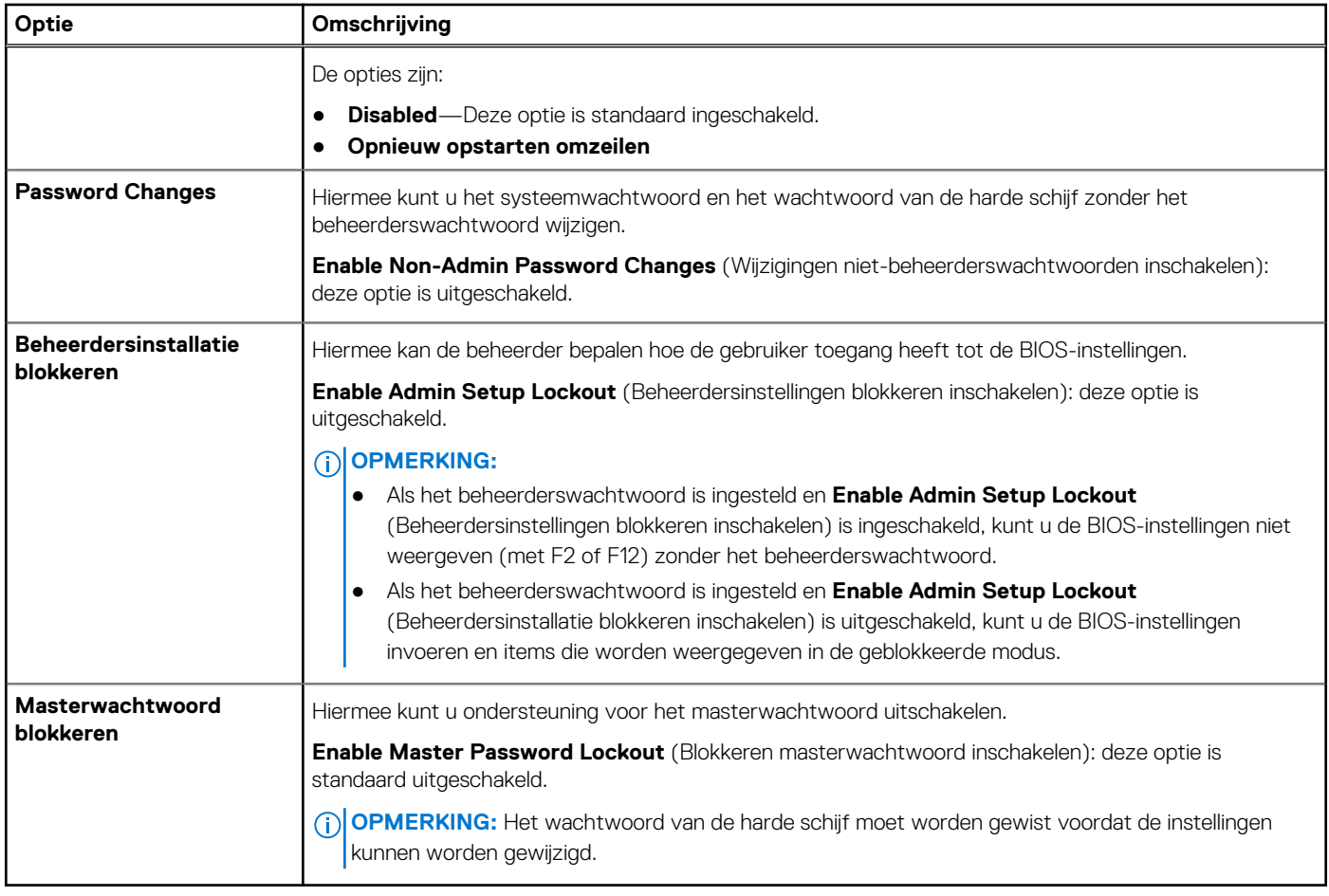

## **Secure Boot**

### **Tabel 11. Secure Boot**

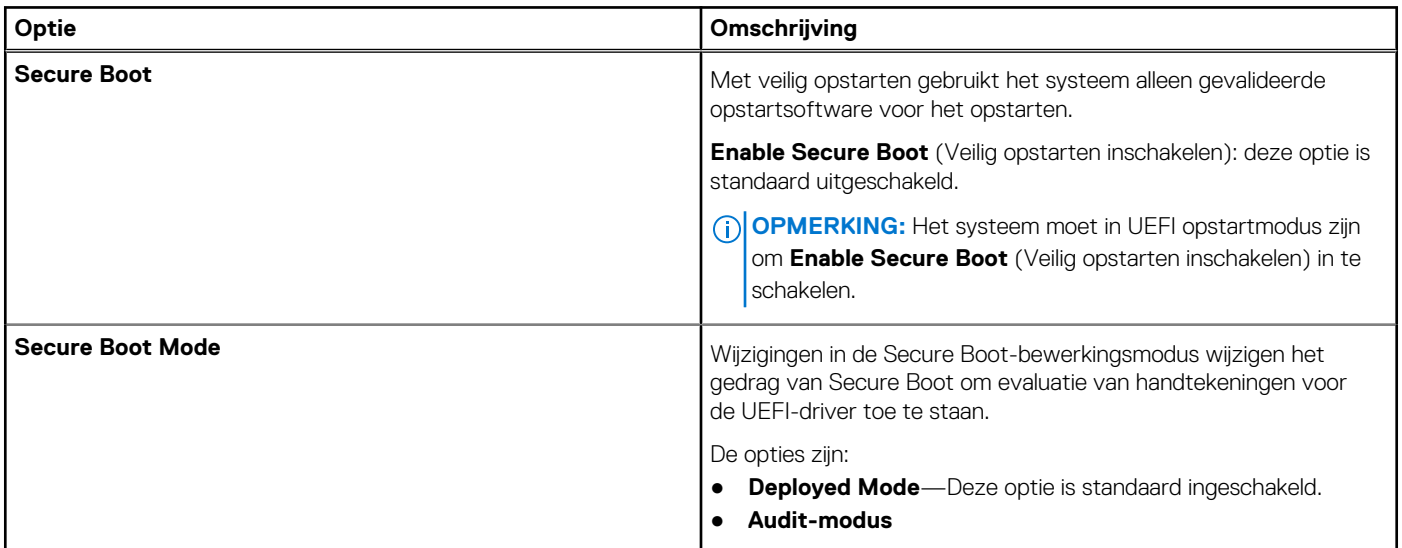

# **Expert Key Management**

### **Tabel 12. Expert Key Management**

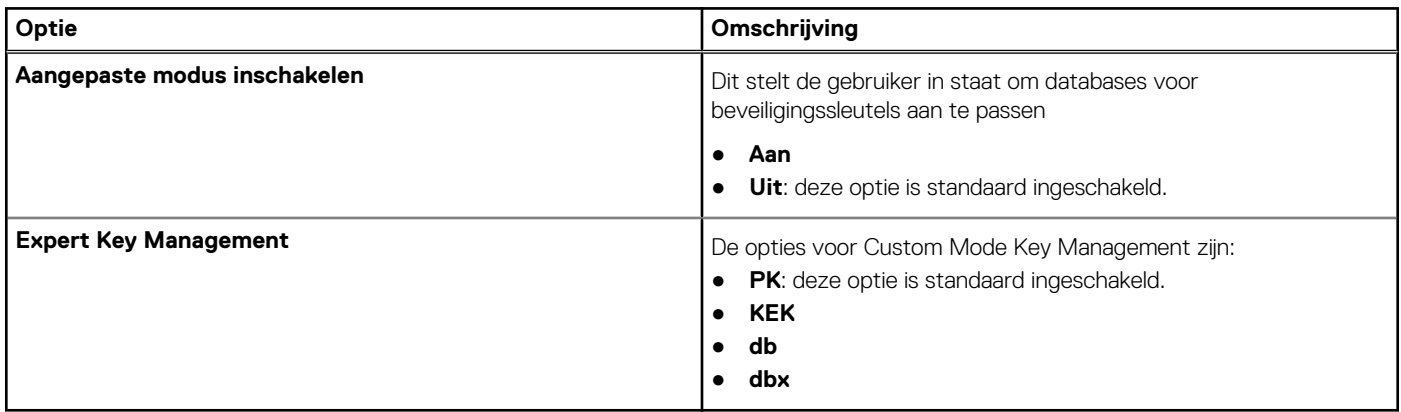

## **Prestaties**

### **Tabel 13. Prestaties**

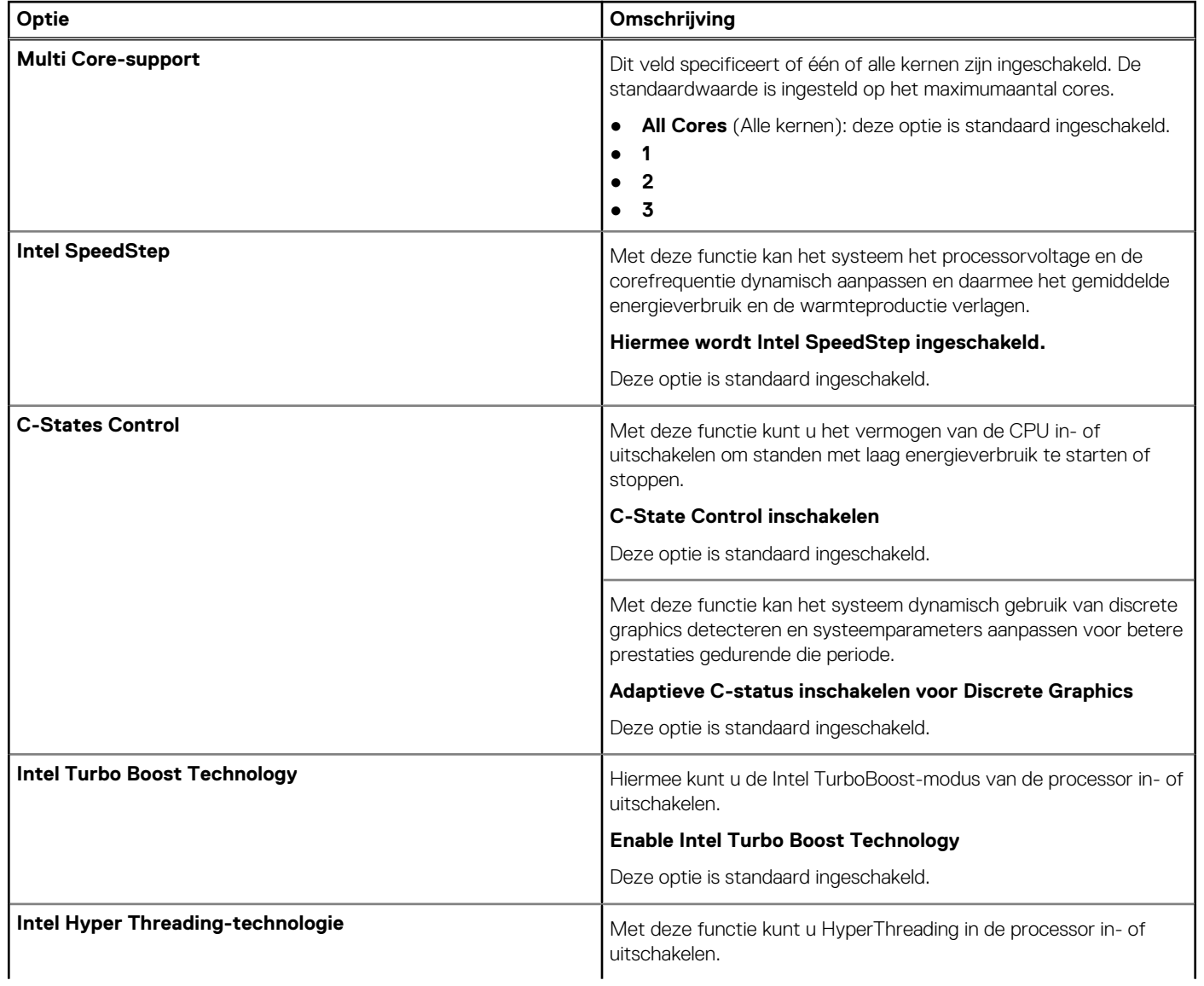

### **Tabel 13. Prestaties (vervolg)**

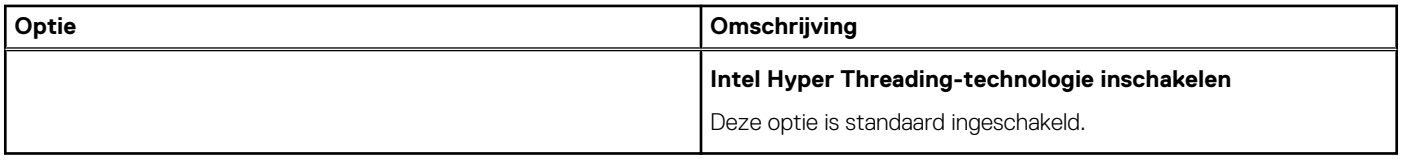

# **Energiebeheer**

### **Tabel 14. Energiebeheer**

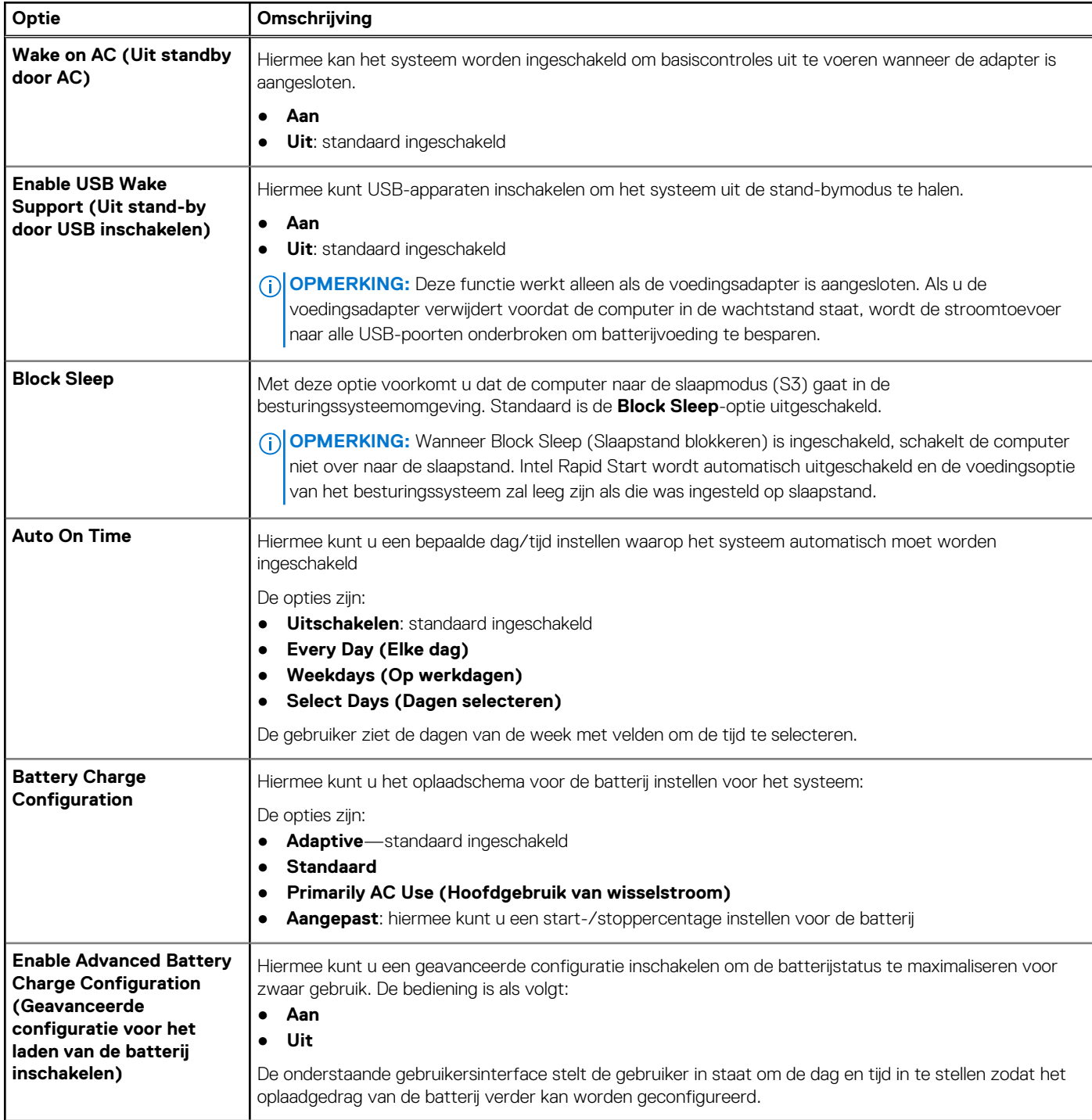

### **Tabel 14. Energiebeheer (vervolg)**

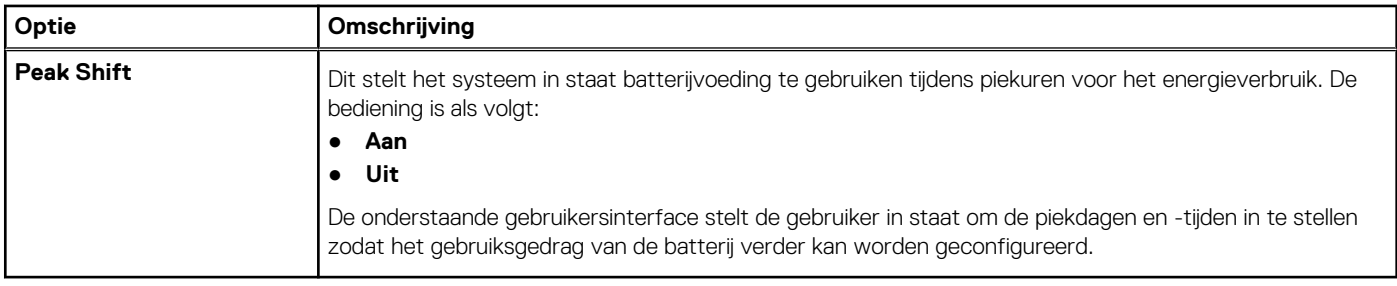

## **Draadloos**

### **Tabel 15. Draadloze opties**

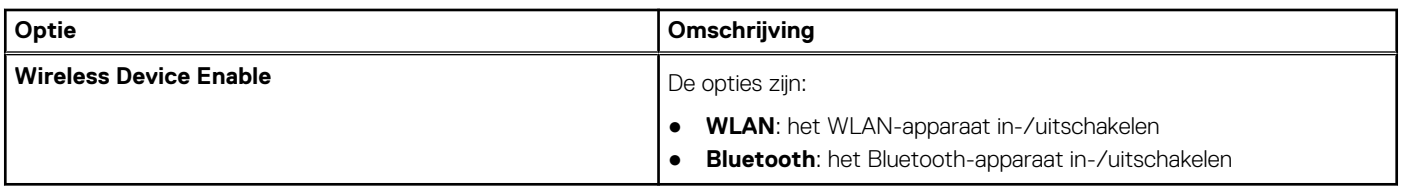

# **Gedrag POST**

### **Tabel 16. Gedrag POST**

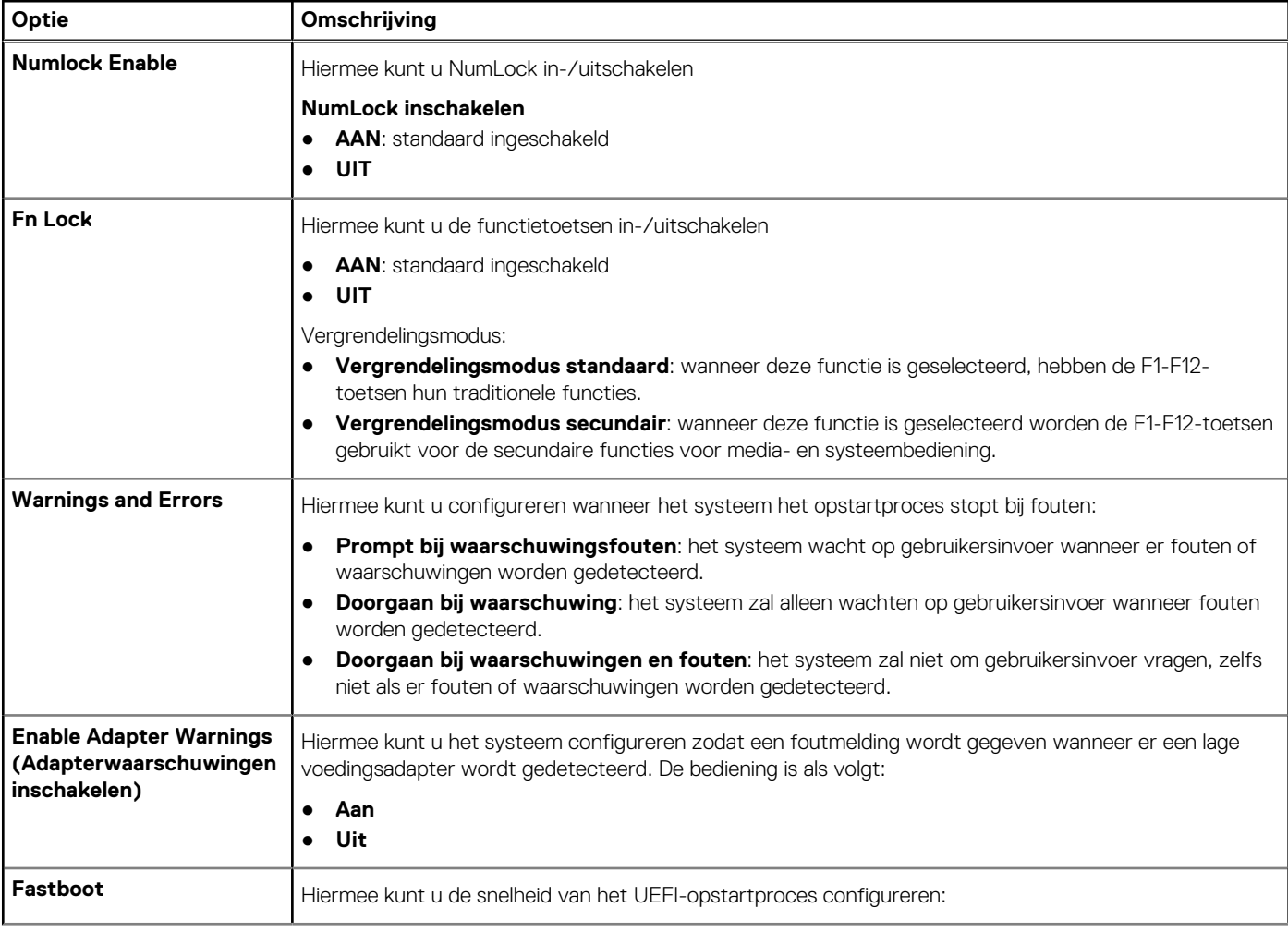

### **Tabel 16. Gedrag POST (vervolg)**

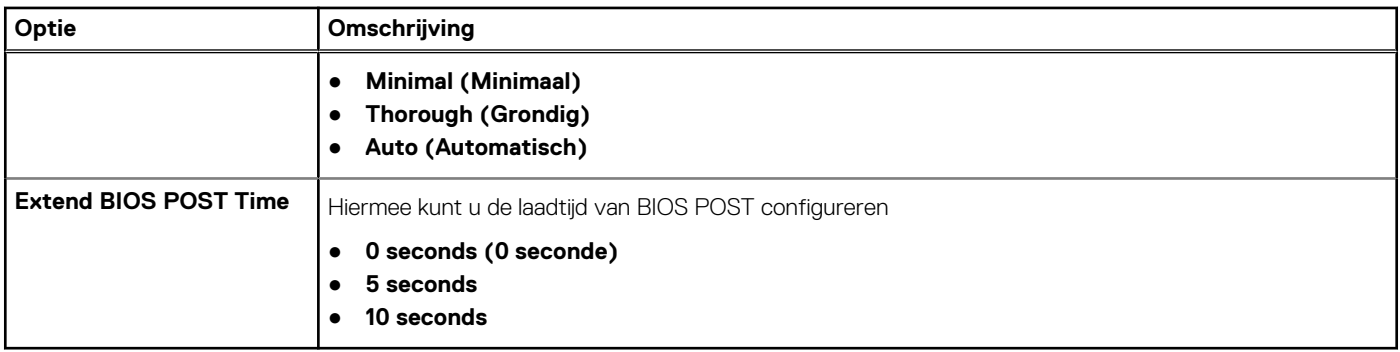

## **Maintenance**

#### **Tabel 17. Maintenance**

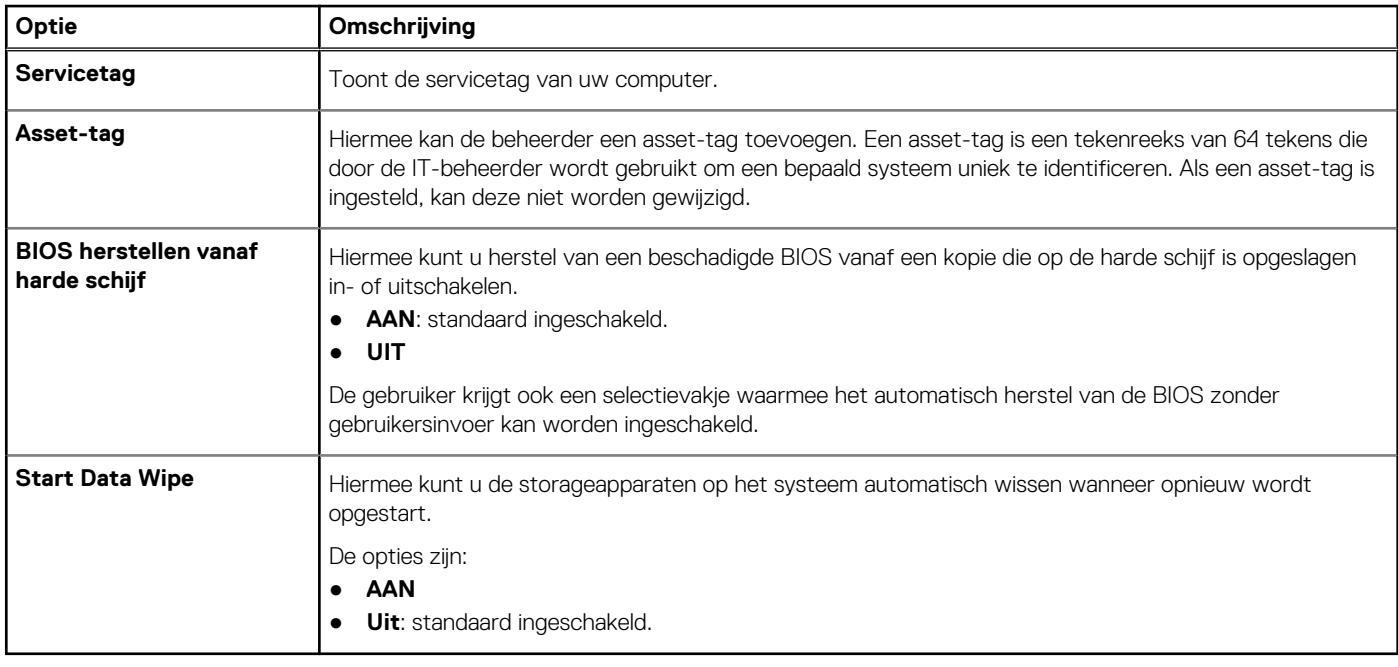

# **Systeemlogboeken**

### **Tabel 18. Systeemlogboeken**

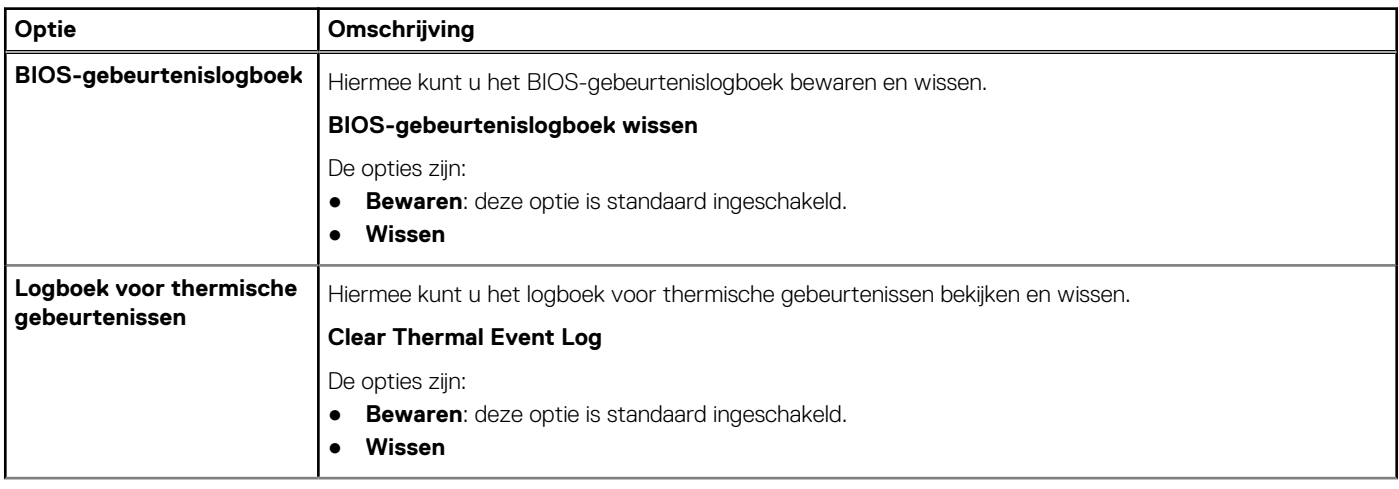

#### <span id="page-90-0"></span>**Tabel 18. Systeemlogboeken (vervolg)**

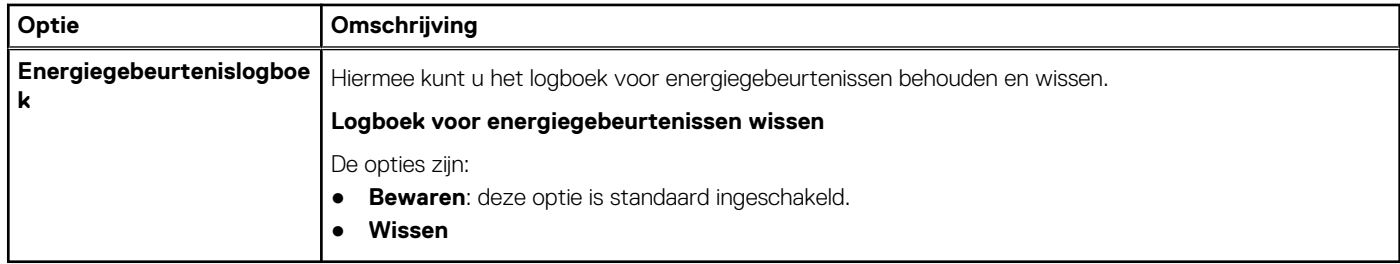

## **Het BIOS updaten**

## **Het BIOS updaten in Windows**

#### **Over deze taak**

**WAARSCHUWING: Als BitLocker niet wordt onderbroken voordat het BIOS wordt bijgewerkt, herkent het systeem de BitLocker-sleutel niet de volgende keer dat u het systeem opnieuw opstart. U wordt vervolgens gevraagd om de herstelsleutel in te voeren om verder te gaan en het systeem zal dit bij elke herstart vragen. Als de herstelsleutel niet bekend is, kan dit leiden tot dataverlies of een onnodige herinstallatie van het besturingssysteem. Zie het Knowledgeartikel voor meer informatie over dit onderwerp:<https://www.dell.com/support/article/sln153694>**

#### **Stappen**

- 1. Ga naar [www.dell.com/support.](https://www.dell.com/support)
- 2. Klik op **Product support**. Voer in het vak **Product support** de servicetag van uw computer in en klik op **Search**.

**OPMERKING:** Als u niet beschikt over de servicetag, gebruikt u de functie SupportAssist om uw computer automatisch te identificeren. U kunt ook de product-id gebruiken of handmatig naar uw computermodel bladeren.

- 3. Klik op **Drivers en downloads**. Vouw **Drivers zoeken** uit.
- 4. Selecteer het besturingssysteem dat op uw computer is geïnstalleerd.
- 5. Selecteer in de vervolgkeuzelijst **Categorie BIOS**.
- 6. Selecteer de nieuwste versie van het BIOS en klik op **Downloaden** om het BIOS-bestand voor uw computer te downloaden.
- 7. Ga na het downloaden naar de map waar u het bestand met de BIOS-update hebt opgeslagen.
- 8. Dubbelklik op het pictogram van het BIOS-updatebestand en volg de instructies op het scherm. Zie het Knowledge Base-artikel [000124211](https://www.dell.com/support/kbdoc/000124211) op [www.dell.com/support](https://www.dell.com/support) voor meer informatie.

## **Het BIOS bijwerken in Linux en Ubuntu**

Zie het Knowledge Base-artikel [000131486](https://www.dell.com/support/kbdoc/000131486) op [www.dell.com/support](https://www.dell.com/support) voor informatie over het updaten van het systeem-BIOS op een computer die is geïnstalleerd met Linux of Ubuntu.

## **Het BIOS bijwerken met behulp van het USB-station in Windows**

#### **Over deze taak**

**WAARSCHUWING: Als BitLocker niet wordt onderbroken voordat het BIOS wordt bijgewerkt, herkent het systeem de BitLocker-sleutel niet de volgende keer dat u het systeem opnieuw opstart. U wordt vervolgens gevraagd om de herstelsleutel in te voeren om verder te gaan en het systeem zal dit bij elke herstart vragen. Als de herstelsleutel niet bekend is, kan dit leiden tot dataverlies of een onnodige herinstallatie van het besturingssysteem. Zie het Knowledgeartikel voor meer informatie over dit onderwerp:<https://www.dell.com/support/article/sln153694>**

#### **Stappen**

- 1. Volg de procedure van stap 1 t/m stap 6 in '[Het BIOS bijwerken in Windows](#page-90-0)' om het nieuwste bestand met het BIOSinstallatieprogramma te downloaden.
- 2. Maak een opstartbaar USB-station. Zie het knowledge base-artikel [000145519](https://www.dell.com/support/kbdoc/000145519/) op [www.dell.com/support](https://www.dell.com/support) voor meer informatie.
- 3. Kopieer het bestand met het BIOS-installatieprogramma naar het opstartbare USB-station.
- 4. Sluit het opstartbare USB-station aan op de computer waarop de BIOS-update moet worden geïnstalleerd.
- 5. Start de computer opnieuw op en druk op **F12**.
- 6. Selecteer het USB-station in het **eenmalige opstartmenu**.
- 7. Typ de bestandsnaam van het BIOS-installatieprogramma en druk op **Enter**. Het **hulpprogramma voor BIOS-update** wordt weergegeven.
- 8. Volg de instructies op het scherm om de BIOS-update te voltooien.

## **Het BIOS updaten vanuit het F12-menu voor eenmalig opstarten**

Werk het BIOS van uw computer bij met behulp van het BIOS update.exe-bestand dat naar een FAT32 USB-schijf is gekopieerd en start het op vanuit het eenmalige F12-opstartmenu.

#### **Over deze taak**

**WAARSCHUWING: Als BitLocker niet wordt onderbroken voordat het BIOS wordt bijgewerkt, herkent het systeem de BitLocker-sleutel niet de volgende keer dat u het systeem opnieuw opstart. U wordt vervolgens gevraagd om de herstelsleutel in te voeren om verder te gaan en het systeem zal dit bij elke herstart vragen. Als de herstelsleutel niet bekend is, kan dit leiden tot dataverlies of een onnodige herinstallatie van het besturingssysteem. Zie het Knowledgeartikel voor meer informatie over dit onderwerp:<https://www.dell.com/support/article/sln153694>**

#### **BIOS-update**

U kunt het BIOS-updatebestand van Windows uitvoeren met een opstartbare USB-schijf of u kunt het BIOS ook bijwerken via het eenmalige F12-opstartmenu op de computer.

De meeste Dell computers die na 2012 zijn gemaakt, hebben deze mogelijkheid en u kunt dit bevestigen door uw computer op te starten via het eenmalige F12-opstartmenu en te controleren of BIOS FLASH UPDATE als opstartoptie is aangegeven op uw computer. Het BIOS ondersteunt deze BIOS-update-optie als de optie in de lijst staat.

**OPMERKING:** Alleen computers met een BIOS-flashupdate-optie in het eenmalige F12-opstartmenu kunnen deze functie gebruiken.  $(i)$ 

#### **Bijwerken vanuit het eenmalige opstartmenu**

Om uw BIOS via het eenmalige F12-opstartmenu bij te werken, hebt u het volgende nodig:

- USB-schijf geformatteerd naar het FAT32-bestandssysteem (stick hoeft niet opstartbaar te zijn).
- Uitvoerbaar BIOS-bestand dat u hebt gedownload vanaf de Dell Support website en naar de hoofdmap van de USB-schijf hebt gekopieerd
- Wisselstroomadapter die is aangesloten op de computer
- Functionele computerbatterij om het BIOS te flashen

Voer de volgende stappen uit om het BIOS-updateflashproces in het F12-menu uit te voeren:

**WAARSCHUWING: Schakel de computer niet uit tijdens het BIOS-updateproces. De computer wordt mogelijk niet opgestart als u de computer uitschakelt.**

#### **Stappen**

- 1. Plaats de USB-schijf waarop u de flash hebt gekopieerd in een USB-poort van de computer, terwijl deze uitstaat.
- 2. Schakel de computer in en druk op F12 om toegang tot het eenmalige opstartmenu te krijgen, selecteer BIOS-update met de muis of de pijltoetsen en druk vervolgens op Enter. Het flash BIOS-menu wordt weergegeven.
- 3. Klik op **Flash from file** (Flashen vanuit bestand).
- 4. Selecteer een extern USB-apparaat.
- 5. Selecteer het bestand, dubbelklik op het Flash-doelbestand klik vervolgens op **Submit** (Verzenden).
- 6. Klik op **Update BIOS** (BIOS bijwerken). De computer wordt opnieuw opgestart om het BIOS te flashen.

7. De computer wordt opnieuw opgestart nadat de BIOS-update is voltooid.

## **Systeem- en installatiewachtwoord**

#### **Tabel 19. Systeem- en installatiewachtwoord**

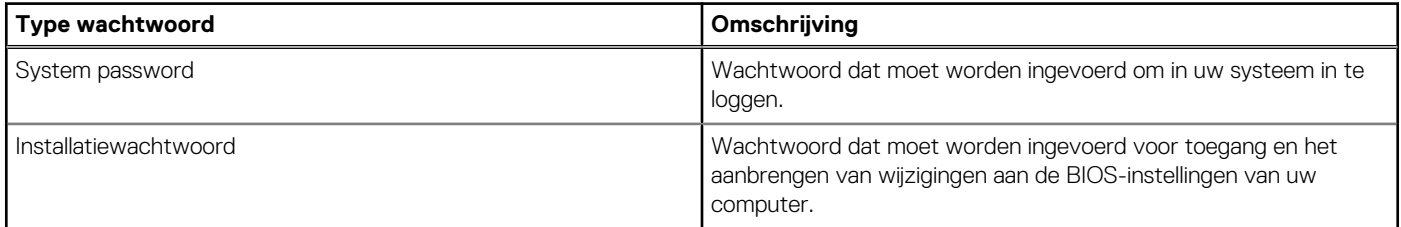

U kunt ter beveiliging van uw computer een wachtwoord voor het systeem en de installatie aanmaken.

**WAARSCHUWING: De wachtwoordfunctie zorgt voor een basisbeveiliging van de data in uw computer.**

**WAARSCHUWING: Iedereen heeft toegang tot de data die op uw computer staan als deze onbeheerd en niet vergrendeld wordt achtergelaten.**

 $\bigcirc$ **OPMERKING:** De functie voor het systeem- en installatiewachtwoord is uitgeschakeld.

## **Een systeeminstallatiewachtwoord toewijzen**

#### **Vereisten**

U kunt alleen een nieuw **systeem- of beheerderswachtwoord** instellen wanneer de status op **Not Set** staat.

#### **Over deze taak**

Druk na het aanzetten of opnieuw opstarten van de computer onmiddellijk op F12 om naar de systeeminstallatie te gaan.

#### **Stappen**

- 1. Selecteer in het scherm **System BIOS** of **System Setup** de optie **Security** en druk op Enter. Het scherm **Security** wordt geopend.
- 2. Selecteer **System/Admin Password** en maak een wachtwoord aan in het veld **Enter the new password**. Hanteer de volgende richtlijnen om het systeemwachtwoord toe te kennen:
	- Een wachtwoord mag bestaan uit maximaal 32 tekens.
	- Ten minste één speciaal teken: ! " # \$ % & ' ( ) \* + . . / : : < = > ? @ [ \ ] ^ \_ ` { | }
	- Cijfer 0 t/m 9.
	- Hoofdletters van A tot Z.
	- Kleine letters van a tot z.
- 3. Typ het wachtwoord dat u eerder hebt ingevoerd in het veld **Bevestig nieuw wachtwoord** en klik op **OK**.
- 4. Druk op Esc en sla de wijzigingen op zoals gevraagd in het pop-upbericht.
- 5. Druk op J om de wijzigingen op te slaan. De computer start opnieuw op.

## **Een bestaand systeeminstallatiewachtwoord verwijderen of wijzigen**

#### **Vereisten**

Zorg ervoor dat **Password Status** in de systeeminstallatie ontgrendeld is voordat het wachtwoord voor het systeem en/of de installatie verwijderd of gewijzigd wordt. U kunt geen van beide wachtwoorden verwijderen of wijzigen als **Password Status** vergrendeld is.

#### **Over deze taak**

Druk na het aanzetten of opnieuw opstarten van de computer onmiddellijk op F12 om naar de systeeminstallatie te gaan.

#### <span id="page-93-0"></span>**Stappen**

- 1. Selecteer **System Security** in het scherm **System BIOS**, of **System Setup** en druk op Enter. Het scherm **System Security** wordt geopend.
- 2. Controleer in het scherm **System Security (Systeembeveiliging)** of **Password Status (Wachtwoordstatus)** op **Unlocked (Ontgrendeld)** staat.
- 3. Selecteer **System Password**, wijzig of verwijder het bestaande systeemwachtwoord en druk op Enter of Tab.
- 4. Selecteer **Setup Password**, wijzig of verwijder het bestaande installatiewachtwoord en druk op Enter of Tab.
	- **OPMERKING:** Als u het systeem- en/of beheerderswachtwoord wijzigt, voert u het nieuwe wachtwoord opnieuw in wanneer dit wordt gevraagd. Als u het systeem- en/of installatiewachtwoord verwijdert, moet u de verwijdering bevestigen wanneer u hierom wordt gevraagd.
- 5. Druk op Esc waarna een melding verschijnt om de wijzigingen op te slaan.
- 6. Druk op Y om de wijzigingen op te slaan en de systeeminstallatie te verlaten. De computer start opnieuw op.

## **Het wissen van BIOS (System Setup)- en systeemwachtwoorden**

#### **Over deze taak**

Om de systeem- of BIOS-wachtwoorden te wissen, neemt u contact op met Dell voor technische ondersteuning, zoals omschreven op [www.dell.com/contactdell](https://www.dell.com/contactdell).

**C**iloPMERKING: Voor informatie over het resetten van wachtwoorden voor Windows of toepassingen, raadpleegt u de documentatie bij Windows of uw toepassing.

# **Het BIOS updaten**

## **Het BIOS updaten in Windows**

#### **Stappen**

- 1. Ga naar [www.dell.com/support.](https://www.dell.com/support)
- 2. Klik op **Product support**. Voer in het vak **Product support** de servicetag van uw computer in en klik op **Search**.

**OPMERKING:** Als u niet beschikt over de servicetag, gebruikt u de functie SupportAssist om uw computer automatisch te identificeren. U kunt ook de product-id gebruiken of handmatig naar uw computermodel bladeren.

- 3. Klik op **Drivers en downloads**. Vouw **Drivers zoeken** uit.
- 4. Selecteer het besturingssysteem dat op uw computer is geïnstalleerd.
- 5. Selecteer in de vervolgkeuzelijst **Categorie BIOS**.
- 6. Selecteer de nieuwste versie van het BIOS en klik op **Downloaden** om het BIOS-bestand voor uw computer te downloaden.
- 7. Ga na het downloaden naar de map waar u het bestand met de BIOS-update hebt opgeslagen.
- 8. Dubbelklik op het pictogram van het BIOS-updatebestand en volg de instructies op het scherm.

Zie het Knowledge Base-artikel [000124211](https://www.dell.com/support/kbdoc/000124211) op [www.dell.com/support](https://www.dell.com/support) voor meer informatie.

## **Het BIOS bijwerken in Linux en Ubuntu**

Zie het Knowledge Base-artikel [000131486](https://www.dell.com/support/kbdoc/000131486) op [www.dell.com/support](https://www.dell.com/support) voor informatie over het updaten van het systeem-BIOS op een computer die is geïnstalleerd met Linux of Ubuntu.

## **Het BIOS bijwerken met behulp van het USB-station in Windows**

#### **Stappen**

- 1. Volg de procedure van stap 1 t/m stap 6 in '[Het BIOS bijwerken in Windows](#page-93-0)' om het nieuwste bestand met het BIOSinstallatieprogramma te downloaden.
- 2. Maak een opstartbaar USB-station. Zie het knowledge base-artikel [000145519](https://www.dell.com/support/kbdoc/000145519/) op [www.dell.com/support](https://www.dell.com/support) voor meer informatie.
- 3. Kopieer het bestand met het BIOS-installatieprogramma naar het opstartbare USB-station.
- 4. Sluit het opstartbare USB-station aan op de computer waarop de BIOS-update moet worden geïnstalleerd.
- 5. Start de computer opnieuw op en druk op **F12**.
- 6. Selecteer het USB-station in het **eenmalige opstartmenu**.
- 7. Typ de bestandsnaam van het BIOS-installatieprogramma en druk op **Enter**. Het **hulpprogramma voor BIOS-update** wordt weergegeven.
- 8. Volg de instructies op het scherm om de BIOS-update te voltooien.

## **Het BIOS updaten vanuit het F12-menu voor eenmalig opstarten**

Werk het BIOS van uw computer bij met behulp van het BIOS update.exe-bestand dat naar een FAT32 USB-schijf is gekopieerd en start het op vanuit het eenmalige F12-opstartmenu.

#### **Over deze taak**

#### **BIOS-update**

U kunt het BIOS-updatebestand van Windows uitvoeren met een opstartbare USB-schijf of u kunt het BIOS ook bijwerken via het eenmalige F12-opstartmenu op de computer.

De meeste Dell computers die na 2012 zijn gemaakt, hebben deze mogelijkheid en u kunt dit bevestigen door uw computer op te starten via het eenmalige F12-opstartmenu en te controleren of BIOS FLASH UPDATE als opstartoptie is aangegeven op uw computer. Het BIOS ondersteunt deze BIOS-update-optie als de optie in de lijst staat.

Œ **OPMERKING:** Alleen computers met een BIOS-flashupdate-optie in het eenmalige F12-opstartmenu kunnen deze functie gebruiken.

#### **Bijwerken vanuit het eenmalige opstartmenu**

Om uw BIOS via het eenmalige F12-opstartmenu bij te werken, hebt u het volgende nodig:

- USB-schijf geformatteerd naar het FAT32-bestandssysteem (stick hoeft niet opstartbaar te zijn).
- Uitvoerbaar BIOS-bestand dat u hebt gedownload vanaf de Dell Support website en naar de hoofdmap van de USB-schijf hebt gekopieerd
- Wisselstroomadapter die is aangesloten op de computer
- Functionele computerbatterij om het BIOS te flashen

Voer de volgende stappen uit om het BIOS-updateflashproces in het F12-menu uit te voeren:

#### **WAARSCHUWING: Schakel de computer niet uit tijdens het BIOS-updateproces. De computer wordt mogelijk niet opgestart als u de computer uitschakelt.**

#### **Stappen**

- 1. Plaats de USB-schijf waarop u de flash hebt gekopieerd in een USB-poort van de computer, terwijl deze uitstaat.
- 2. Schakel de computer in en druk op F12 om toegang tot het eenmalige opstartmenu te krijgen, selecteer BIOS-update met de muis of de pijltoetsen en druk vervolgens op Enter. Het flash BIOS-menu wordt weergegeven.
- 3. Klik op **Flash from file** (Flashen vanuit bestand).
- 4. Selecteer een extern USB-apparaat.
- 5. Selecteer het bestand, dubbelklik op het Flash-doelbestand klik vervolgens op **Submit** (Verzenden).
- 6. Klik op **Update BIOS** (BIOS bijwerken). De computer wordt opnieuw opgestart om het BIOS te flashen.
- 7. De computer wordt opnieuw opgestart nadat de BIOS-update is voltooid.

# <span id="page-95-0"></span>**Systeem- en installatiewachtwoord**

#### **Tabel 20. Systeem- en installatiewachtwoord**

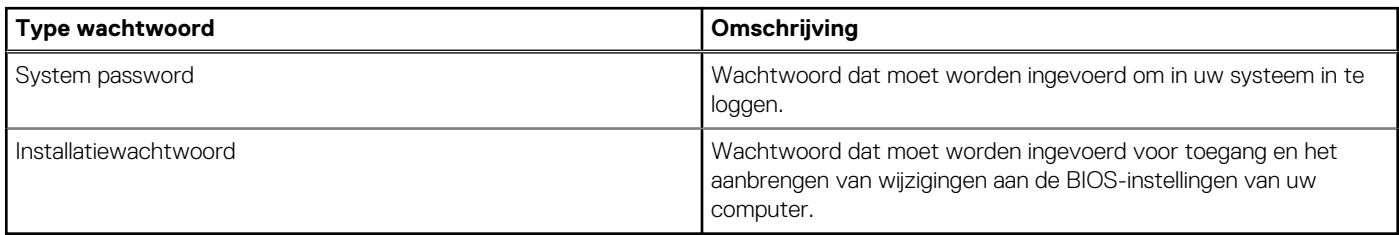

U kunt ter beveiliging van uw computer een wachtwoord voor het systeem en de installatie aanmaken.

**WAARSCHUWING: De wachtwoordfunctie zorgt voor een basisbeveiliging van de data in uw computer.**

**WAARSCHUWING: Iedereen heeft toegang tot de data die op uw computer staan als deze onbeheerd en niet vergrendeld wordt achtergelaten.**

**OPMERKING:** De functie voor het systeem- en installatiewachtwoord is uitgeschakeld.

## **Een systeeminstallatiewachtwoord toewijzen**

#### **Vereisten**

U kunt alleen een nieuw **systeem- of beheerderswachtwoord** instellen wanneer de status op **Not Set** staat.

#### **Over deze taak**

Druk na het aanzetten of opnieuw opstarten van de computer onmiddellijk op F12 om naar de systeeminstallatie te gaan.

#### **Stappen**

- 1. Selecteer in het scherm **System BIOS** of **System Setup** de optie **Security** en druk op Enter. Het scherm **Security** wordt geopend.
- 2. Selecteer **System/Admin Password** en maak een wachtwoord aan in het veld **Enter the new password**.

Hanteer de volgende richtlijnen om het systeemwachtwoord toe te kennen:

- Een wachtwoord mag bestaan uit maximaal 32 tekens.
- Ten minste één speciaal teken: ! "  $\#\$\% \& '() * + , . / : ; < = > ? @ [ \ \ | \ \ \ ' \ \$
- Cijfer 0 t/m 9.
- Hoofdletters van A tot Z.
- Kleine letters van a tot z.
- 3. Typ het wachtwoord dat u eerder hebt ingevoerd in het veld **Bevestig nieuw wachtwoord** en klik op **OK**.
- 4. Druk op Esc en sla de wijzigingen op zoals gevraagd in het pop-upbericht.
- 5. Druk op J om de wijzigingen op te slaan. De computer start opnieuw op.

## **Een bestaand systeeminstallatiewachtwoord verwijderen of wijzigen**

#### **Vereisten**

Zorg ervoor dat **Password Status** in de systeeminstallatie ontgrendeld is voordat het wachtwoord voor het systeem en/of de installatie verwijderd of gewijzigd wordt. U kunt geen van beide wachtwoorden verwijderen of wijzigen als **Password Status** vergrendeld is.

#### **Over deze taak**

Druk na het aanzetten of opnieuw opstarten van de computer onmiddellijk op F12 om naar de systeeminstallatie te gaan.

#### <span id="page-96-0"></span>**Stappen**

- 1. Selecteer **System Security** in het scherm **System BIOS**, of **System Setup** en druk op Enter. Het scherm **System Security** wordt geopend.
- 2. Controleer in het scherm **System Security (Systeembeveiliging)** of **Password Status (Wachtwoordstatus)** op **Unlocked (Ontgrendeld)** staat.
- 3. Selecteer **System Password**, wijzig of verwijder het bestaande systeemwachtwoord en druk op Enter of Tab.
- 4. Selecteer **Setup Password**, wijzig of verwijder het bestaande installatiewachtwoord en druk op Enter of Tab.
	- **OPMERKING:** Als u het systeem- en/of beheerderswachtwoord wijzigt, voert u het nieuwe wachtwoord opnieuw in wanneer dit wordt gevraagd. Als u het systeem- en/of installatiewachtwoord verwijdert, moet u de verwijdering bevestigen wanneer u hierom wordt gevraagd.
- 5. Druk op Esc waarna een melding verschijnt om de wijzigingen op te slaan.
- 6. Druk op Y om de wijzigingen op te slaan en de systeeminstallatie te verlaten. De computer start opnieuw op.

# **Het wissen van BIOS (System Setup)- en systeemwachtwoorden**

#### **Over deze taak**

Om de systeem- of BIOS-wachtwoorden te wissen, neemt u contact op met Dell voor technische ondersteuning, zoals omschreven op [www.dell.com/contactdell](https://www.dell.com/contactdell).

**OPMERKING:** Voor informatie over het resetten van wachtwoorden voor Windows of toepassingen, raadpleegt u de documentatie bij Windows of uw toepassing.

# **Problemen oplossen**

**6**

#### **Onderwerpen:**

- Afhandeling van opgezette lithium-ionbatterijen
- [Dell SupportAssist Pre-Boot System prestatiecontrole uitvoeren](#page-98-0)
- [Diagnostische lampjes systeem](#page-98-0)
- [Het besturingssysteem herstellen](#page-100-0)
- [Back-upmedia en herstelopties](#page-100-0)
- [Wifi-stroomcyclus](#page-100-0)
- [Reststroom afvoeren \(hard reset uitvoeren\)](#page-101-0)

# **Afhandeling van opgezette lithium-ionbatterijen**

Net als de meeste laptops gebruiken Dell laptops lithium-ionbatterijen. Een soort lithium-ionbatterij is de lithium-ionpolymeerbatterij. Lithium-ionpolymeerbatterijen zijn in de afgelopen jaren in populariteit toegenomen en worden nu standaard gebruikt in de elektronica sector vanwege de voorkeuren van de klant voor een dunnere vormfactor (voornamelijk bij de nieuwe ultradunne laptops) en de lange gebruiksduur van de batterij. De technologie in lithium-ionpolymeerbatterijen kan echter opzwelling van de batterijcellen veroorzaken.

Een opgezwollen batterij kan van invloed zijn op de prestaties van de laptop. Om verdere schade aan de behuizing van het apparaat of dat interne componenten niet goed functioneren te voorkomen, dient u de laptop niet meer te gebruiken en die te ontladen door de voedingsadapter los te koppelen en de batterij leeg te laten lopen.

Opgezwollen batterijen dienen niet gebruikt te worden en dienen te worden vervangen en op juiste wijze weg te worden gegooid. Wij adviseren u contact op te nemen met de productondersteuning van Dell om een gezwollen batterij te laten vervangen onder de voorwaarden van de toepasselijke garantie of het toepasselijke servicecontract, inclusief opties voor vervanging door een door Dell geautoriseerde servicetechnicus.

De richtlijnen voor het omgaan met en vervangen van lithium-ionbatterijen zijn als volgt:

- Wees voorzichtig bij het omgaan met lithium-ionbatterijen.
- Ontlaad de batterij voordat u deze uit het systeem verwijdert. Koppel de voedingsadapter los van het systeem en gebruik dat alleen op batterijvermogen om de batterij te ontladen. De batterij is volledig ontladen wanneer het systeem niet langer aangaat wanneer de aan/uit-knop wordt ingedrukt.
- U moet de batterij niet pletten, laten vallen, beschadigen of doorboren met vreemde voorwerpen.
- Stel de batterij niet bloot aan hoge temperaturen en haal batterijpacks cellen niet uit elkaar.
- Oefen geen druk uit op het oppervlak van de batterij.
- Buig de batterij niet.
- Gebruik geen gereedschap van welke aard dan ook om de batterij los te wrikken.
- Als een batterij vast komt te zitten in een apparaat als gevolg van zwellen, moet u niet proberen deze los te maken omdat het doorboren, buigen of pletten van een batterij gevaarlijk kan zijn.
- Monteer een beschadigde of opgezette batterij niet opnieuw in een laptop.
- Opgezette batterijen die onder de garantie vallen, moeten worden geretourneerd aan Dell in een erkende verpakking (geleverd door Dell) om te voldoen aan de transportregels. Opgezette batterijen die niet onder de garantie vallen, moeten worden afgevoerd via een goedgekeurd recyclingcentrum. Neem voor ondersteuning en verdere instructies contact op met de productondersteuning van Dell via <https://www.dell.com/support>.
- Het gebruik van een batterij die niet van Dell is of een incompatibele batterij kan de kans op brand of een explosie vergroten. Vervang de batterij alleen met een compatibele batterij die is gekocht bij Dell en die ontworpen is om met uw Dell computer te gebruiken. Gebruik geen batterij uit andere computers. Schaf alleen legitieme batterijen aan van [https://www.dell.com](https://www.dell.com/) of anderszins rechtstreeks bij Dell.

Lithium-ionbatterijen kunnen vanwege verschillende oorzaken zoals levensduur, aantal oplaadcycli of blootstelling aan hitte opzwellen. Zie [Batterij van Dell laptop - Veelgestelde vragen](https://www.dell.com/support/kbdoc/en-in/000175212/dell-laptop-battery-frequently-asked-questions) voor meer informatie over het verbeteren van de prestaties en levensduur van de batterij van de laptop en om de kans op problemen te verkleinen.

# <span id="page-98-0"></span>**Dell SupportAssist Pre-Boot System prestatiecontrole uitvoeren**

#### **Over deze taak**

De SupportAssist-diagnose (ook bekend als systeemdiagnose) voert een volledige controle van uw hardware uit. Dell SupportAssist Pre-Boot prestatiecontrole maakt deel uit van het BIOS en wordt door het BIOS intern gestart. De geïntegreerde systeemdiagnostiek biedt een aantal opties voor specifieke apparaten of apparaatgroepen waarmee u het volgende kunt doen:

- automatische tests kunt laten uitvoeren of in interactieve modus
- tests herhalen
- testresultaten weergeven of opslaan
- grondige testen kunt laten uitvoeren voor extra testmogelijkheden voor nog meer informatie over het/de defecte apparaat/apparaten
- statusmeldingen weergeven waarin staat of de tests goed verlopen zijn
- foutmeldingen weergeven waarin staat of er tijdens het testen problemen zijn opgetreden
- **OPMERKING:** Voor sommige testen voor specifieke apparaten is gebruikersinteractie vereist. Zorg er voor dat u altijd aanwezig bent ⋒ bij de computerterminal wanneer er diagnostische testen worden uitgevoerd.

Raadpleeg voor meer informatie <https://www.dell.com/support/kbdoc/000180971>

## **De PerformanceAssist Pre-Boot System prestatiecontrole uitvoeren**

#### **Stappen**

- 1. Schakel de computer in.
- 2. Druk tijdens het opstarten van de computer op F12 wanneer het logo van Dell verschijnt.
- 3. Selecteer in het opstartmenu de optie **Diagnostics (Diagnose)**.
- 4. Klik op de pijl in de linkerbenedenhoek. De voorpagina voor diagnostiek wordt weergegeven.
- 5. Klik op de pijl in de rechterbenedenhoek om naar de paginalijst te gaan. De gedetecteerde items worden vermeld.
- 6. Als u alleen een test voor een specifiek apparaat wilt laten uitvoeren, drukt u op Esc en klikt u op **Yes** om de diagnosetest te stoppen.
- 7. Selecteer het apparaat in het linkervenster en klik op **Run Tests (Tests starten)**.
- 8. Van eventuele problemen worden foutcodes weergegeven. Noteer de foutcode en het validatienummer en neem contact op met Dell.

# **Diagnostische lampjes systeem**

#### **Lampje voeding en batterijstatus**

Geeft de status van de voeding en de batterij weer.

Wit - netadapter is aangesloten en de batterij is meer dan 5% opgeladen.

**Oranje** - computer werkt op de batterij en de batterij is minder dan 5% opgeladen.

#### **Off (Uit)**

- Voedingsadapter is aangesloten en de batterij is volledig opgeladen.
- Computer werkt op de accu en de accu heeft meer dan 5% vermogen.
- Computer is in slaapstand, sluimerstand of uitgeschakeld.

Het statuslampje van de voeding en de batterij knippert oranje en pieptooncodes geven aan dat er storingen zijn.

Bijvoorbeeld, het statuslampje van de voeding en de batterij knippert twee keer oranje gevolgd door en pauze, en knippert vervolgens drie keer gevolgd door een pauze. Dit 2,3-patroon houdt aan totdat de computer is uitgeschakeld en geeft aan dat er geen geheugen of RAM werd gevonden.

De volgende tabel bevat de verschillende lichtpatronen voor de stroom- en batterijstatus en bijbehorende problemen.

### **Tabel 21. Led-codes**

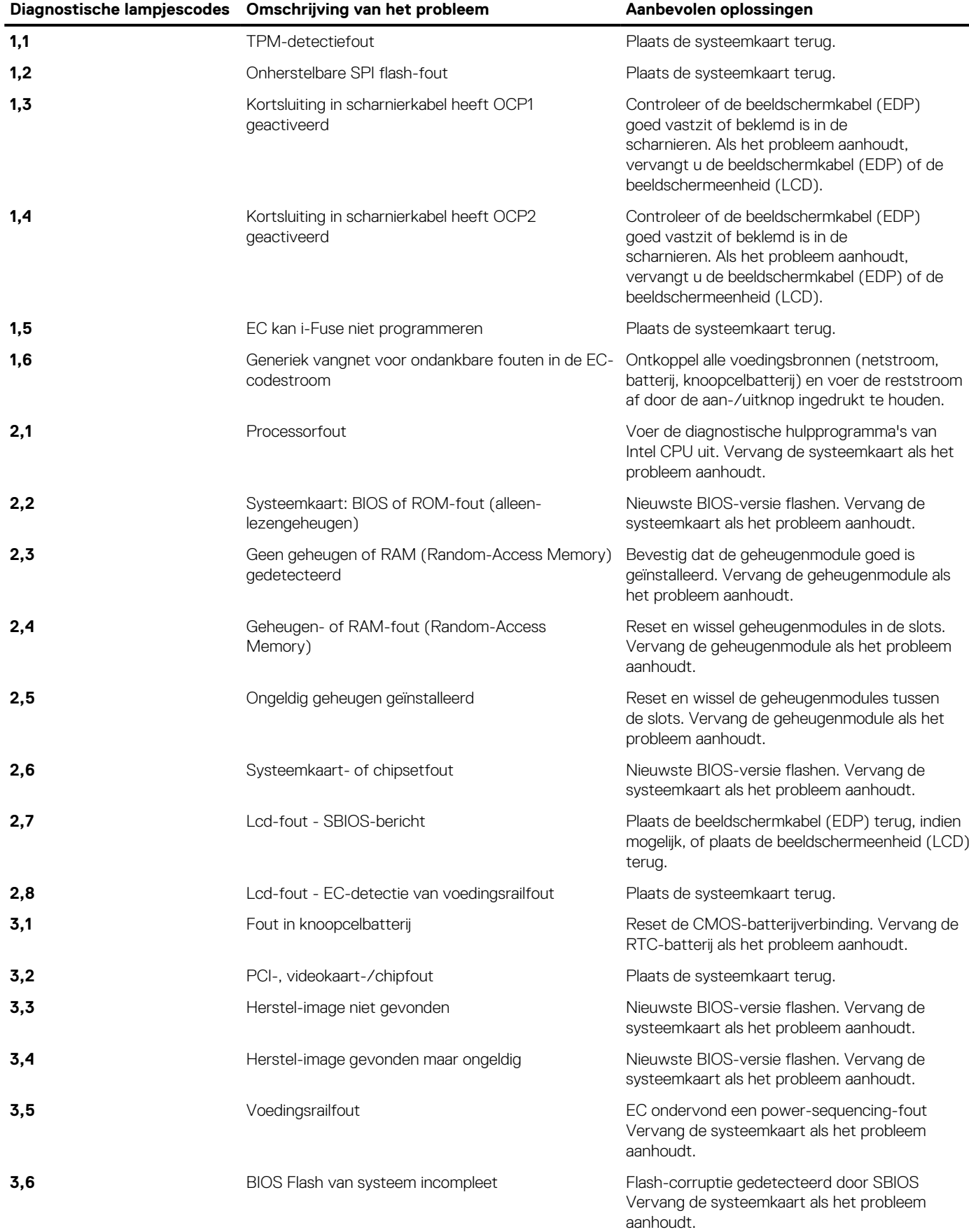

-

#### <span id="page-100-0"></span>**Tabel 21. Led-codes (vervolg)**

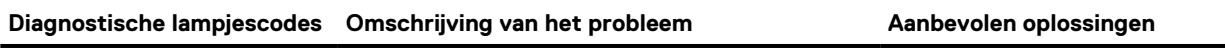

**3,7** Management Engine-fout (ME) Time-out wacht op de reactie van ME op het HECI-bericht Vervang de systeemkaart als het probleem aanhoudt.

**Statuslampje voor camera:** geeft aan of de camera in gebruik is.

- Wit lampie camera is in gebruik.
- Uit camera is niet in gebruik.

**Statuslampje Caps Lock:** geeft aan of Caps Lock is ingeschakeld of uitgeschakeld.

- Wit lampje Caps Lock is ingeschakeld.
- Uit Caps Lock is uitgeschakeld.

# **Het besturingssysteem herstellen**

Wanneer uw computer zelfs na herhaalde pogingen niet meer kan opstarten naar het besturingssysteem, wordt Dell SupportAssist OS Recovery automatisch gestart.

Dell SupportAssist OS Recovery is een standalone tool die vooraf is geïnstalleerd op alle Dell computers met het Windowsbesturingssysteem. Het bestaat uit hulpprogramma's voor het diagnosticeren en oplossen van problemen die kunnen optreden voordat uw computer opstart naar het besturingssysteem. Hiermee kunt u hardwareproblemen diagnosticeren, uw computer herstellen, een back-up van uw bestanden maken of uw computer herstellen naar de fabrieksinstellingen.

U kunt het hulpprogramma ook downloaden van de Dell Support-website om uw computer te herstellen en de problemen op te lossen als het niet lukt om op te starten naar het primaire besturingssysteem als gevolg van software- of hardwarefouten.

Zie voor meer informatie over Dell SupportAssist OS Recovery de *Dell SupportAssist OS Recovery-gebruikershandleiding* op [www.dell.com/serviceabilitytools](https://www.dell.com/serviceabilitytools). Klik op **SupportAssist** en klik vervolgens op **SupportAssist OS Recovery**.

# **Back-upmedia en herstelopties**

Het is raadzaam om een herstelschijf te maken voor het oplossen van problemen die met Windows kunnen optreden. Dell stelt meerdere opties voor het herstellen van het Windows-besturingssysteem op uw Dell pc voor. Meer informatie: zie [Dell Windows back-upmedia en](https://www.dell.com/support/contents/article/Product-Support/Self-support-Knowledgebase/software-and-downloads/dell-backup-solutions/Media-backup) [herstelopties](https://www.dell.com/support/contents/article/Product-Support/Self-support-Knowledgebase/software-and-downloads/dell-backup-solutions/Media-backup).

# **Wifi-stroomcyclus**

#### **Over deze taak**

Als uw computer geen toegang tot het internet heeft vanwege problemen met Wifi kan een Wifi-stroomcyclusprocedure worden uitgevoerd. De volgende procedure bevat de instructies voor het uitvoeren van een Wifi-stroomcyclus:

**OPMERKING:** Sommige ISP's (Internet Service Providers) bieden een gecombineerde modem/router.

#### **Stappen**

- 1. Zet de computer uit.
- 2. Schakel de modem uit.
- 3. Schakel de draadloze router uit.
- 4. Wacht 30 seconden.
- 5. Schakel de draadloze router in.
- 6. Schakel de modem in.
- 7. Zet de computer aan.

# <span id="page-101-0"></span>**Reststroom afvoeren (hard reset uitvoeren)**

#### **Over deze taak**

Reststroom is de resterende statische elektriciteit die in de computer overblijft zelfs wanneer die is uitgezet en de batterij is verwijderd.

Voor uw veiligheid en ter bescherming van de gevoelige elektronische onderdelen in uw computer, wordt u verzocht om de reststroom af te voeren voordat u onderdelen in uw computer verwijdert of vervangt.

De reststroom afvoeren, ook wel bekend als het uitvoeren van een 'harde reset', is ook een veelvoorkomende probleemoplossingsstap als de computer niet aan gaat of het besturingssysteem niet wordt gestart.

#### **Reststroom afvoeren (harde reset uitvoeren)**

#### **Stappen**

- 1. Schakel de computer uit.
- 2. Koppel de voedingsadapter los van uw computer.
- 3. Verwijder de onderplaat.
- 4. Verwijder de batterij.
- 5. Houd de aan/uit-knop 20 seconden ingedrukt om de reststroom af te voeren.
- 6. Installeer de batterij.
- 7. Installeer de onderplaat.
- 8. Sluit de voedingsadapter aan op uw computer.
- 9. Schakel de computer in.

**OPMERKING:** Zie het knowledge base-artikel [000130881](https://www.dell.com/support/kbdoc/en-us/000130881) op [www.dell.com/support](https://www.dell.com/support) voor meer informatie over het uitvoeren van een harde reset.

# **Hulp verkrijgen en contact opnemen met Dell**

# Bronnen voor zelfhulp

U kunt informatie en hulp voor producten en services van Dell krijgen door middel van deze bronnen voor zelfhulp.

#### **Tabel 22. Bronnen voor zelfhulp**

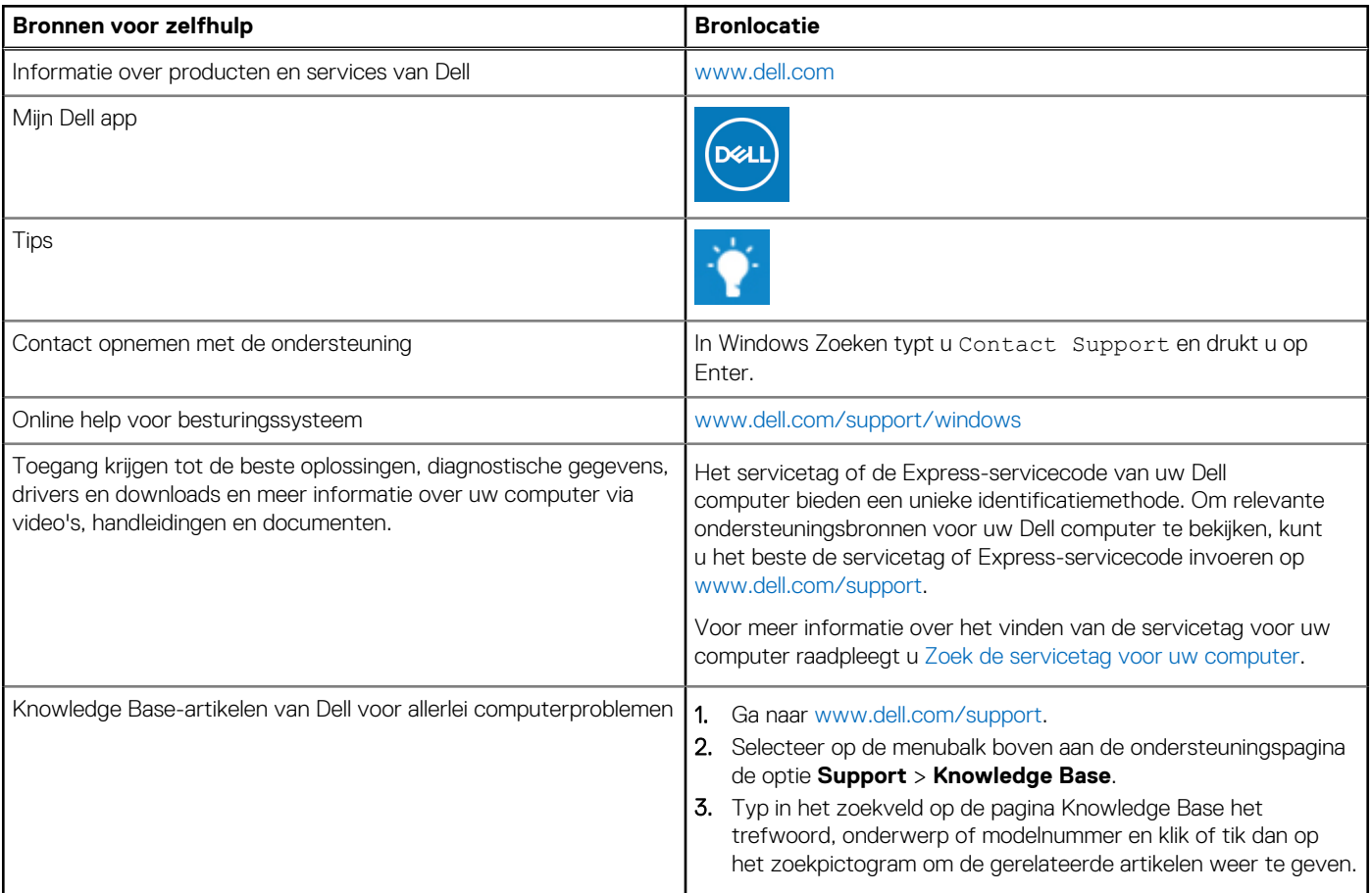

# Contact opnemen met Dell

Ga naar [www.dell.com/contactdell](https://www.dell.com/contactdell) als u contact wilt opnemen met Dell voor verkoop, technische support of aan de klantenservice gerelateerde zaken.

**OPMERKING:** De beschikbaarheid hiervan verschilt per land/regio en product. Sommige services zijn mogelijk niet beschikbaar in uw ⋒ land/regio.

**OPMERKING:** Wanneer u geen actieve internetverbinding hebt, kunt u de contactgegevens vinden over uw aankoopfactuur, de നി verzendbrief, de rekening of in uw Dell productcatalogus.

**7**